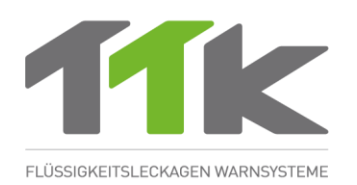

# **BEDIENUNGSANLEITUNG** DIGITALE STEUEREINHEIT **FG-NET**

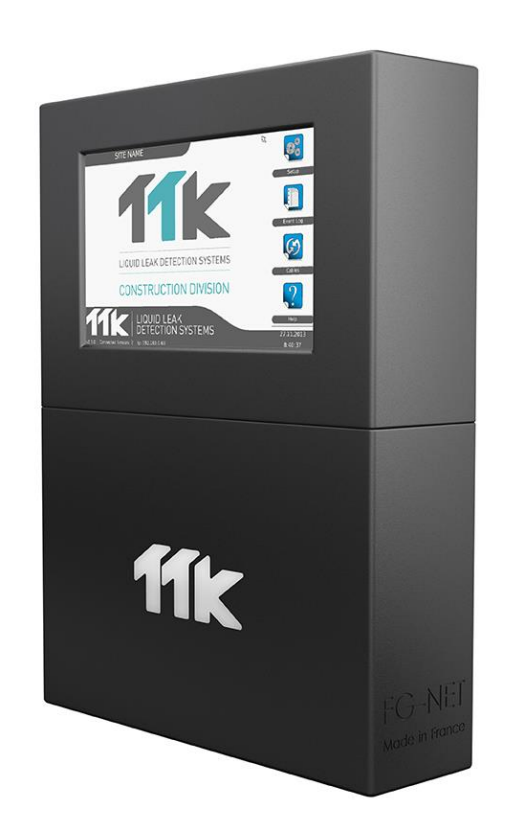

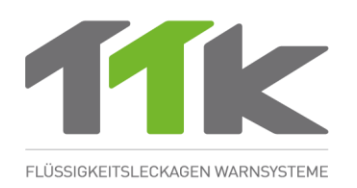

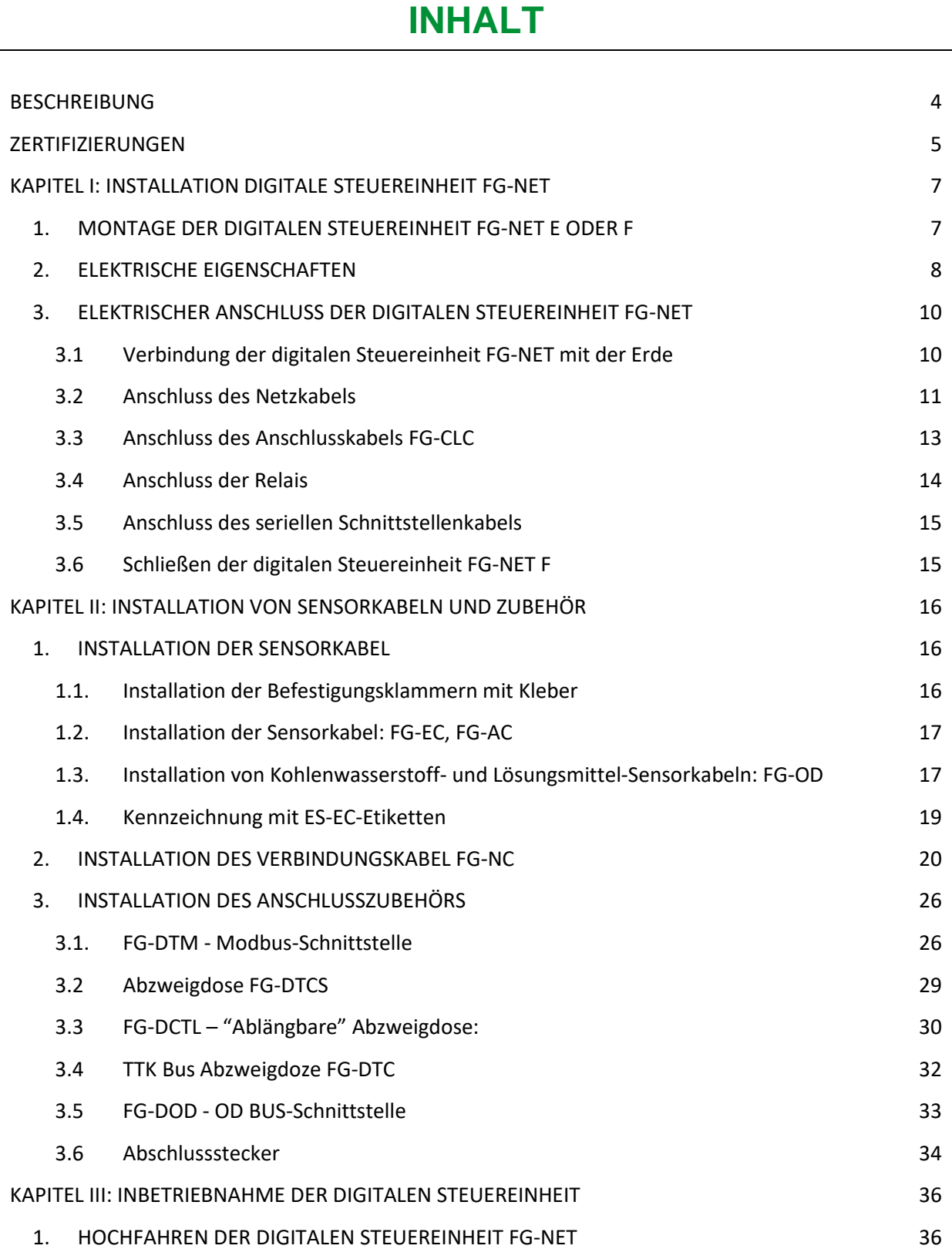

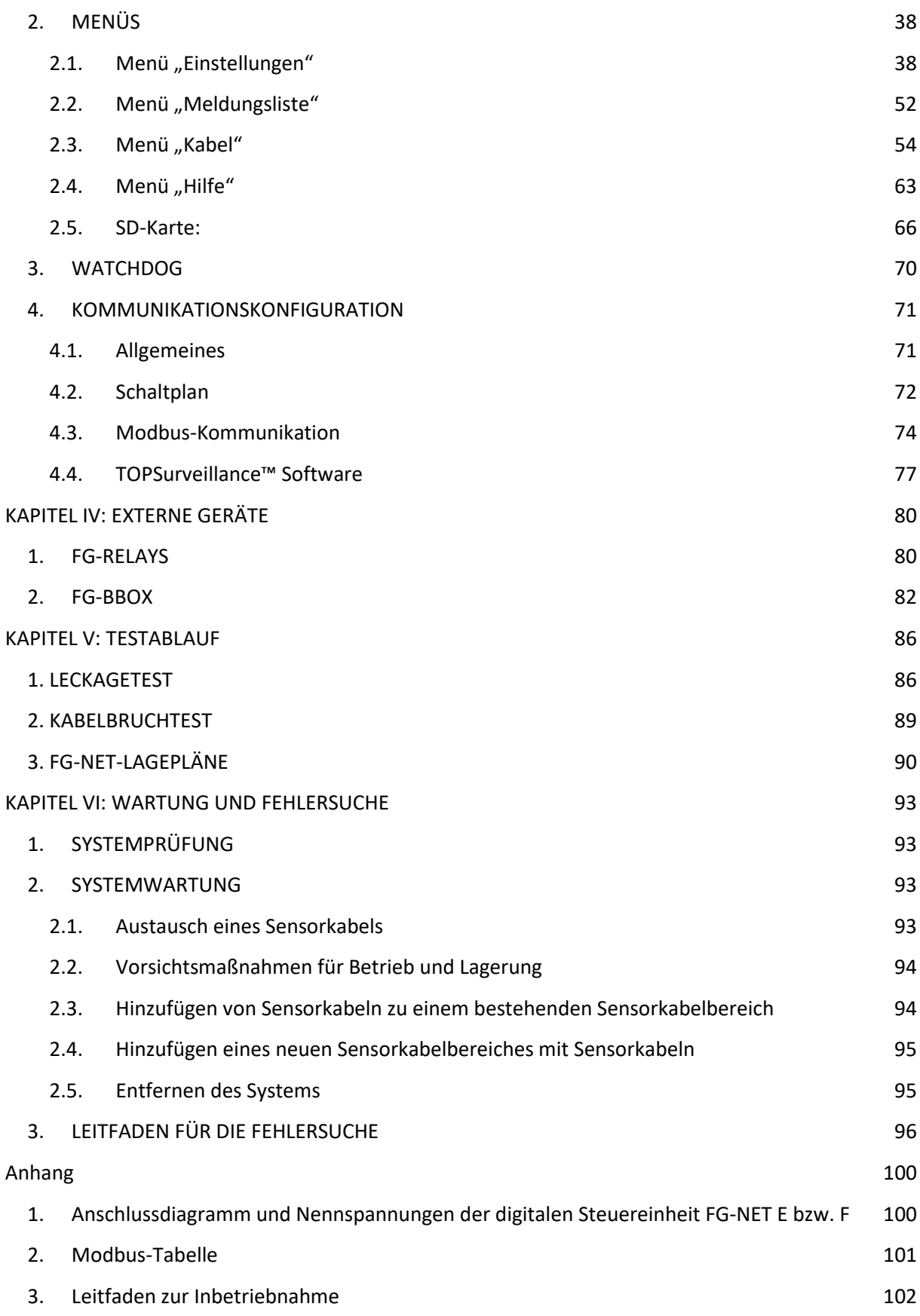

# **BESCHREIBUNG**

<span id="page-3-0"></span>Das digitale FG-NET-System gewährleistet eine sofortige Erkennung und präzise Lokalisierung von Flüssigkeitslecks (Wasser, Säuren, Basen, Lösungsmittel, Kohlenwasserstoffe) in Industrieanlagen und gebäuden.

Das FG-NET-System besteht aus einer digitalen FG-NET-Steuereinheit, unterschiedlich langen Sensorkabeln und Zubehör.

Die digitale FG-NET-Steuereinheit ist für die Verwendung mit den digitalen Sensorkabeln von TTK vom Typ FG-EC (Wasser und Basen), FG-AC (Säuren) oder FG-OD (Kohlenwasserstoffe und Lösungsmittel) vorgesehen. Unterschiedliche Arten von Sensorkabeln können an die gleiche Steuereinheit angeschlossen werden.

Kommt das Sensorkabel mit einer Flüssigkeit in Kontakt, wird ein akustischer Alarm ausgelöst und die entsprechenden Relais werden aktiviert. Das 7"-Touchscreen-Display (175 mm) zeigt den Ort des Lecks auf einen Meter genau sowie Einzelheiten zur Störung an; ein interaktiver Grundriss (optional), der den Ort der Störung in Echtzeit hervorhebt, kann auf dem Bildschirm angezeigt werden.

Jedes Sensorkabel ist mit einem in die Steckerbuchse integrierten, EMV konformen, Mikrochip ausgestattet. Die digitale Steuereinheit überprüft nacheinander alle Kabel; der Mikrochip überträgt dann digital "den Zustand" des Kabels an die digitale Steuereinheit. Aufgrund der Autonomie der einzelnen Kabel können mehrere Störungen zur gleichen Zeit (jedoch nur eine Störung pro Kabel) erkannt werden.

Mit einer digitalen Steuereinheit können drei Sensorkabelbereiche verwaltet werden; jeder dieser Sensorkabelbereiche verfügt über eine maximale Kapazität von 40 Sensorkabeln von je 15 Meter Länge bzw. maximal 600 Meter pro Bereich, d. h. maximal 1800 Meter pro FG-NET-Steuereinheit. Neben Flüssigkeiten kann das System auch mögliche Störungen durch Kabelbruch im Kabelbereich erkennen und lokalisieren.

Die digitale Steuereinheit FG-NET ist als Rack-Version FG-NET E für die Montage in einem 19-Zoll-Schrank oder als Version FG-NET F zur Wandbefestigung vorgesehen.

Der Touchscreen auf der Vorderseite macht die Systemkonfiguration ganz einfach: Festlegung der Sensorbereiche für die Erkennung (durch Zuordnung eines Namens für jedes einzelne Sensorkabel), Auswahl und Konfiguration für die Einrichtung (Relais, serielle Verbindungen), Einstellung der Systemparameter (Sprache, Einstellung von Uhrzeit, Datum, Benutzerzugriffsebenen).

Die Auslösezeit bei Alarm kann separat für jedes Sensorkabel eingestellt werden. Die virtuelle Entfernung (Stilllegung) defekter Sensorkabel bis zu einer Dauer von maximal 72 Stunden ist möglich. Die Steuereinheit kann zur Rückverfolgung von Störungen bis zu 5000 Meldungslisten speichern.

Um die Störungsdaten optimal auswerten zu können, stehen drei Arten von Schnittstellen zum Überwachungssystem (Anbindung an die Gebäudetechnik) zur Verfügung. RJ45 (für TCP/IP); serielle Schnittstelle RS232 oder RS422/485 mit JBUS/MODBUS-Protokoll; außerdem neun Relais, von denen acht vollständig konfigurierbar sind, und 1 spezifisches Relais für die Spannungsunterbrechung.

Themenbezogene Dokumente stehen auf unseren Websites zur Verfügung: **www.ttk-gmbh.de; www.ttk.fr; www.ttkuk.com; [www.ttkusa.com](http://www.ttkusa.com/); www.ttkasia.com; www.ttkaustralia.com; www.ttk.sg.**

Änderungen der in diesem Dokument enthaltenen Informationen sind vorbehalten. Die Erstellung dieser Informationen und Abbildungen erfolgte mit äußerster Sorgfalt, jedoch können TTK UK Ltd., TTK Asia Ltd. , TTK Deutschland GmbH und TTK S.A.S. nicht garantieren, dass die angegebenen Informationen keine Fehler oder Auslassungen enthalten und können aus diesem Grund auch kein anspruchminderndes Mitverschulden für die Verwendung der Informationen anerkennen. Ohne ausdrückliche und schriftliche Zustimmung der Unternehmen TTK UK Ltd., TTK Asia Ltd. , TTK Deutschland GmbH oder TTK S.A.S. ist es nicht gestattet, diesen Leitfaden oder Teile davon zu reproduzieren oder weiterzugeben.

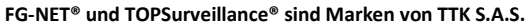

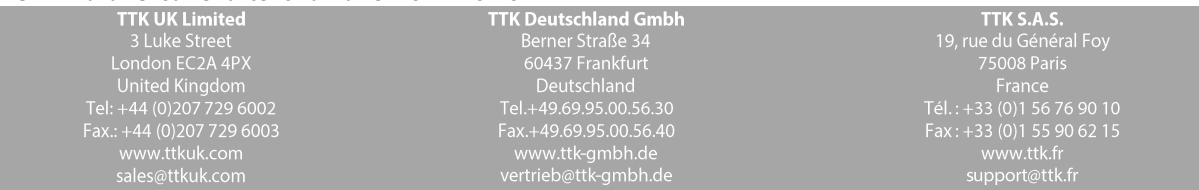

# **ZERTIFIZIERUNGEN**

# <span id="page-4-0"></span>**Elektromagnetische Verträglichkeit EMV**

FG-NET E und FG-NET F erfüllen die Anforderungen der generischen harmonisierten europäischen Normen:

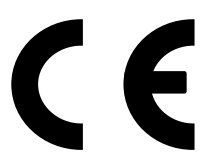

EN 61000-6-3:2007 bezüglich Emissionen

EN 61000-6-2:2005 bezüglich Immunität

# **ATEX-Zertifikat**

Die Sensorkabel FG-ECS, FG-ACS und FG-OD können in explosionsgefährdeten Umgebungen verwendet werden, wenn sie mit der FG-NET Steuereinheit verbunden sind.

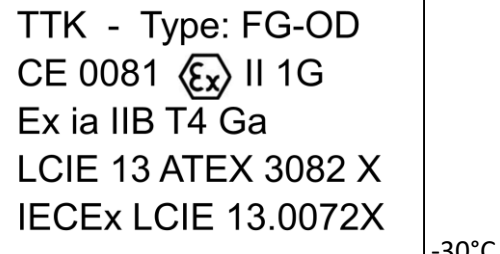

-30°C < T < +100°C

Geräte für die Verwendung in explosionsgefährdeten Bereichen, gemäß Richtlinie 94/9/EC

Baumuster-Prüfbescheinigungsnummer: LCIE 05 ATEX 6065 X

#### **Internationale Sicherheitsanforderungen**

FG-NET E und FG-NET F werden gegenwärtig Prüfungen hinsichtlich der Konformität mit deutschen und amerikanischen Sicherheitsanforderungen unterzogen.

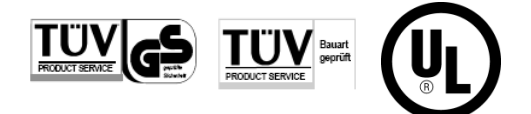

IEC 61010-1:2010

# **Bestimmungsgemäße Verwendung**

FG-NET darf im Innenbereich nur in Umgebungen verwendet werden, die Verschmutzungsgrad 2 oder besser nach IEC 61010-1 (3. Auflage) entsprechen.

**Diese Steuereinheit enthält eine eingelötete Einweg-Lithium-Batterie, die vom Anwender nicht ausgetauscht oder gewartet werden muss. Bitte entfernen und entsorgen Sie die Batterie entsprechend den geltenden Vorschriften!**

# **Symbolerklärungen**

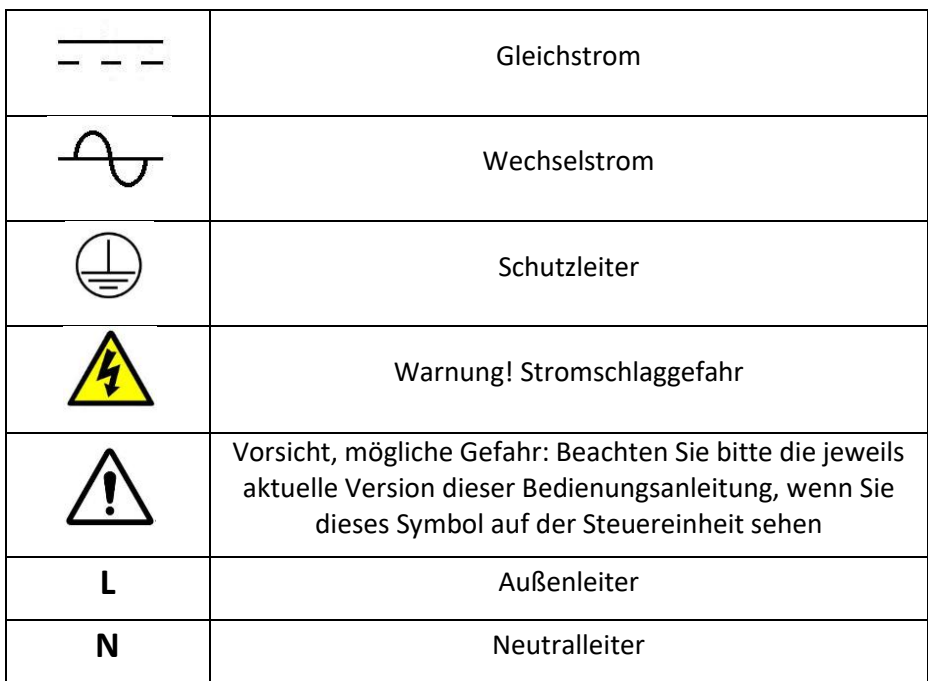

# <span id="page-6-0"></span>**KAPITEL I: INSTALLATION DIGITALE STEUEREINHEIT FG-NET**

# <span id="page-6-1"></span>**1. MONTAGE DER DIGITALEN STEUEREINHEIT FG-NET E ODER F**

#### **Die Version FG-NET E der digitalen Steuereinheit ist vorgesehen für die Montage in einem RackFG-NET E, an einem Gestell oder in einem 19-Zoll-Schrank.**

Es wird empfohlen, für die Montage einen Ort in Augenhöhe auszuwählen, um ein müheloses Ablesen des Bildschirms zu gewährleisten. Die Maße sind wie folgt:

> B: 483 mm H: 177 mm T: 74 mm Gewicht: 3 kg

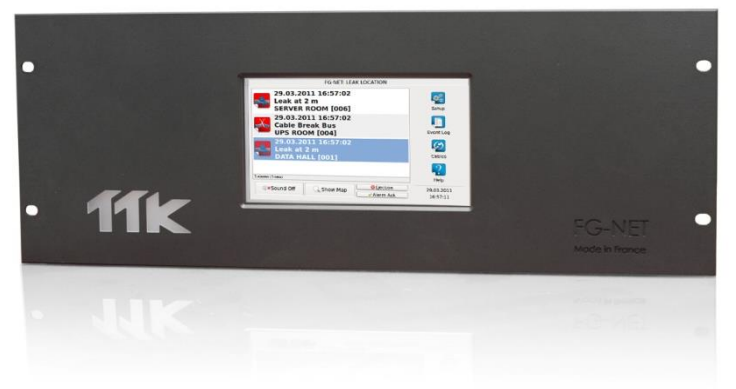

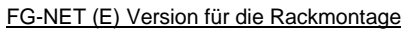

#### **FG-NET F, Gehäuse für die Wandmontage.**

Die Maße sind wie folgt:

B: 228 mm Höhe: 303 mm T: 67 mm Gewicht: 2,3 kg

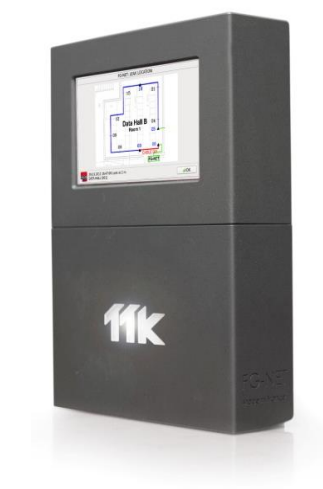

FG-NET (F) Version für die Wandbefestigung

Öffnen Sie die Abdeckung des FG-Net für Wandmontage um, wie im Bild unten dargestellt, an das Motherboard zu gelangen:

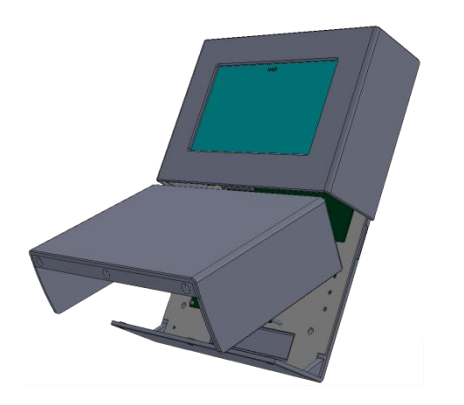

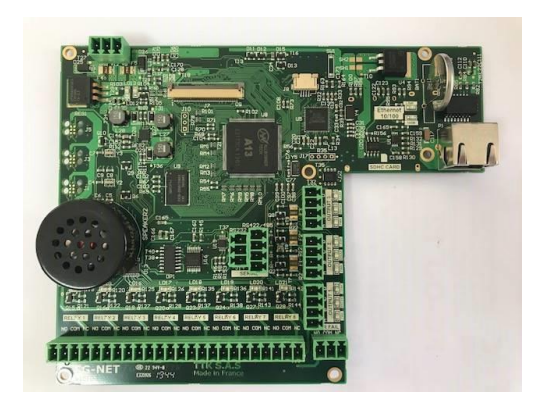

**BITTE TRENNEN SIE DAS GERÄT VOM NETZ, BEVOR SIE DIE STEUEREINHEIT MONTIEREN, ÖFFNEN ODER AN ELEKTRISCHE KABEL ANSCHLIESSEN!**

#### <span id="page-7-0"></span>**2. ELEKTRISCHE EIGENSCHAFTEN**

- $-$  Stromversorgung: 100-240 V  $\sim$  50/60 Hz (1)
- Max. Anschlussleistung: 36 VA max.
- Sicherungsleistung 1,3 A
- Überspannungskategorie: Klasse II
- Temperaturbereich: 0 40 °C
- Relative Luftfeuchtigkeit: 80 % max. (2)
- Höhe max.: 2000 m
- Schutzart: IP40/NEMA1 nur für den Einsatz im Innenbereich zugelassen
- Schallpegel: Max. 70 dB bei 30 cm Abstand (Summer für Alarmsignal)
- (1) Schwankungen der Netzspannung dürfen höchstens ± 10 %der Nennspannung betragen
- (2) Die maximale relative Luftfeuchtigkeit beträgt 80 % bei Temperaturen bis 31°C und sinkt linear auf 50 % maximale relative Luftfeuchtigkeit bei 40°C

**Eine leicht erreichbare allpolige Trennvorrichtung (Außenleiter oder Außenleiter + Neutralleiter) muss sich außerhalb des Geräts im Schaltschrank befinden, mit dem die Steuereinheit verbunden ist. Die Trennvorrichtung muss den geltenden nationalen und internationalen Vorschriften entsprechen. Der Nennstrom der Trennvorrichtung beträgt 2 A.**

Eigenschaften der neun Relais:

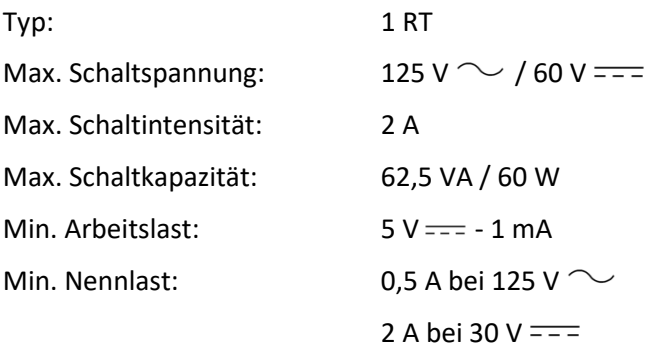

**Bitte beachten Sie, dass die internen Relais Melderelais sind, die als Schnittstelle zum BMS und anderen Niederstrom-Anwendungen dienen. Benutzen Sie keine potentialfreien Kontakte für die direkte Verbindung zu Lasten wie Magnetventilen usw.**

Sensorkabel:

- Nennbetrieb:  $12 V = -$
- Nennspannung im Sensorkabelbereich (alle Spannungen in Bezug auf die Erde):
- $-$  1A, 2A, 3A, 1B, 2B, 3B: 5 V =  $-$
- $-$  1D, 2D, 3D: 12 V =  $-$

- 1C, 2C, 3C: 0 V (elektrisch mit der Erde verbunden)

**Bitte verwenden Sie nur FG-EC und FG-AC Sensorkabel, die direkt bei TTK oder autorisierten Händlern bezogen wurden!**

# <span id="page-9-0"></span>**3. ELEKTRISCHER ANSCHLUSS DER DIGITALEN STEUEREINHEIT FG-NET**

Anschlüsse erfolgen auf der Hauptplatine der digitalen Steuereinheit. Die Anschlussleisten sind direkt am FG-NET F und E zugänglich die Steckerleisten sind abnehmbar; bei der Version für Wandbefestigung, FG-NET F, muss zum Öffnen der Verriegelungsknopf der Frontabdeckung gedreht werden.

Siehe Anhang Nr. 1: "Anschluss digitale Steuerungseinheit FG-NET E oder F".

#### <span id="page-9-1"></span>**3.1 Verbindung der digitalen Steuereinheit FG-NET mit der Erde**

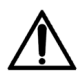

Halten Sie die Richtlinien zur elektromagnetischen Verträglichkeit und elektrischen Sicherheit ein:

Der Schutzleiter (PE) muss unbedingt mit dem entsprechenden Anschluss der Wechselstromversorgung verbunden werden!

Der Kabelbinder, der die drei Leitungen der Stromversorgung zusammen hält, muss verwendet werden!

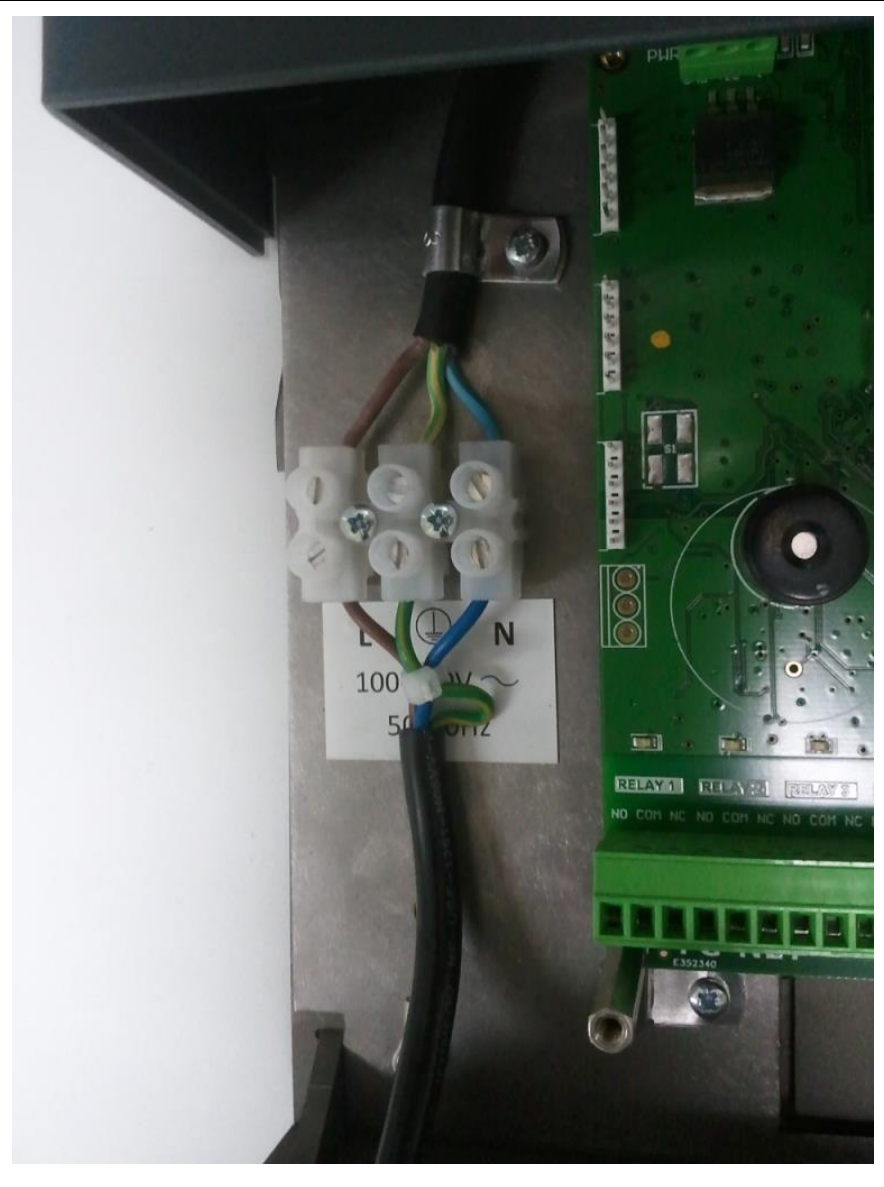

# <span id="page-10-0"></span>**3.2 Anschluss des Netzkabels**

# **Bevor Sie die Leiter anschließen, stellen Sie bitte sicher, dass das Netzkabel von allen Stromquellen getrennt ist!**

Für den Anschluss des FG-NET an die Wechselstromquelle muss ein biegsames Netzkabel vom Typ H05VV-F **3 x 1.0 mm²** oder H07VV-F **3 x 1.5 mm²** verwendet werden, das den geltenden nationalen und internationalen Vorschriften entspricht\*. Dieses Kabel ist nicht im Lieferumfang enthalten. Die Stromquelle wird mit den drei Anschlussklemmen auf der Rückseite der Steuereinheit verbunden. Beachten Sie die farbliche Kennzeichnung der Leiter:

#### **Braun – Außenleiter**

#### **Blau – Neutralleiter**

#### **Gelb/Grün – Schutzleiter**

Das Netzkabel wird durch die Kabelverschraubung PG-11 am Boden des Gehäuses der Steuereinheit geführt. Achten Sie darauf, dass die Kabelverschraubung das Kabel fest umschließt und dass innerhalb und außerhalb des Gehäuses keine starken Zugkräfte auf das Kabel wirken. Wenn zu große Zugkräfte auf das Netzkabel wirken, kann dies zur Folge haben, dass die Stromversorgung des Geräts ausfällt!

Bitte gehen Sie wie folgt vor, um das Netzkabel vorzubereiten und anzuschließen:

1. Entfernen Sie vorsichtig die Kabelummantelung und die Isolierung der einzelnen Leiter des Netzkabels vom Typ H05VV or H07VV (siehe Abbildung). Das gelb/grüne Kabel sollte etwa 10 mm länger sein als das braune und das blaue.

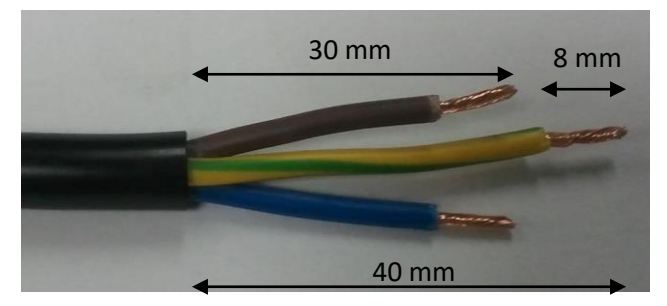

2. Führen Sie das Netzkabel durch die Kabelverschraubung an der Unterseite der Steuereinheit, und verbinden Sie die drei abisolierten Leiter wie folgt mit dem den Klemmen: Braun an L, Gelb/Grün an PE und Blau an N:

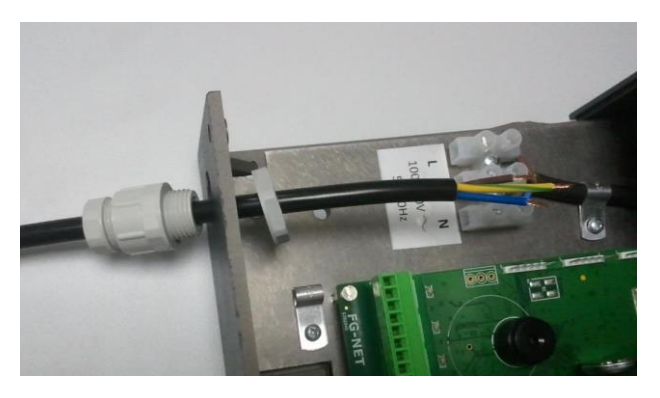

*\*Innerhalb der EU muss das Netzkabel den Normen IEC 60227 oder IEC 60245 entsprechen. In den USA und Kanada muss das Netzkabel den Normen ANSI/UL 817 und CSA C22.2 No.21 entsprechen. Beachten Sie die in anderen Ländern geltenden Normen und Richtlinien.* 

3. Verwenden Sie den mitgelieferten Kabelbinder, um die drei Leiter des Netzkabels zu fixieren (siehe Abbildung). Kürzen Sie überstehende Kabelenden. Führen Sie das Netzkabel durch die Kabelverschraubung, und fixieren Sie diese auf dem Boden der Steuereinheit – das Netzkabel sollte im Gehäuse etwas Spiel haben:

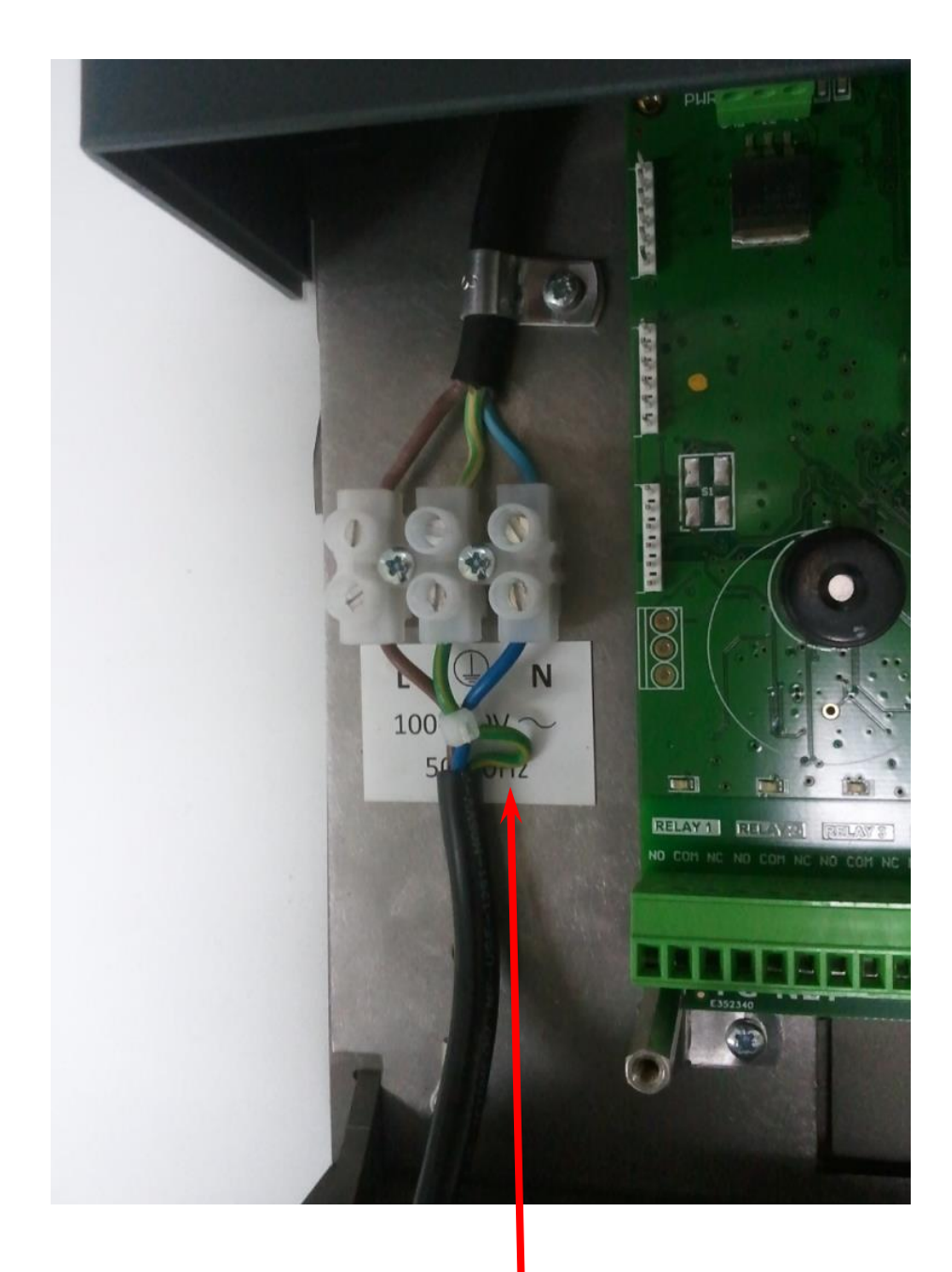

# **Beachten Sie bitte, dass der Schutzleiter etwas länger sein soll!**

(Beachten Sie auch Anhang 1: Anschlussdiagramm und Nennspannungen der digitalen Steuereinheit FG-NET E bzw. F)

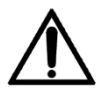

Wenn das Gerät in einer vom Hersteller nicht festgelegten Weise benutzt wird, der vom Gerät unterstützte Schutz beeinträchtigt sein kann.

FEST VERKABELTE GERÄTE müssen mit einem Trennschalter oder einem Leistungsschutzschalter gesichert werden:

- Ein Trennschalter oder Leistungsschutzschalter in die Elektroinstallation des Gebäudes integriert werden muss

- Der Schalter sich in unmittelbarer Nähe zum Gerät befinden und vom BEDIENER leicht erreichbar sein muss

- Der Schalter deutlich als Trennvorrichtung für das Gerät gekennzeichnet sein muss.

# <span id="page-12-0"></span>**3.3 Anschluss des Anschlusskabels FG-CLC**

(Siehe Anhang Nr. 1)

Jeder Sensorkabelbereich ist über ein TTK-Anschlusskabel (TTK BUS 8723), Ref. FG-CLC, mit der digitalen Steuereinheit FG-NET verbunden.

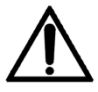

Durch ein Vertauschen der beiden Paare rot + schwarz und grün + weiß wird die Elektronik des ersten angeschlossen Sensorkabels beschädigt.

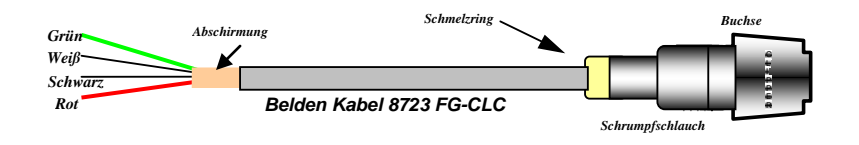

Drei Sensorkabelbereiche stehen zur Verfügung; zuerst wird Sensorkabelbereich Nr. 1 genutzt, anschließend, sofern notwendig, die nachfolgenden Sensorkabelbereiche.

#### **Jeder dieser Sensorkabelbereiche verfügt über eine maximale Kapazität von 40 Sensorkabeln.**

#### **Wenn Sensorkabelbereich Nr. 2 genutzt wird:**

- Entfernen Sie die vorhandene Brücke zwischen 2A und 2B.

#### **Wenn Sensorkabelbereich Nr. 3 genutzt wird:**

- Entfernen Sie die vorhandene Brücke zwischen 3A und 3B.

Um elektromagnetische Störungen und Emissionen (ECM) zu vermeiden, muss die Abschirmung des Anschlusskabels mit der Erde verbunden werden. Befestigen Sie diese dazu mit Hilfe einer Metall-Kabelklemme (auf der Rückseite vorhanden).

(Siehe Anhang: Anschluss der digitalen Steuereinheit FG-NET E oder F)

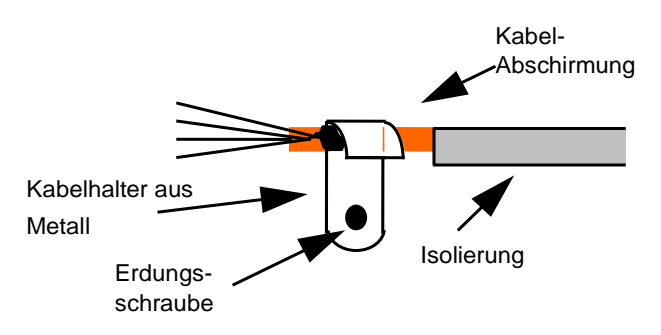

#### <span id="page-13-0"></span>**3.4 Anschluss der Relais**

Neun Relais stehen auf der digitalen Steuereinheit FG-NET mit Anschlussverteilern zur Verfügung. Die elektrischen Eigenschaften dieser Relais sind wie folgt:

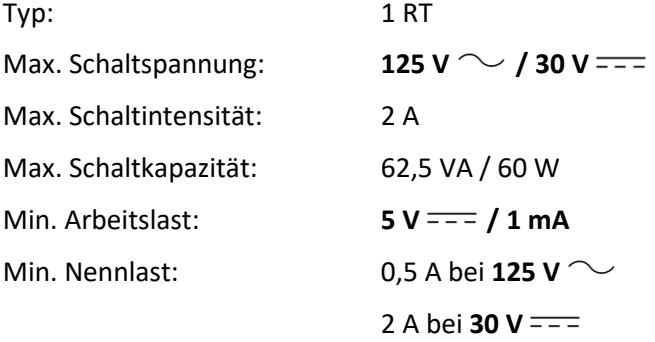

Jedes der Relais 1-8 kann über das MENÜ "KABEL" konfiguriert werden.

Die Relaiskonfigurationen sind wie Relaiskonfigurationen der 8 Relais sind für die Vorfälle Leck, Kabelbruch oder Aus möglich.

Für jedes Sensorkabel kann der Bediener eine Reihe von Relais festlegen, die bei Lecks, Kabelbrüchen oder beidem aktiviert werden. Wenn zusätzlich FG-RELAYS verwendet wird, können interne und/oder externe Relais verwendet werden. Es sind 393 Relais verfügbar, wobei bis zu 24 pro Box (bei maximal 16 Boxen) untergebracht werden können.

## <span id="page-14-0"></span>**3.5 Anschluss des seriellen Schnittstellenkabels**

Das serielle Schnittstellenkabel wird für einen Ausgang zu einer JBUS/MODBUS-Kommunikation über RS232 oder RS422/485 verwendet. Es wird an einen SERIELLEN Anschluss angeschlossen. (Siehe Anhang: "Anschlussdiagramm der digitalen Steuereinheit FG-NET E bzw. F").

Der Vierpunkt-Steckverbinder werden für den Typ RS422/485 verwendet und der Dreipunkt-Steckverbinder für den Typ RS232. Bitte beachten Sie, dass eine gleichzeitige Verwendung von RS232 und RS422/485 nicht möglich ist.

## <span id="page-14-1"></span>**3.6 Schließen der digitalen Steuereinheit FG-NET F**

Wenn alle Verbindungen hergestellt sind, schließen Sie die digitale Steuereinheit FG-NET F wie in der Abbildung unten dargestellt:

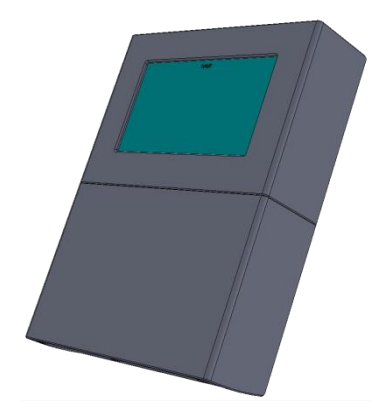

Für die Rack-Version (FG-NET E) empfehlen wir eine Befestigung der verschiedenen Kabel am 19" Schrank.

# <span id="page-15-0"></span>**KAPITEL II: INSTALLATION VON SENSORKABELN UND ZUBEHÖR**

Das FG-NET ist ein modulares System. Alle Sensorkabel und Zubehörteile sind mit Steckern und Buchsen vorkonfektioniert. Dies macht die Installation einfach und sicher.

Wir empfehlen die Erstellung eines präzisen Planes der zu installierenden Bereiche mit Sensorkabeln. Die Installationsbereiche müssen sauber und trocken sein.

# <span id="page-15-1"></span>**1. INSTALLATION DER SENSORKABEL**

#### <span id="page-15-2"></span>**1.1. Installation der Befestigungsklammern mit Kleber**

Die Sensorkabel werden mit Befestigungsklammern vom Typ CF-EC100 am Boden befestigt.

Die erste Installationsstufe besteht aus der Befestigung dieser Klammern am Boden mithilfe des mitgelieferten Klebers (Kaltkleber).

#### **Empfehlungen:**

- 1. Um ein Aufliegen der Sensorkabel auf dem Boden zu gewährleisten sollten Sie die Ausrichtung der Klammern am Boden abwechseln.
- 2. Die Klammern müssen entsprechend der Zeichnung der Sensorkabel und im Abstand von etwa einem Meter angeordnet werden.
- 3. Bei einer Abwinkelung der Kabelverlegung werden zu beiden Seiten der Abwinkelung Klammern befestigt.
- 4. Vor dem Installieren der Sensorkabel muss das vollständige Trocknen des Klebers der Klammern abgewartet werden (drei bis vier Stunden).
- 5. Beim Einlegen der Sensorkabel in die Klammern ist ein Abstand von ca. 10 cm zwischen Steckverbindung und Klammer einzuhalten.

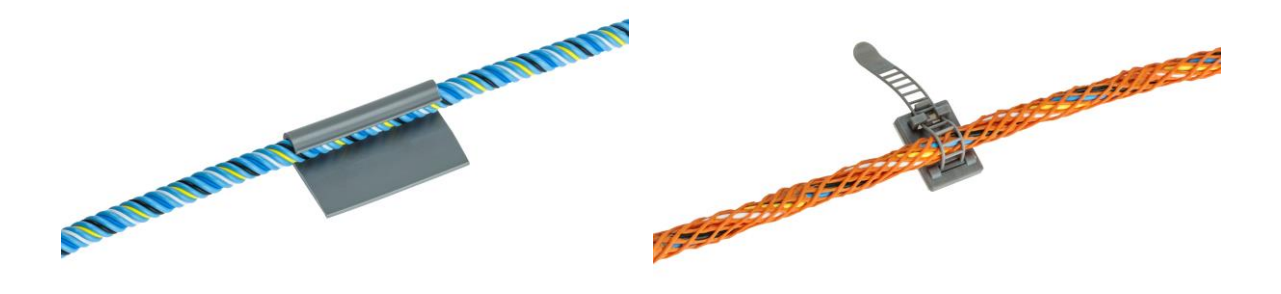

Befestigung der Klammern mit Kleber (Ref.: CF-EC100; CF-OD50)

# <span id="page-16-0"></span>**1.2. Installation der Sensorkabel: FG-EC, FG-AC**

**Befestigen Sie das vollständig abgerollte Sensorkabel in den vor der Montage am Boden befestigten Klammern.**

#### **Achtung!**

Achtung auf die Verlegerichtung der Sensorkabels!

**Das Anschlusskabel FG-CLC wird mit der digitalen Steuereinheit FG-NET verbunden. An jeweils einem Ende des Sensorkabels befindet sich ein Stecker bzw. eine Buchse. Die Elektronik befindet sich am Ende des Sensorkabels.**

- 1. Verbinden Sie das erste Sensorkabel mit dem Anschlusskabel, das von der digitalen Steuereinheit FG-NET kommt.
- 2. Schützen Sie die Sensorkabel vor mechanischem Verschleiß im Bereich der Stützen des Doppelbodens, der Kabeldurchführungen sowie an besonderen Hindernissen etc.
- 3. Sorgen Sie für einen Abstand von ca. 50 bis 75 cm zu Klimaanlagen, um Leck-Fehlalarme aufgrund von Kriechwasser zu vermeiden.
- 4. Wanddurchbrüche müssen mit vorkonfektionierten TTK BUS-Überbrückungskabeln 8723, Typ FG-NC (1 oder 3 Meter), ausgeführt werden.
- 5. Die mit Klammern befestigten Sensorkabel müssen über die gesamte Länge flach auf dem Boden oder an der Decke in einer Auffangwanne etc. geführt werden...
- 6. Über die gesamte Einbaulänge müssen die Signaletiketten vom Typ ES-EC (Packung mit 40 Etiketten) im Abstand von ca. 4 Metern angebracht werden.
- 7. Ein Sensorkabelkreis besteht aus einem Sensorkabel, einem steckfertigen TTK BUS-Überbrückungskabel 8723 sowie einen Abschlussstecker für den Abschluss jedes Kabelkreises.

#### <span id="page-16-1"></span>**1.3. Installation von Kohlenwasserstoff- und Lösungsmittel-Sensorkabeln: FG-OD**

#### *BESCHREIBUNG*

Das Erkennungskit FG-OD Kit für Kohlenwasserstoffe und Lösungsmittel von TTK ermöglicht eine schnelle Erkennung von Leckagen von nicht leitenden Flüssigkeiten. Bei einer Leckage von flüssigen Kohlenwasserstoffen oder Lösungsmitteln wird eine akustische Alarmmeldung an der digitalen Steuereinheit ausgelöst und Uhrzeit, Datum und Art der Störung werden angezeigt: Leck oder Kabelbruch. Der potenzialfreie Kontakt wird je nach seiner konfigurierten Position (NO oder NC) aktiviert. Über diesen potenzialfreien Kontakt ist es möglich, einen externen Alarm zu aktivieren und diesen an eine Überwachungseinheit (GLT, Fernüberwachung, elektromagnetisches Ventil usw.) weiterzuleiten.

Der potenzialfreie Kontakt bleibt so lange aktiviert, wie die Störung vorliegt. Nach Beseitigung der Störung schaltet das Relais in seine Ausgangsposition zurück.

Aufgrund der ATEX-Richtlinie verwenden FG-OD Kabel ein anderes Kommunikationsprotokoll und müssen mit dem System über eine BUS-Schnittstelle, nämlich über die Abzweigdose FG-DOD, verbunden werden. Bis zum 10 FG-OD Kabel können mit einer FG-DOD Abzweigdose verbunden werden.

#### *Das FG-OD Set enthält:*

- 1. 1 OD BUS-Schnittstelle (FG-DOD) für bis zu 10 FG-OD Kabel
- 2. 1 FG-OD Sensorkabel (3,7 m oder 12 m)
- 3. 1 OD Leitkabel (FG-CLOD)
- 4. 1 OD Endstück (FG-TMOD)
- 5. Halteklammern mit Klebstoff (CF-OD50)
- 6. Montageanleitung für das FG-OD Set

#### **Achtung!**

Alle Kohlenwasserstoff- oder Lösungsmittel-Sensorkabel FG-OD müssen in trockenen und sauberen Bereichen installiert werden.

**Anschluss an die digitale Steuereinheit FG-NET:**

Der Gerätesatz umfasst:

1. Digitale Steuereinheit FG-NET

2. Zwei oder mehr digitale FG-OD-Kits für FG-NET/FG-SYS (bis zu 40 FG-OD pro Sensorkabelbereich).

3. Ein oder mehr FG-OD Sensorkabel (maximal 10 FG-OD pro FG-DOD)

Hinweise zum Anschließen der FG-NET Steuereinheit finden Sie in der Installationsanleitung in Kapitel 1.3 dieses Dokuments.

FG-NET kann 40 FG-OD Kabel pro Steuerkreis aufnehmen. Diese Kabel müssen mit der Steuereinheit über eine FG-DOD BUS-Schnittstelle, die maximal 10 Kabel aufnehmen kann, verbunden werden.

Beispiel: 4x FG-DOD mit jeweils 10x FG-OD Kabeln = 40x FG-OD Oder: 8x FG-DOD mit jeweils 5x FG-OD Kabeln = 40x FG-OD Oder: 2x FG-DOD mit jeweils 10x FG-OD Kabeln + 4x FG-DOD mit jeweils 5x FG-OD Kabeln = 40x FG-OD

Die Stromversorgung der FG-NET muss abgeschaltet sein.

1. Verbinden Sie das Kabel vom Typ TTK BUS 8723 mit den Anschlusspunkten der Sensorkabelbereiche 1, 2 oder 3 in der digitalen Steuereinheit FG-NET:

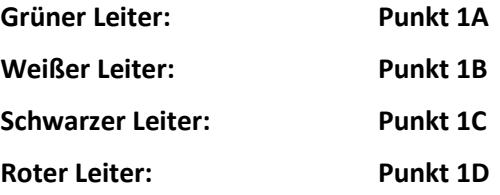

- 2. Verbinden Sie das andere Ende des TTK BUS Jumperkabels mit den INPUT Anschlüssen der ersten FG-DOD Schnittstelle.
- 3. Verbinden Sie das FG-CLOD 3,5 m Leitkabel mit den folgenden Anschlüssen des "OD BUS" Blocks der FG-DOD Schnittstelle:

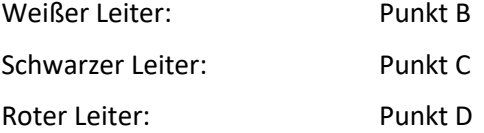

- 4. Fixieren Sie die mitgelieferten Halteklammern (1 Klammer pro Meter), und drücken Sie das FG-OD Sensorkabel in die Klammern.
- 5. Verbinden Sie das FG-OD Kabel mit dem FG-CLOD Leitkabel. Wiederholen Sie diesen Schritt für alle weiteren Kabel (10 maximal), und stecken Sie das FG-TMOD Endstück in das Ende des letzten FG-OD Kabels.
- 6. Gießen Sie etwas leichtes Naphtha auf das Kabel, um einen Leckalarm zu simulieren.
- 7. "OUTPUT"' ist die Stelle für das TTK BUS-Kabel, das zum nächsten Überwachungsbereich führt.
- 8. Wiederholen Sie Schritt 2 mit dem zweiten (und dritten usw.) FG-OD Set.
- 9. Anmerkung: Auf der letzten FG-DOD Abzweigdose muss auf dem unbenutzten "OUTPUT"-Block eine Brücke zwischen den Punkten A und B gelegt werden.

#### *BETRIEB UND INSTANDHALTUNG*

Das Sensorkabel FG-OD ist unempfindlich gegenüber geringen Mengen leitender Flüssigkeiten (Wasser, Basen oder Säuren); darüber hinaus ist das FG-OD unempfindlich gegenüber geringfügigen Mengen (weniger als 35 ml) nicht leitender Flüssigkeiten (Kohlenwasserstoffe oder Lösungsmittel). Das Sensorkabel absorbiert diese geringen Flüssigkeitsmengen und reagiert nicht.

Ab einer Menge von mindestens 50 ml nicht leitender Flüssigkeiten (Kohlenwasserstoffe oder Lösungsmittel) aktiviert das Sensorkabel FG-OD einen Alarm an der installierten Steuereinheit (FG-NET).

FG-OD Kabel können nach leichtem Kontakt mit Kohlenwasserstoffen wiederverwendet werden. Legen Sie das Kabel für 30 Minuten in leichtes Naphtha, nehmen Sie es anschließend wieder heraus, und lassen Sie es einige Stunden lang trocknen.

#### **Achtung!**

Die Kohlenwasserstoff-Sensorkabel müssen in trockenen und sauberen Bereichen installiert werden.

#### <span id="page-18-0"></span>**1.4. Kennzeichnung mit ES-EC-Etiketten**

Durch die ES-EC-Etiketten werden die installierten Sensorkabel gekennzeichnet. Ein Feld der Etiketten steht für den Eintrag der Positionsangabe in Metern, bei der Lecksimulation während der Inbetriebnahme, zur Verfügung.

- Befestigen Sie die Etiketten im Abstand von fünf Metern im Sensorkabelbereich.
- Sorgen Sie für eine gute Sichtbarkeit der Etiketten.

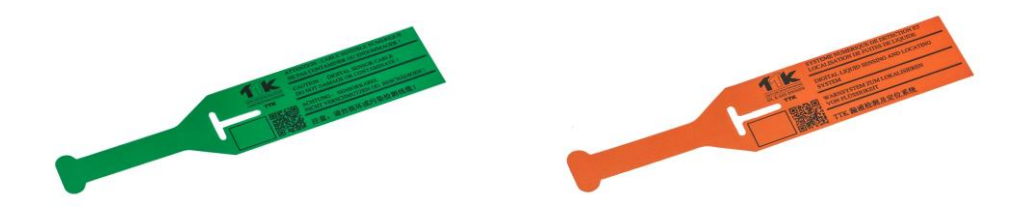

Packung mit 40 Etiketten (Ref.: ES-EC; ES-OD)

# <span id="page-19-0"></span>**2. INSTALLATION DES VERBINDUNGSKABEL FG-NC**

Das Überbrückungskabel kann für folgende Zwecke erforderlich sein:

- Übergang zwischen zwei benachbarten Sensorbereichen
- Verbindung zwischen der digitalen Steuereinheit und dem ersten Sensorkabel
- Durchqueren von Räumen ...

#### **Hinweis:**

Verschließen Sie Durchgänge für Sensorkabel zwischen Räumen mit Produkten, die den Richtlinien des Kunden und der Bauweise des Gebäudes entsprechen (z. B. Brandschutztrennwand).

Um einen einwandfreien Betrieb des Systems zu gewährleisten, müssen Sie das folgende Überbrückungskabel verwenden:

**TTK BUS 8723** (sofern erforderlich LSZH (raucharm und halogenfrei))

Dieses Überbrückungskabel muss über einen Stecker und eine Buchse verfügen, damit es mit den Sensorkabeln FG-EC oder FG-AC von TTK kompatibel ist. Das FG-NC-Kit umfasst zu diesem Zweck die folgenden Teile:

- Einen Stecker mit 4 Kontakten
- Eine Buchse mit 4 Kontakten
- 2 Schrumpfschlauchmuffen 45 mm (Schrumpfverhältnis: 24/6)
- 2 Heißkleberringe
- 1 Skizze für den Anschluss des Verbindungskabel

Benötigte Werkzeuge:

- Abisolierzange
- Heißluftgebläse mit 800 W Leistung
- Seitenschneider und Flachzange

#### *Anschluss des Verbindungskabel*

Das Anschlusskabel FG-CLC wird installiert. Der Anfang des Verbindungskabels ist für den Anschluss an der digitalen Steuereinheit bestimmt. Stellen Sie immer zuerst diesen Anschluss her. Er muss mit einem Stecker versehen sein, das Ende des Verbindungskabels dagegen mit einer Buchse.

Am Anfang des TTK BUS-Verbindungskabels ist Folgendes zu beachten:

*Jumperkabel BELDEN 8723* • Kabelmantel auf 20 mm abisolieren. • Die 4 Drähte auf 5 mm abisolieren. • Die Drahtabschirmung nicht abschneiden. *Jumperkabel BELDEN 8723*

• Crimpen Sie einen Kontaktstift auf jeden der vier Drähte. Die Drahtabschirmung wird zusammen mit dem schwarzen Draht gecrimpt.

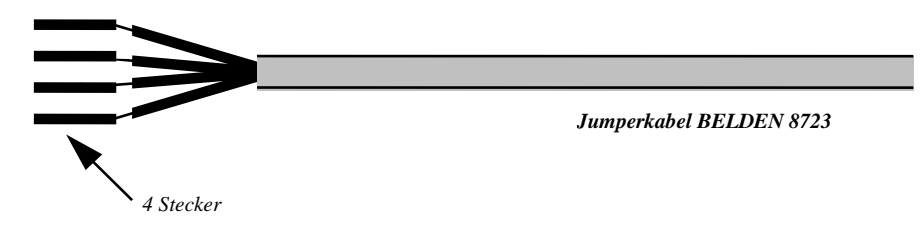

• Ziehen Sie einen 45 mm langen Schrumpfschlauch über das Überbrückungskabel.

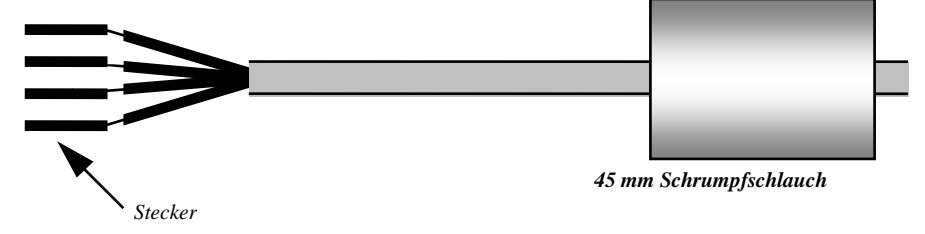

- Bereiten Sie den Stecker vor (den längsten).
- Führen Sie die 4 Kontakte in den Stecker ein, Ziehen Sie an der roten Platte, während Sie auf die Seiten drücken (es ist normal, dass sie sich nicht vollständig herausziehen lässt).

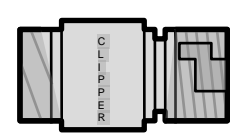

*Stecker*

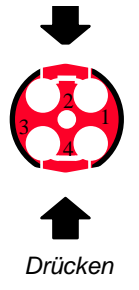

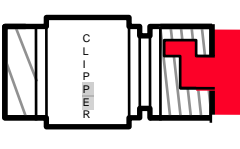

*Rote Platte*

• Führen Sie dann die vier Kontakte ein, wobei Sie folgende Farbcodierung beachten:

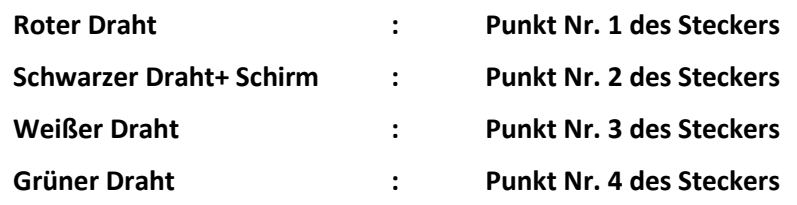

Und dann führen Sie die Rote Platte zurück an ihren Platz, indem Sie auf die Seiten drücken.

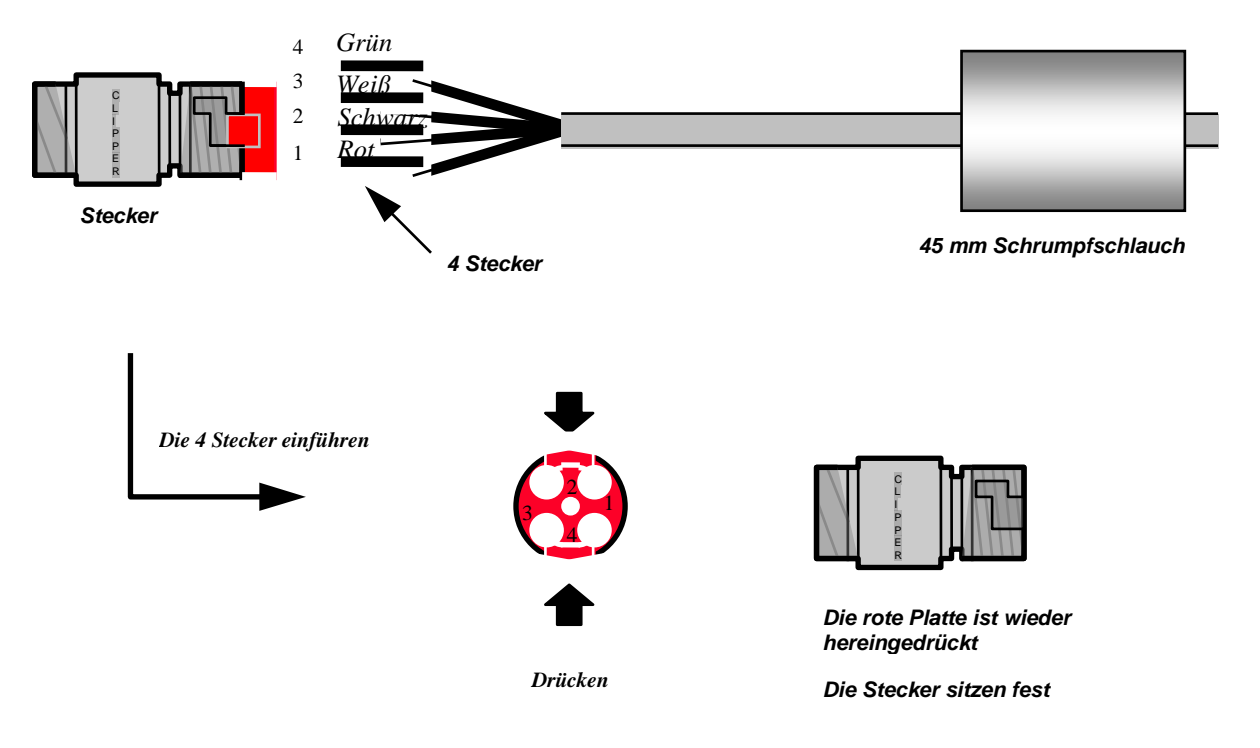

Die Drähte und Kontakte sind nun blockiert.

In diesem Zustand ist es möglich, die Kontakte, sofern nötig, ganz einfach zu entfernen.

#### **Achtung!**

Wenn die Kontakte nicht vollständig in den Stecker eingeführt sind, kann die rote Platte nicht wieder an ihren Platz zurückkehren.

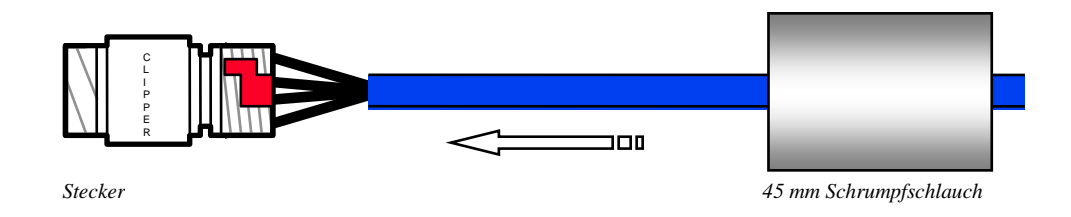

- Überziehen Sie die Anschlüsse und die Gewindefläche mit dem 45 mm langen Schrumpfschlauch, den Sie zuvor auf das Überbrückungskabel aufgesetzt haben.
- Schieben Sie einen Heißkleberring hinter den Schrumpfschlauch auf das Kabel.

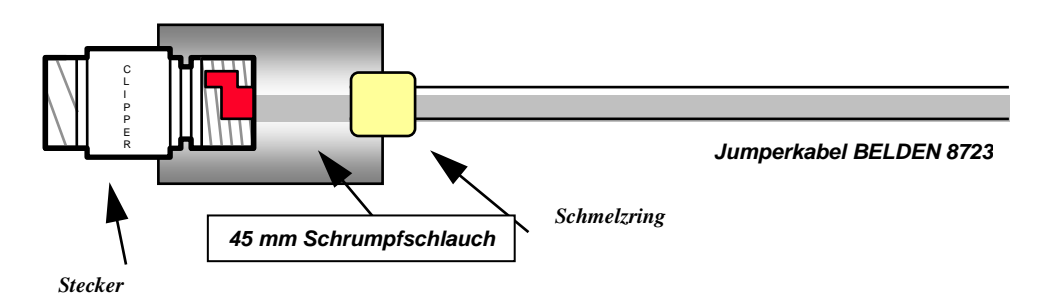

- Erhitzen Sie das ganze Kabel mit einem Heißluftgebläse, damit der Schlauch auf die Steckerseite schrumpft. Achten Sie dabei darauf, dass er nicht verrutscht. Erhitzen Sie den ganzen Schrumpfschlauch.
- Erhitzen Sie alles so lange, bis der Heißkleberring geschmolzen ist und der Kleber außerhalb des Schrumpfschlauchs (am Kabel) hervortritt.

#### **Achtung**!

Erhitzen Sie nicht zu stark, da sonst die Gefahr besteht, dass das Überbrückungskabel überhitzt wird und schmilzt.

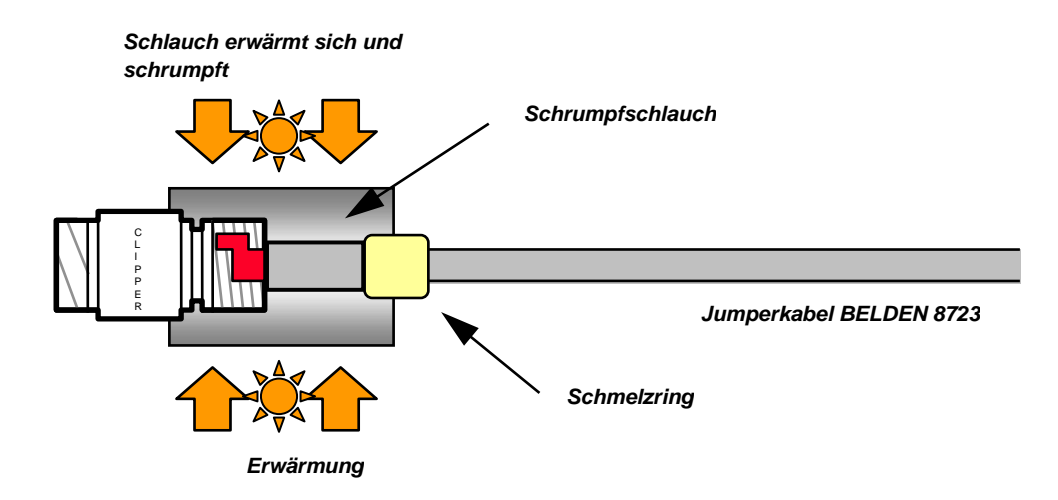

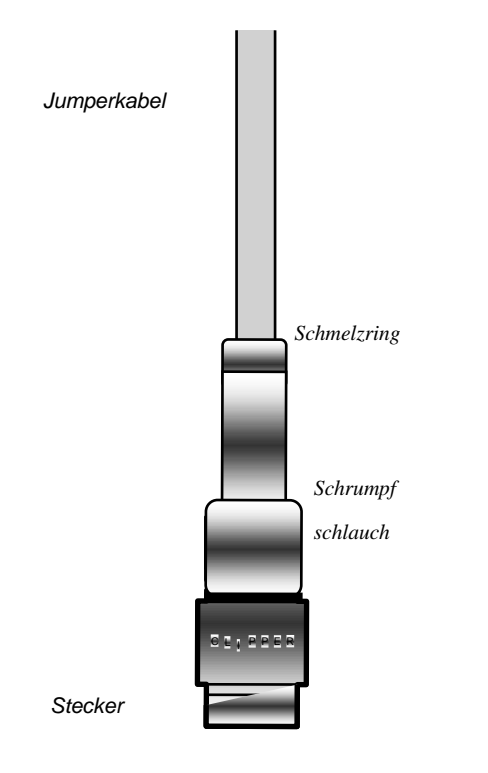

Lassen Sie den Schrumpfschlauch in hängender Position, mit dem Stecker nach unten, abkühlen.

**Fahren Sie auf die gleiche Weise am anderen Ende des Kabels mit der Buchse und den Buchsenkontakten fort.**

SCHLIESSEN SIE DIE DRAHTABSCHIRMUNG HIER NICHT AN DIE BUCHSE AN.

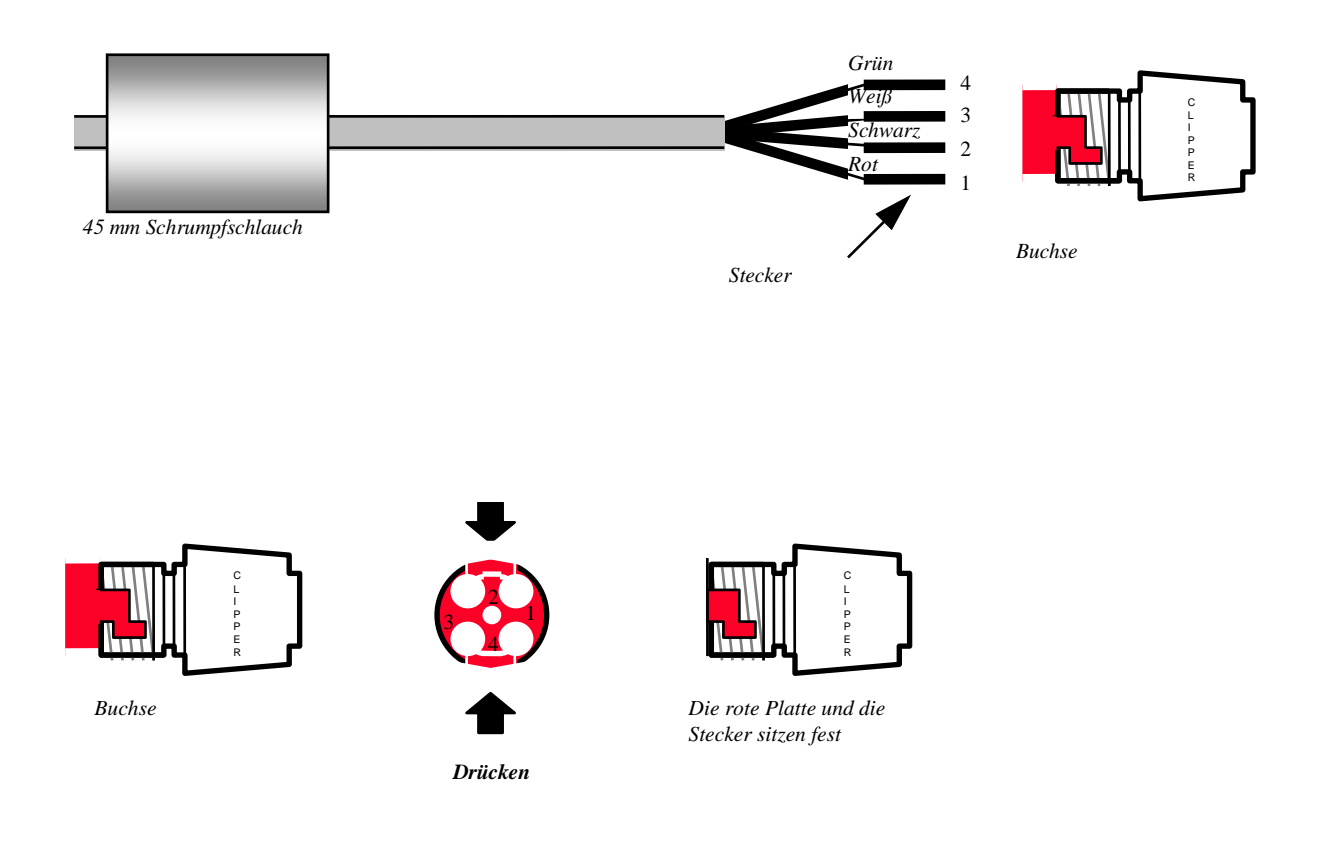

Schrumpfschlauch wird erwärmt

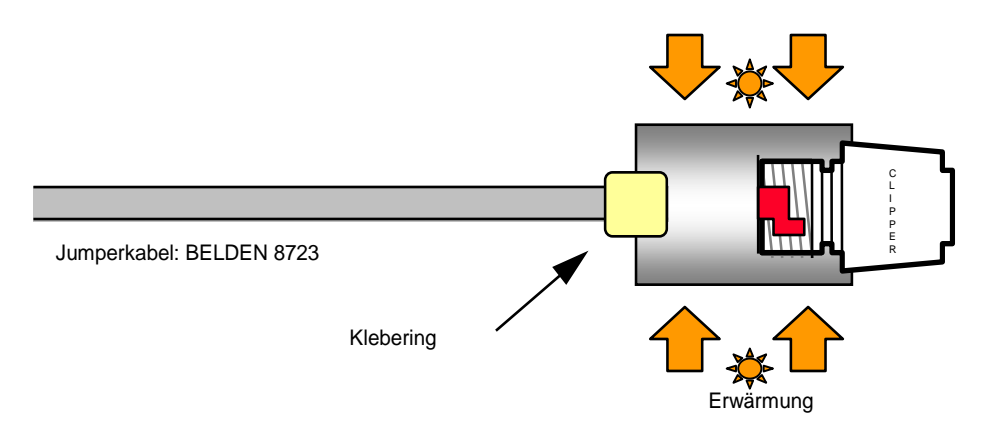

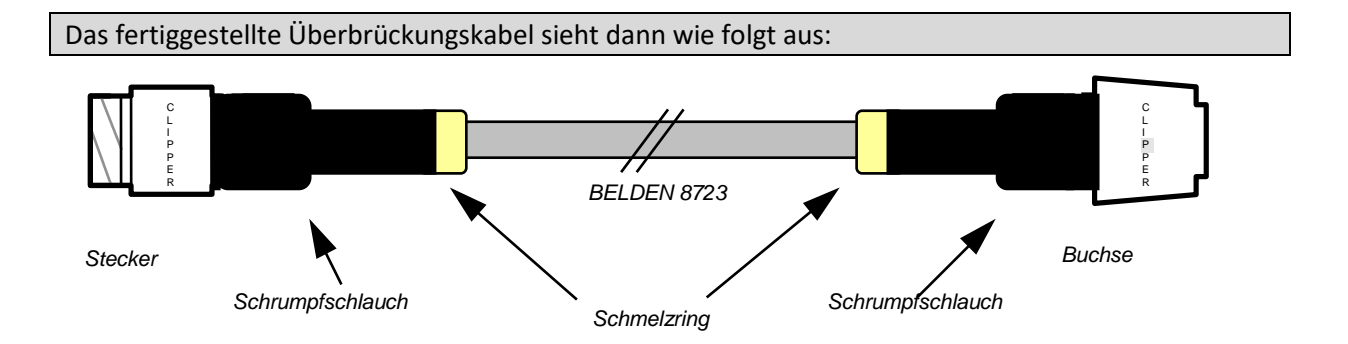

# <span id="page-25-0"></span>**3. INSTALLATION DES ANSCHLUSSZUBEHÖRS**

# <span id="page-25-1"></span>**3.1.FG-DTM - Modbus-Schnittstelle**

FG-DTM ist eine Modbus-Schnittstelle, die entwickelt wurde, um die Produktlinie der digitalen und analogen Systeme zu verschmelzen. Sie sammelt Informationen von analogen Panels und integriert sie in das digitale System. Somit fungiert die digitale Zentrale als zentrale Überwachungseinheit, von der aus die analogen Zentralen und alle angeschlossenen Sensorkabelkreise überwacht werden können. Gleichzeitig fungiert jede analoge Zentrale als unabhängiges lokales Detektionsmodul.

Wird an einer lokalen Zentrale ein Leck erkannt, löst sie einen Alarm aus, aktiviert die lokalen Relais, zeigt den Ort auf dem Modul an und sendet gleichzeitig Signale an die digitale Zentrale, wo alle Schaltkreise überwacht werden. Dadurch werden die Alarme gleichzeitig auf dem lokalen Panel und dem zentralen Überwachungspanel angezeigt. Wenn das BMS konfiguriert ist, werden alle Alarme auch auf diesem angezeigt.

- FG-DTM kann bis zu 60 Meter Sense-Leitungen an jedem Analogkreis des FG-ALS8-Panels überwachen; und bis zu 45 Meter für das FG-ALS4-Panel.

- Bis zu 10 FG-DTM-Boxen können an einen FG-NET / FG-SYS / FG-BBOX-Kreis angeschlossen werden.

- Bis zu 30 Meter Entfernung der RS485-Leitung zwischen einer FG-DTM-Box und einem analogen Panel.

Der Anschlussplan befindet sich auf der Verpackung der adressierbaren Box. (Siehe unten für Details)

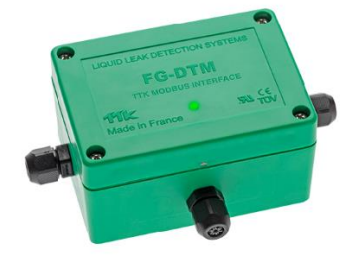

#### **Achtung!**

Im letzten FG-DTM muss die Schaltung mit einem Shunt im OUTPUT der Platine (zwischen A und B) abgeschlossen werden.

Der EINGANG wird mit dem TTK BUS 8723-Kabel verbunden, das von der FG-NET-Digitaleinheit oder von der letzten FG-DTM-Box kommt;

Der AUSGANG ist mit dem Kabel des TTK BUS 8723 verbunden, das zur nächsten Box führt.

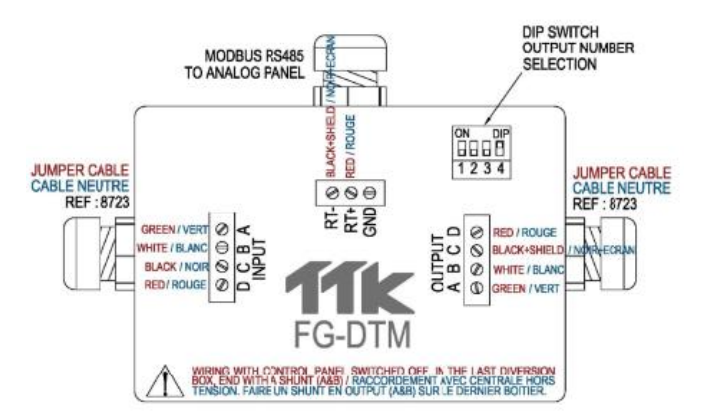

Die LED auf dem Deckel der Box zeigt den Status der Box in Echtzeit an:

- Grün blinkend: korrekte Antwort vom Modbus-Slave (analoges Bedienfeld);
- Rot blinkend: keine Antwort vom Modbus-Slave (analoges Bedienfeld).

#### Anschlussschema:

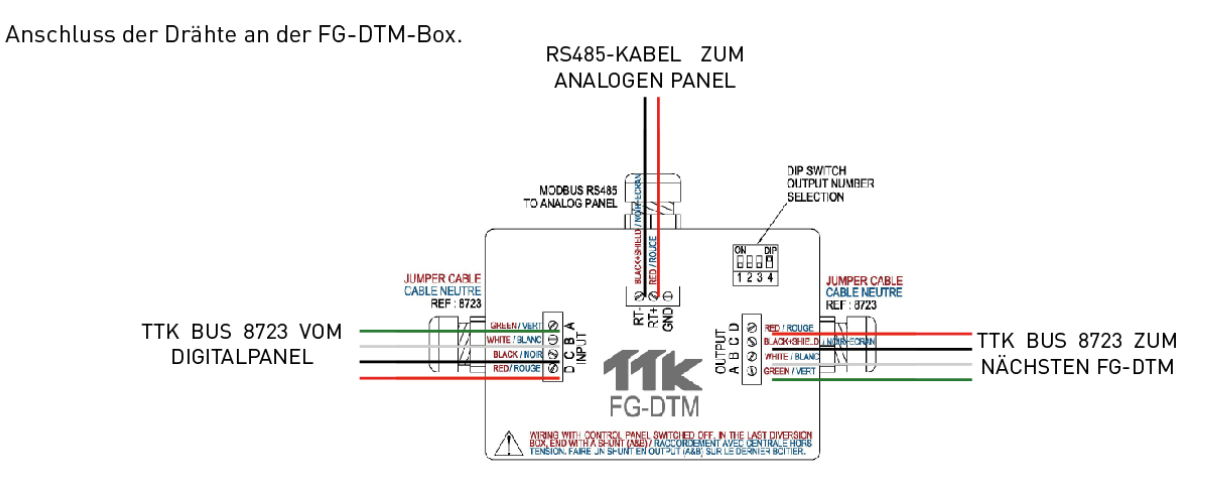

Adernverbindung und Schleife an der letzten FG-DTM-Box eines Stromkreises.

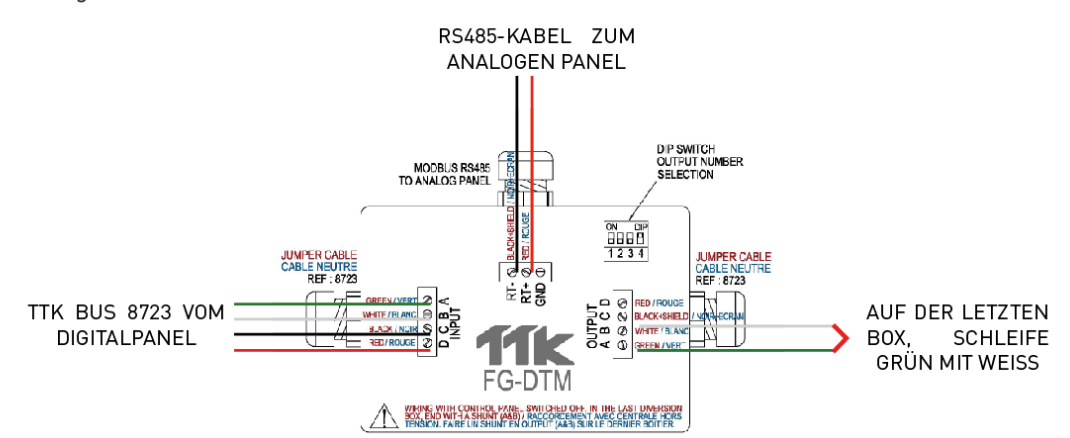

Grundlegende Integration einer analogen Meldezentrale FG-ALS8 und analoger Sense-Leitungen in einen Stromkreis der digitalen Zentrale FG-NET:

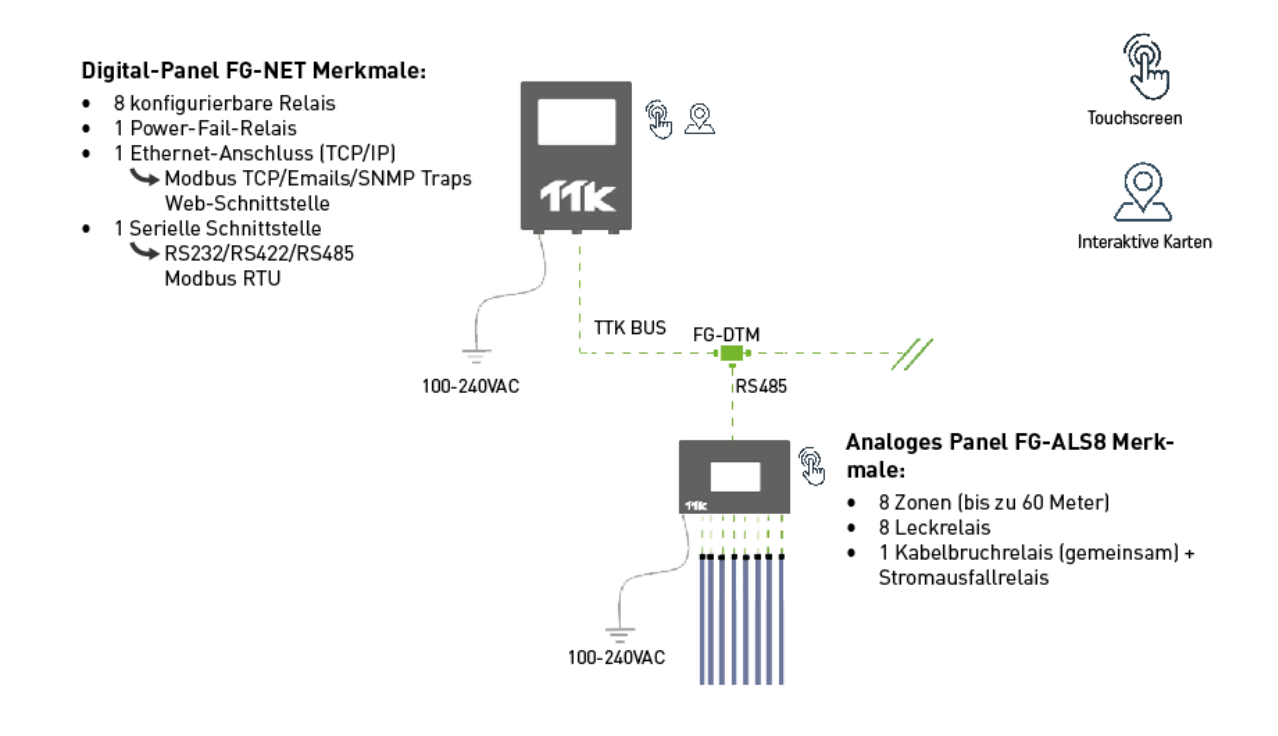

Für die Konfiguration der DIP-Schalter verweisen Sie auf dieses Excel-Blatt (und gehen Sie zum letzten Blatt "FG-DTM Dip Switch Configurator"):

[https://www.ttk.fr/wp-content/uploads/2021/01/TTK-Modbus-registers-calculator\\_012021.xlsx](https://www.ttk.fr/wp-content/uploads/2021/01/TTK-Modbus-registers-calculator_012021.xlsx) Sie können auch diese Webseite besuchen und "TTK Modbus Registers Calculator" herunterladen: [https://www.ttk-gmbh.de/wasser-und-saureleckerkennung/dokumentation/modbus](https://www.ttk-gmbh.de/wasser-und-saureleckerkennung/dokumentation/modbus-kommunikation/)[kommunikation/](https://www.ttk-gmbh.de/wasser-und-saureleckerkennung/dokumentation/modbus-kommunikation/)

# <span id="page-28-0"></span>**3.2 Abzweigdose FG-DTCS**

Die Abzweigdose FG-DTCS ermöglicht einen Anschluss des Sensorkabels FG-ECS an die Hauptbusleitung. Diese Dose verfügt über drei Öffnungen mit Kabeldurchführungen: 'INPUT', 'OUTPUT' und 'FG-ECS'.

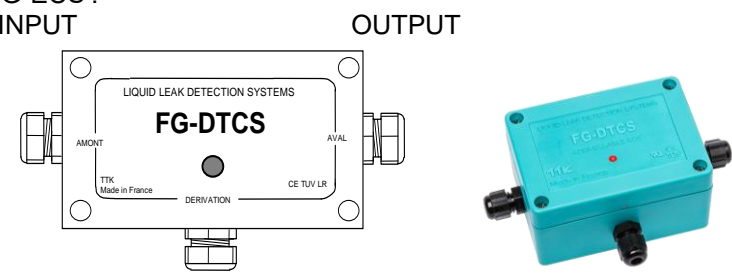

Sektor-Sensorkabel FG-ECS

Das Anschlussdiagramm befindet sich auf dem Plastikbeutel, in dem die Abzweigdose verpackt ist. (siehe nachfolgendes Diagramm)

#### **Achtung!**

In der letzten Abzweigdose muss eine Brücke zwischen den Punkten A und B auf der Platine gesetzt werden. Die Installation der Abzweigdose FG-DTCS darf nur bei einer ausgeschalteten Steuereinheit erfolgen.

**INPUT** entspricht dem **TTK BUS-Kabel, das von der digitalen Steuereinheit FG-NET** oder der vorangehenden Abzweigdose FG-DTCS kommt. **OUTPUT** entspricht dem TTK BUS-Kabel, das zur **nächsten Abzweigdose führt** Der Ausgang "**FG-ECS / FG-ACS**" entspricht dem **Sensorkabel FG-ECS oder FG-ACS**.

Die LED an der Vorderseite der Box zeigt den Status der Box in Echtzeit:

- Blinkt grün: normal, kein Alarm
- Blinkt rot: auf dem Feld Leck erkannt
- Kein LED-Licht: Kabelbruch auf der Verpackung oder Verlust der Kommunikation erkannt

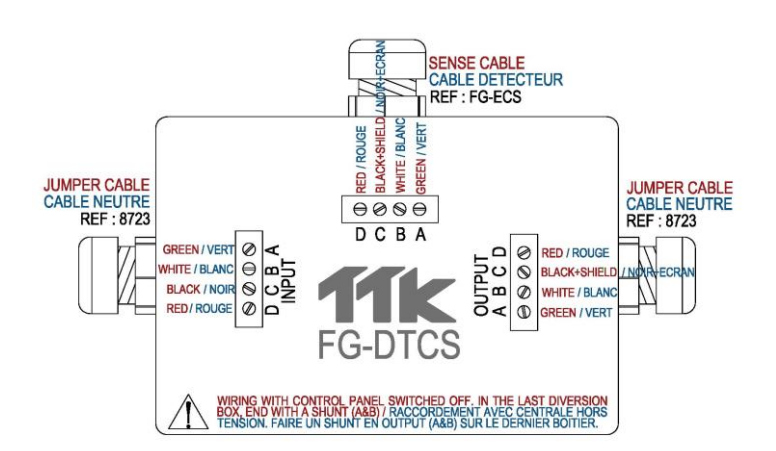

### <span id="page-29-0"></span>**3.3 FG-DCTL – "Ablängbare" Abzweigdose:**

Über die FG-DCTL Abzweigdose können FG-ECS, FG-ACS, FG-ECX und FG-ACX Sensorkabel in beliebiger Länge (zwischen 1 und 45 m) mit dem BUS-Hauptkabel verbunden werden. Diese Abzweigdose hat drei Löcher mit Kabelverschraubungen: "INPUT", "OUTPUT und "SENSOR". **OUTPUT** 

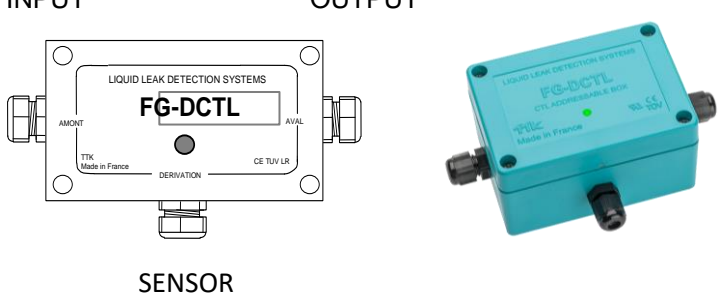

Das Verbindungsdiagramm finden Sie auf der Verpackung der Abzweigdose (Details siehe unten)

#### **Vorsicht!**

In der letzten FG-DCTL Abzweigdose muss der Steuerkreis mit einem Nebenschluss im OUTPUT der Leiterplatte geschlossen werden (zwischen A und B).

**Der INPUT** ist mit **dem TTK BUS-Kabel, das aus der FG-NET Steuereinheit** oder aus der vorangehenden FG-DCTL Abzweigdose kommt, verbunden.

**Der OUTPUT** ist mit dem TTK BUS-Kabel, das zu **der nächsten FG-DCTL Abzweigdose** führt, verbunden.

**Der SENSOR** Ausgang ist mit dem **FG-ECS, FG-ACS, FG-ECX oder FG-ACX Sensorkabel**  verbunden.

In einem Steuerkreis können bis zu 30 FG-DCTL Dosen installiert werden. An eine Steuereinheit können bis zu 70 FG-DCTL Dosen installiert werden.

Die LED an der Vorderseite der Box zeigt den Status der Box in Echtzeit:

- Blinkt grün: normal, kein Alarm
- Blinkt rot: auf dem Feld Leck erkannt
- Kein LED-Licht: Kabelbruch auf der Verpackung oder Verlust der Kommunikation erkannt

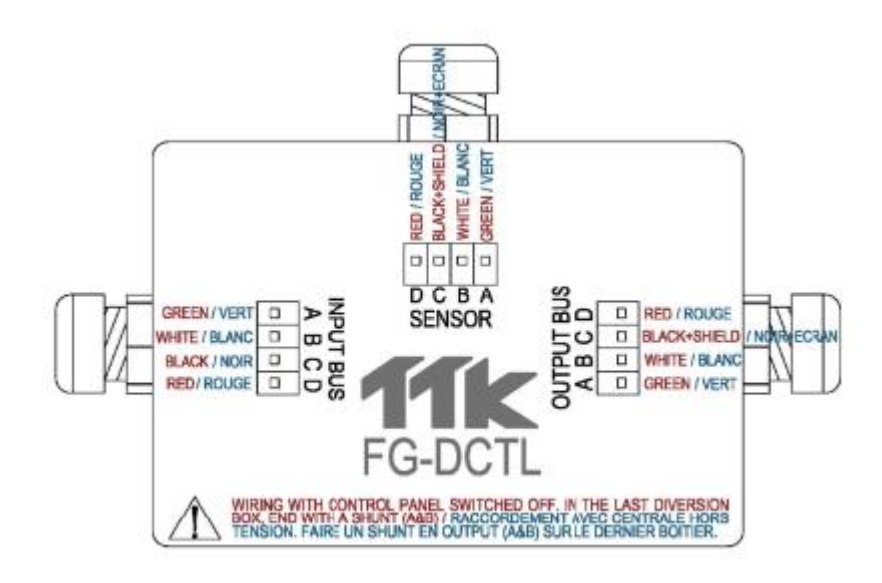

# <span id="page-31-0"></span>**3.4 TTK Bus Abzweigdoze FG-DTC**

Mithilfe der TTK Bus Abzweigdose kann ein Sensor Sensorkabelbereich in zwei Teile getrennt werden. Die Dose verfügt über drei Stopfbuchsen: "INPUT", "OUTPUT" und "ABZWEIGUNG".

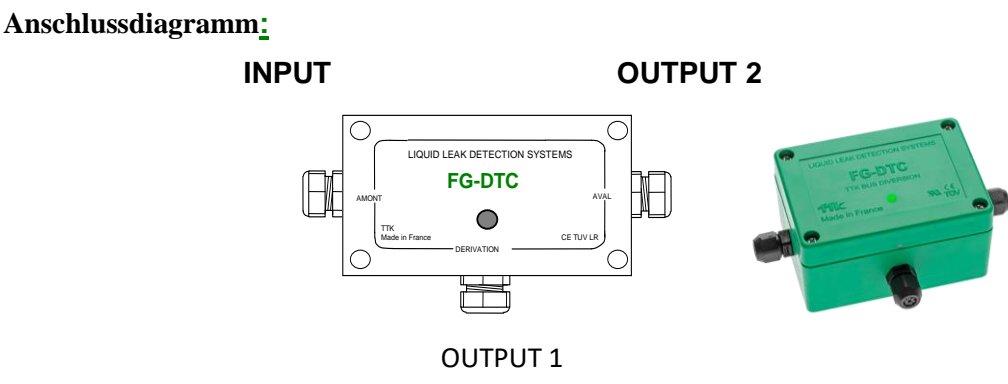

Das Anschlussdiagramm befindet sich im Plastikbeutel, in die verpackt ist.

Verwenden Sie das nachfolgende Diagramm, um die Kabel FG-EC oder FG-AC an das Hauptbuskabel anzuschließen oder die Sensorkabel miteinander zu verbinden.

**INPUT** entspricht dem **TTK BUS-Kabel, das von der digitalen Steuereinheit FG-NET** oder der vorangehenden Abzweigdose FG-DTCS kommt.

**OUTPUT1** entspricht dem Sensorkabelbereich der **Sensorkabel FG-EC oder FG-AC**.

**OUTPUT2** entspricht dem **TTK BUS-Kabel, das zum Ende des Sensorkabelbereiches führt**.

#### **Achtung!**

Wird ein Ausgang nicht verwendet (z. B. Ausgang 2 der letzten Abzweigdose) muss eine Brücke zwischen den Punkten A und B gelegt werden.

#### **Achtung!**

Die Installation der Abzweigdosen darf nur bei ausgeschalteter Steuereinheit erfolgen.

Die LED an der Vorderseite der Box zeigt den Status der Box in Echtzeit:

- kurzen blauen Blinken von einem langen grünen gefolgt: normal, kein Alarm.
- Blinkt kurz blau nur: Kabelbruch auf der Box erkannt.
- Kein LED-Licht: Verlust der Kommunikation erkannt

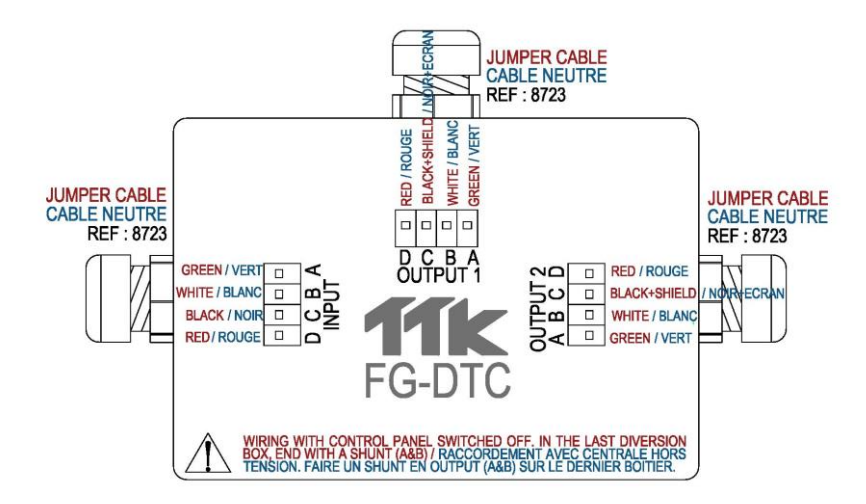

#### <span id="page-32-0"></span>**3.5 FG-DOD - OD BUS-Schnittstelle**

Die OD BUS-Schnittstelle ermöglicht die Integration von FG-OD Kabeln in eine Standard-TTK-BUS-Installation mit Sensoren für Wasser/Säure. Diese Dose ist mit drei Kabelverschraubungen ausgestattet: "INPUT", "OD BUS" und "OUTPUT".

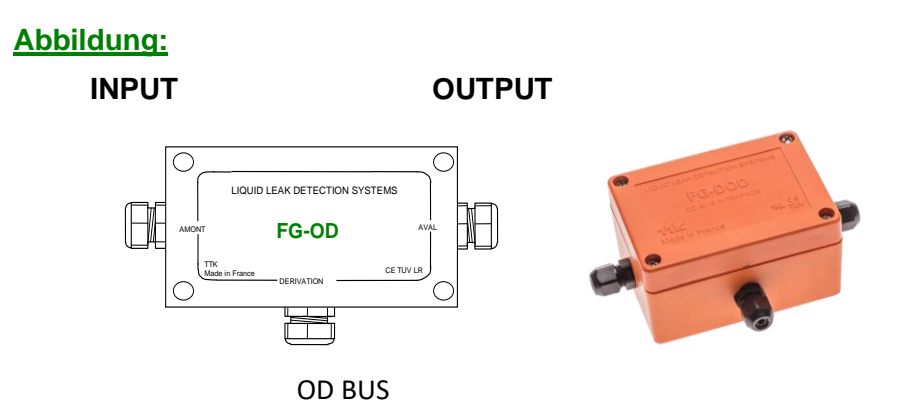

Das Verbindungdiagramm finden Sie auf der Verpackung der Dose.

Beachten Sie die unten stehende Anleitung zum Anschluss der FG-OD Kabel an das BUS-Hauptkabel.

**INPUT** wird mit dem **TTK BUS-Kabel, das aus der FG-NET Steuereinheit** oder aus der vorausgehenden Dose kommt, verbunden.

**OD BUS** wird mit den FG-OD **Sensorkabeln** verbunden (10 maximal pro FG-DOD Dose) **OUTPUT** wird mit dem **TTK BUS-Kabel am Ende des Steuerkreises verbunden.**

**Vorsicht!** 

Wenn ein Ausgang nicht verwendet wird (zum Beispiel OUTPUT an der letzten Dose), muss zwischen A und B ein Nebenschluss angebracht werden.

#### **Vorsicht!**

Installieren Sie die FG-DOD Schnittstelle NUR, wenn die FG-NET Steuereinheit ausgeschaltet ist.

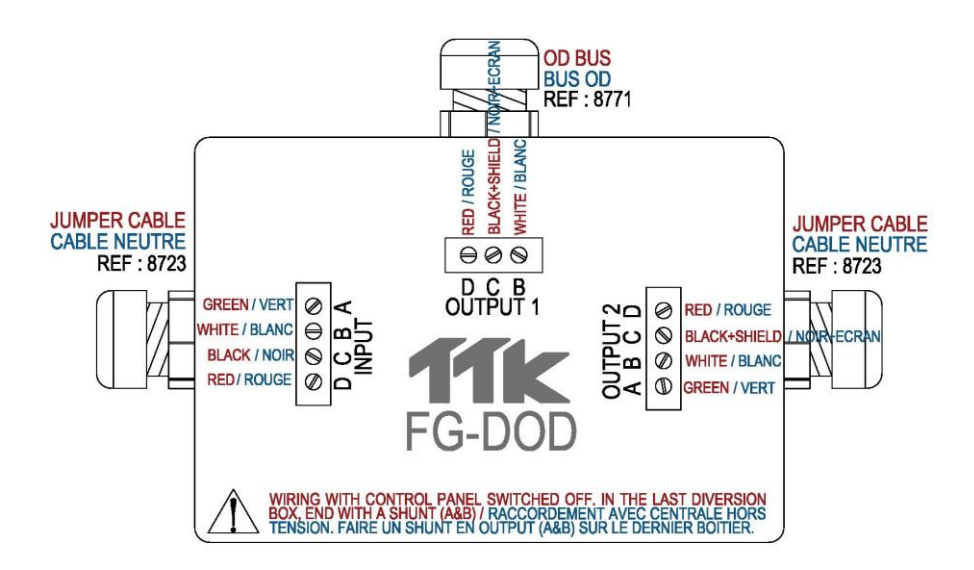

#### <span id="page-33-0"></span>**3.6 Abschlussstecker**

(Verwendung nur mit Sensorkabeln des Typs FG-EC oder FG-AC sowie mit den digitalen Steuereinheiten FG-NET, FG-SYS)

Jeder Sensorkabelbereich muss mit einem Endabschlussstecker enden. FG-TMC wird für den Abschluß des Sensorkabelbereiches verwendet.

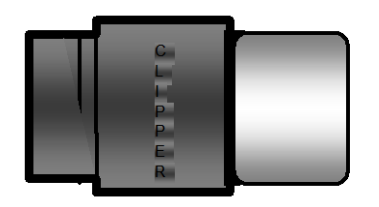

34 Digitaler Abschlussstecker FG-TMC

# <span id="page-35-0"></span>**KAPITEL III: INBETRIEBNAHME DER DIGITALEN STEUEREINHEIT**

Falls die Produkte anders verwendet werden, als vom Hersteller vorgesehen, kann es sein, dass die Steuereinheit nicht den vorgesehenen Schutz gegen Gefahren bietet!!!

## <span id="page-35-1"></span>**1. HOCHFAHREN DER DIGITALEN STEUEREINHEIT FG-NET**

Wenn alle Kabel – Anschlusskabel, Überbrückungskabel, Sensorkabel, Netzkabel – und das Zubehör – Abzweigdosen, Endabschlussstecker – angeschlossen sind, schalten Sie die digitale Steuereinheit FG-NET EIN.

Wenn die digitale Steuereinheit eingeschaltet wird, erscheint das nachfolgende Bild auf dem Touchscreen-Bildschirm, das anzeigt, dass das Betriebssystem geladen wird:

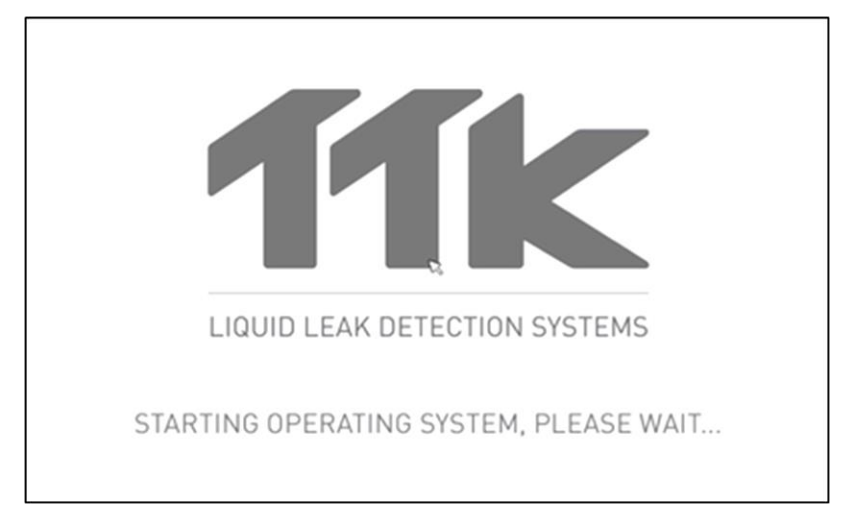

"Das Betriebssystem wird heruntergeladen: Bitte warten Sie…"

Nach dem Ladevorgang des Betriebssystems erscheint auf dem Startbildschirm eine Meldung über die geänderte Architektur der Sensorkabel. Klicken Sie auf OK, um den Alarm abzustellen.

[Siehe Kapitel III, Abschnitt 2.3.2 "Automatische Steuerung der Systemarchitektur".](#page-61-0)

Über die entsprechenden Schaltflächen kann auf vier Menüs zugegriffen werden. Rechts unten auf der Startseite werden Datum und Uhrzeit angezeigt.
<span id="page-36-0"></span>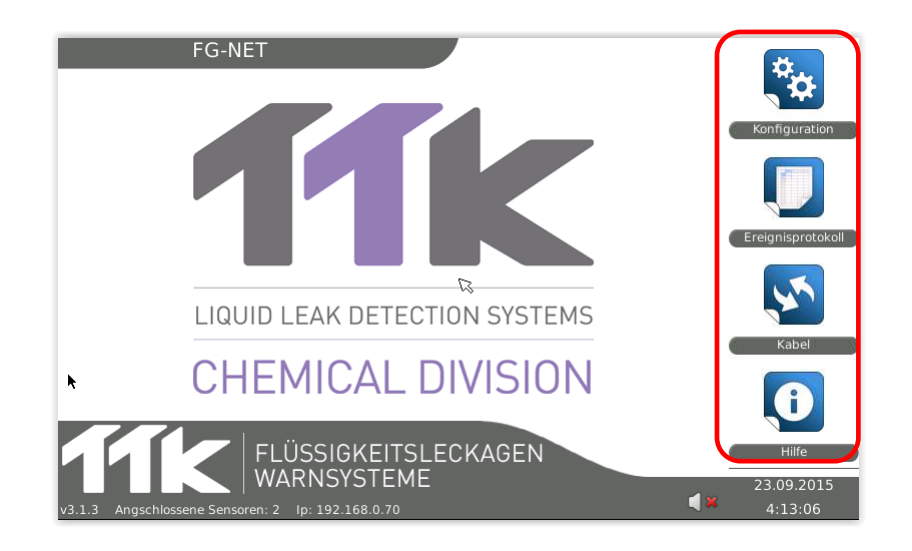

# **2. MENÜS**

Von der Startseite aus kann auf vier Menüs zugegriffen werden: "Einstellungen", "Meldungsliste", "Kabel", "Hilfe". Über diese Menüs kann der Benutzer die digitale Steuereinheit konfigurieren oder verschiedene Informationen zur Installation abrufen.

# 2.1. Menü "Einstellungen"

Nur der Administrator kann auf das Konfigurationsmenü zugreifen und dort Änderungen an den Systemeinstellungen vornehmen. Der Administrator hat Zugriff auf die Registerkarten "System", "Benutzer" und "Kommunikation".

Für die Steuereinheit stehen drei Benutzerebenen zur Verfügung:

- 1. Administrator (1 Administrator), Vollzugriff inkl. "Konfiguration".
- 2. Benutzer (maximal 5 Benutzer), Änderungsberechtigungen, mit Ausnahme "Konfiguration".
- 3. Freier Zugriff, Änderungsberechtigungen, mit Ausnahme "Konfiguration".

Es gibt kein werkseitig voreingestelltes Passwort. Dieses Feld kann frei bleiben.

Bei Verlust des Administratorpassworts wenden Sie sich bitte an TTK, um ein 24 Stunden gültiges Passwort zur Wiederherstellung anzufordern.

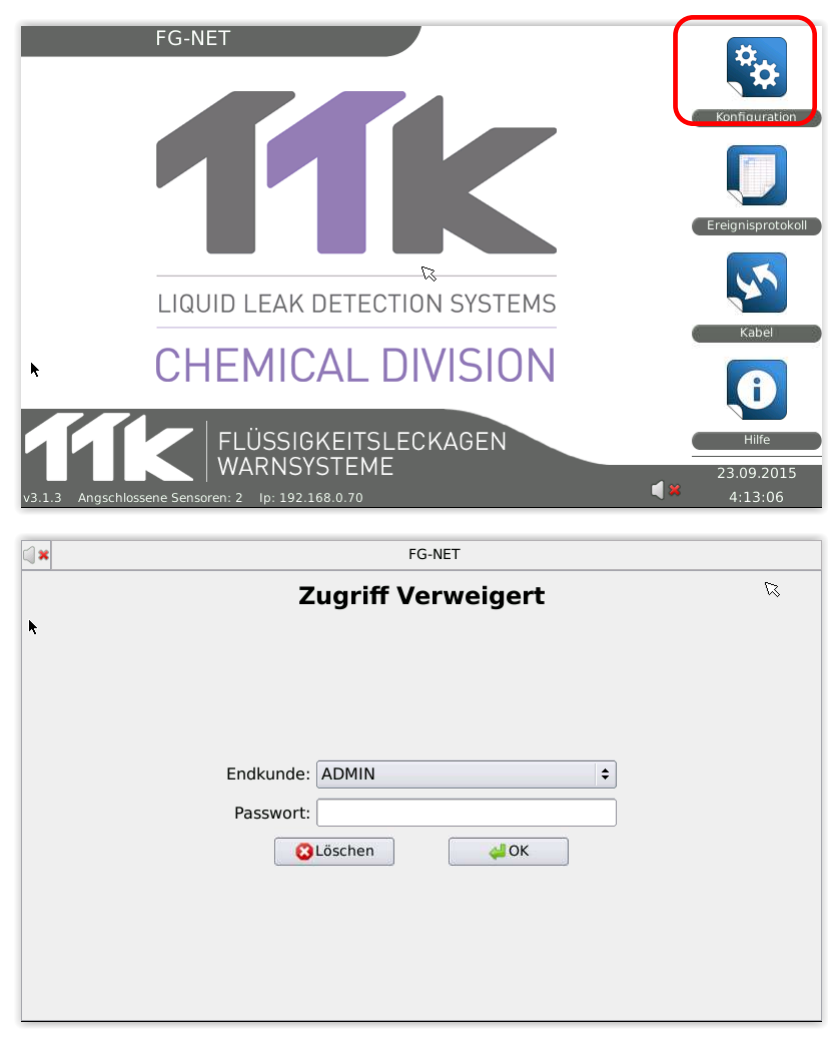

## **2.1.1. Registerkarte "System"**

<span id="page-38-0"></span>*Startseite* → *Konfiguration* → *System (1/2)*

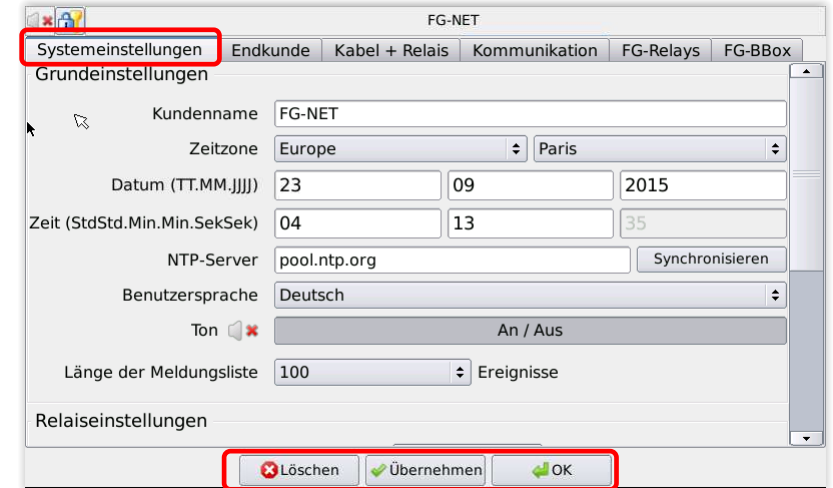

Die Änderungen können mit "Abbrechen", "Anwenden" oder "Bestätigen" abgeschlossen werden.

- Abbrechen: Verlassen des Menüs, ohne die Änderungen zu speichern.
- Übernehmen: Speichern der Änderungen, ohne das Menü zu verlassen.
- Bestätigen: Speichern der Änderungen und Verlassen des Menüs.

*Startseite* → *Konfiguration* → *System (2/2)*

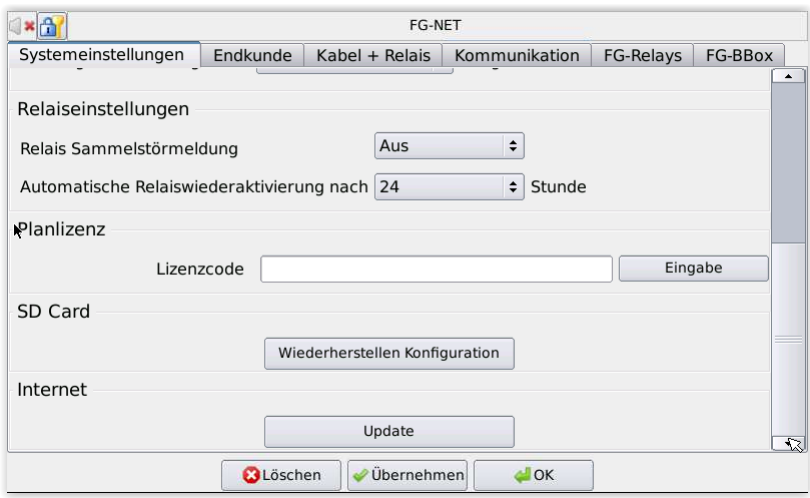

Auf der Registerkarte "System" kann der Benutzer die nachfolgenden Punkte in der digitalen Steuereinheit einstellen: Name der Steuereinheit, Zeitzone, Datum, Uhrzeit, NTP-Server, Anwendungssprache, Töne, Anzeigegröße der Protokolldatei, Einstellung zum Zurücksetzen erkannter Alarmmeldungen, Wiederherstellungsoption über SD-Karte und Aktualisieren der Steuereinheit über das Internet.

• Name der Steuereinheit: Der Benutzer kann einen Namen für die Steuereinheit eingeben. Dieser Name wird auch als E-Mail-Absender verwendet.

- Der Sommer / Winterzeitwechsel arbeitet, der gewählten Zeitzone entsprechend, automatisch.
- Datum & Uhrzeit: Der Benutzer kann das Datum und die Uhrzeit manuell einstellen. Die Uhr synchronisiert sich automatisch jede Woche, wenn die Anlage eine Verbindung mit dem angegebenen NTP-Server herstellen kann. Durch Drücken der Schaltfläche "Synchronisieren" kann die Synchronisierung direkt ausgeführt werden.
- Anwendungssprache: Der Benutzer hat die Wahl zwischen Englisch, Französisch und Deutsch und Spanisch.
- Ton: Bei einer Störung aktiviert die FG-NET-Steuereinheit einen akustischen Alarm und zeigt eine Alarmmeldung an. Wenn der akustische Alarm auf "OFF" steht, befindet sich die Steuereinheit im stillen Modus.

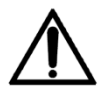

**Achtung:** Im stillen Modus signalisiert die Steuereinheit erkannte Störungen nicht akustisch, was ernsthafte Konsequenzen nach sich ziehen kann. Wir empfehlen allen Benutzern daher, diese Option unbedingt auf "ON" zu stellen.

- Anzeigegröße Protokolldatei: Die Steuereinheit kann bis zu 5000 Ereignisse speichern. Eine Protokolldatei dieser Größe ist jedoch meist nicht erforderlich. Ihr Aufruf dauert einige Minuten. Der Benutzer kann zwischen folgenden Größenordnungen wählen: 10, 100, 250, 500, 750, 1000, 2000 und 5000. Eine Protokolldatei mit unbegrenzter Größe wird auf der SD-Karte gespeichert und ist dort abrufbar.
- Generalrelais: Wählen Sie ein Relais aus den Relais 1 bis 8 aus, oder wählen Sie die Option "Aus", um kein Relais anzugeben. Dieses Generalrelais dient der Erkennung aller Arten von Störungen, die an den Sensorkabeln auftreten. Dazu gehören z. B. Lecks, Kabelbrüche usw. Das Generalrelais schaltet im Fall eines Systemfehlers (z. B., wenn eine FG-RELAYS Box offline ist).

Falls das Generalrelais nicht benutzt wird, kann stattdessen ein Relais an einem virtuellen Kabel gesetzt werden (das erste unbenutzte Kabel jedes Steuerkreises), um Fehler im Steuerkreis zu erkennen.

- Reaktivierung der deaktivierten Relais: 6, 12, 24 Stunden. Der Benutzer kann die Relais bei einer Störung deaktivieren. Diese Relais werden nach Beseitigung der Störung automatisch reaktiviert bzw. spätestens nach einem festgelegten Zeitraum von 6, 12 oder 24 Stunden.
- Lizenz für die Lagepläne: Die Steuereinheit bietet dem Benutzer die Möglichkeit, Lagepläne für die Sensorkabelbereiche hinzuzufügen. Diese Funktion unterliegt einer Nutzungslizenz und ist standardmäßig gesperrt. Der Freischaltcode muss in das dafür vorgesehene Feld eingegeben und durch Drücken der "Enter"-Taste bestätigt werden. Bei fehlerhafter Eingabe wird eine Meldung angezeigt. Bei erfolgreicher Eingabe verschwindet das Feld aus dem Menü.

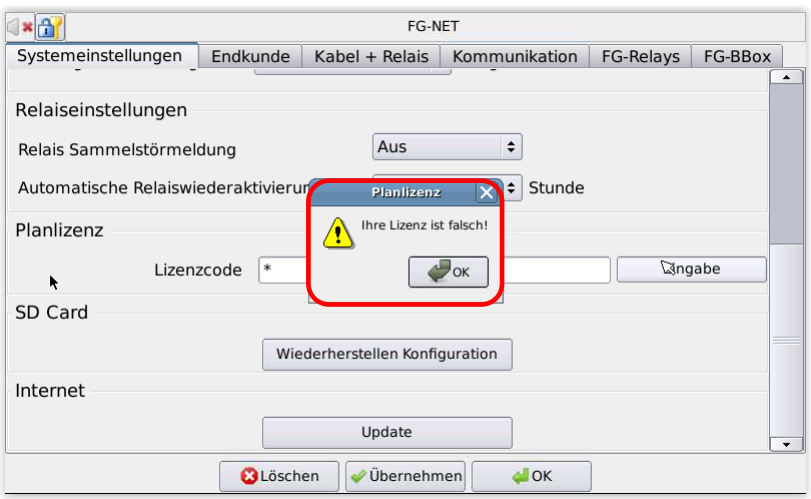

• SD-Karte: Im Falle eines Verlustes (Bedienungsfehler, Austausch der Steuereinheit usw.) kann die Konfiguration über die Sicherung auf der SD-Karte wiederhergestellt werden. Dies betrifft alle Einstellungen auf den Registerkarten "System", "Benutzer" und "Kommunikation". Klicken Sie auf die Schaltfläche "Konfiguration wiederherstellen", um die Datei von der SD-Karte auf den internen Gerätespeicher zu kopieren. Die Eingabe muss bestätigt werden.

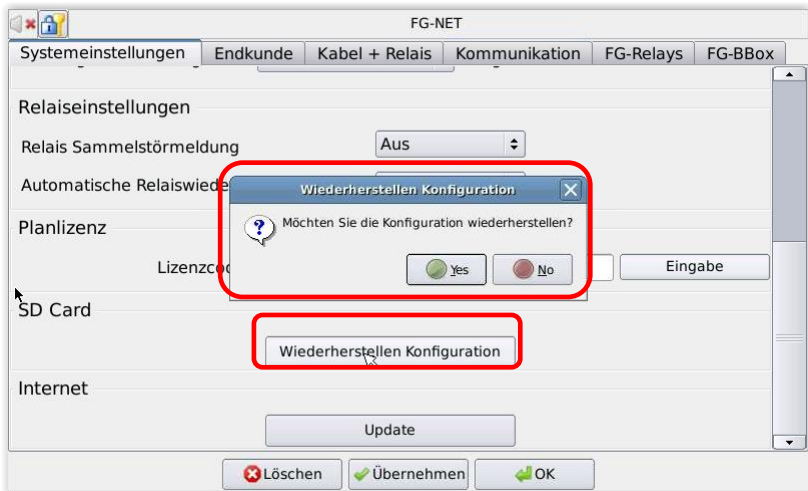

• Die folgende Meldung erscheint, wenn keine SD-Karte eingesetzt wurde.

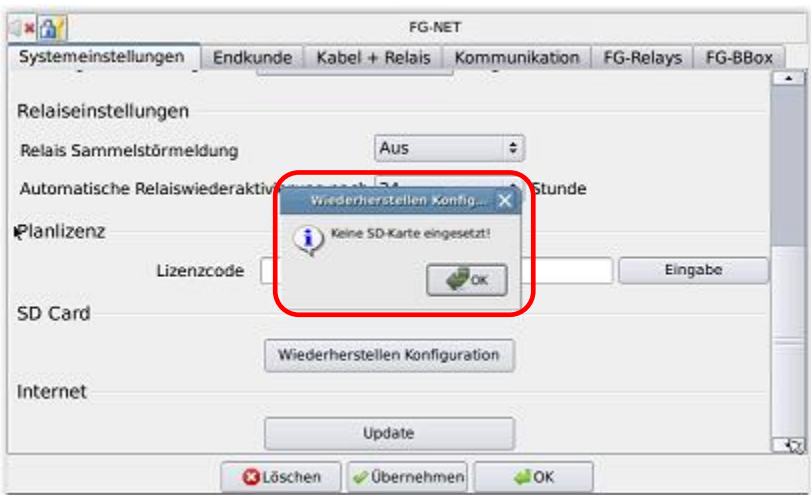

• Bei ungültiger Version für Ihr System wird eine Fehlermeldung angezeigt. Wenden Sie sich in diesem Fall bitte an TTK, um die für Ihre Steuereinheit passende Dateiversion anzufordern.

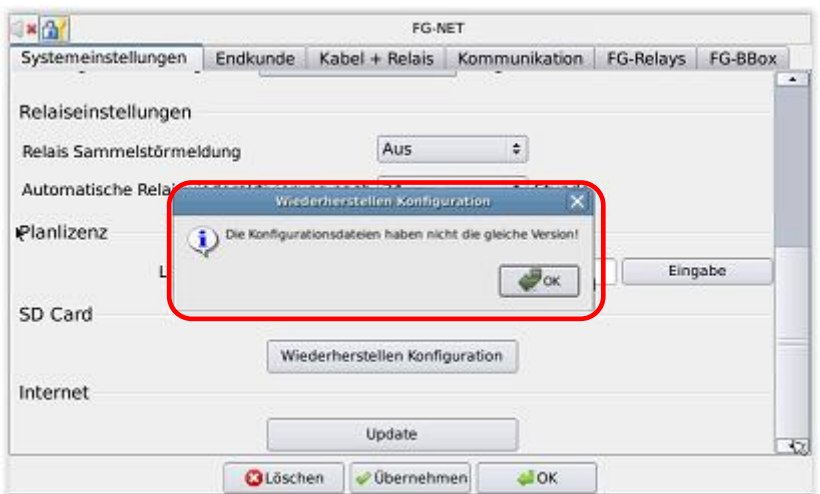

• Internet: Bei bestehender Internetverbindung kann die Steuereinheit durch Klicken auf die entsprechende Schaltfläche aktualisiert werden. Dieser Vorgang muss bestätigt werden.

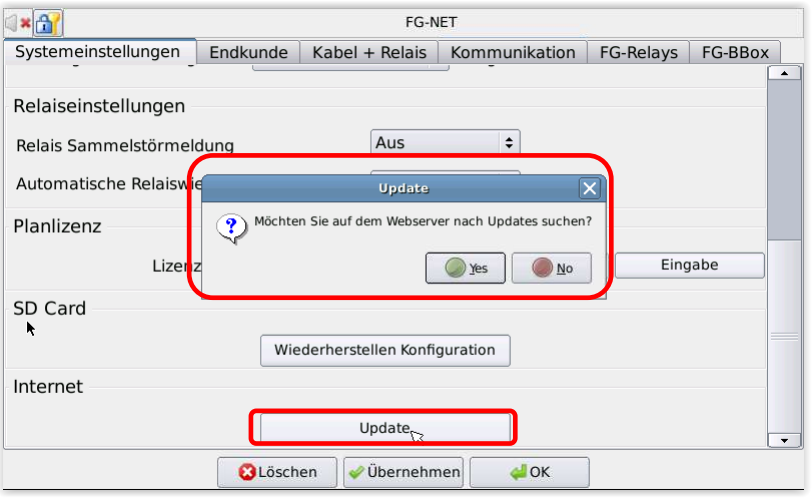

• Ist die Steuereinheit auf dem aktuellen Stand, erscheint die folgende Meldung.

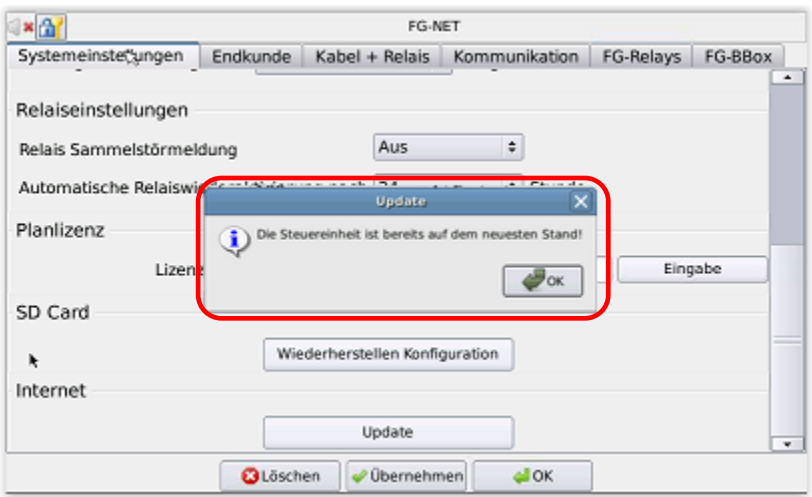

Die Aktualisierung erfolgt vollautomatisch und kann je nach Verbindungsgeschwindigkeit zu den Servern bis zu 15 Minuten dauern. Anschließend sollten die folgenden Meldungen angezeigt werden.

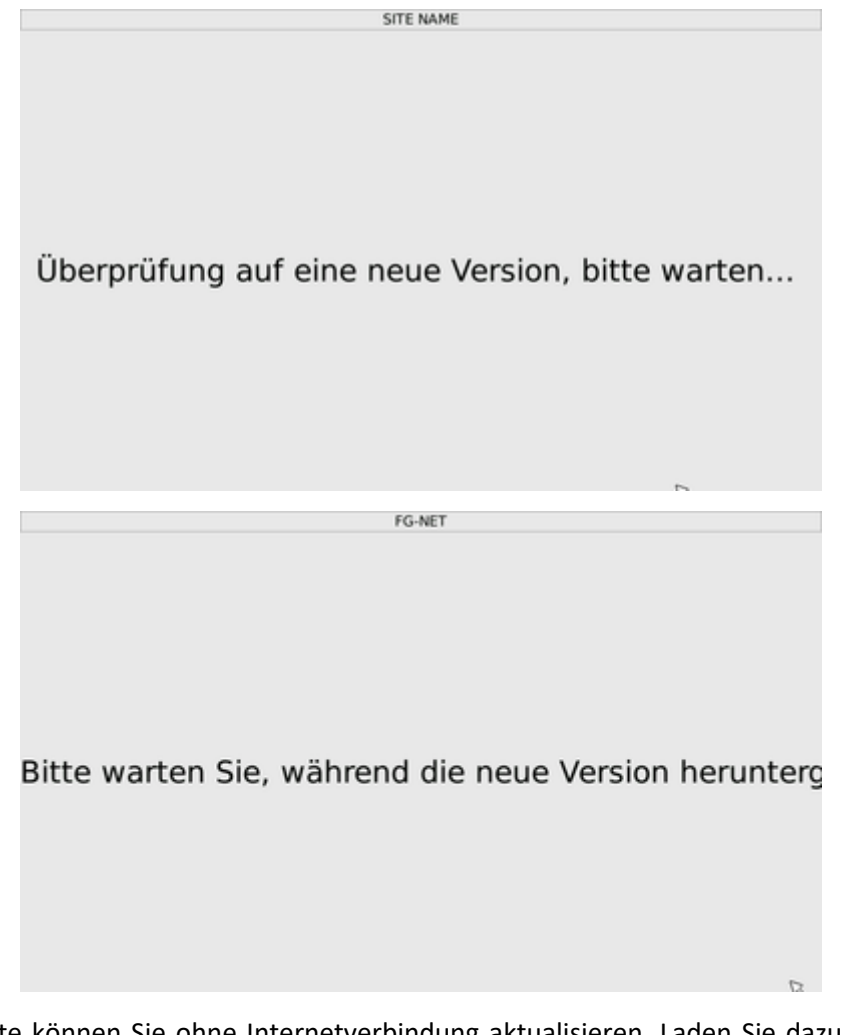

Mit der SD-Karte können Sie ohne Internetverbindung aktualisieren. Laden Sie dazu das Firmware-Update auf unserer Website unter [http://www.ttk-gmbh.de/wasser-und](http://www.ttk-gmbh.de/wasser-und-saureleckerkennung/wasser-und-saureleckerkennung-2/software/)[saureleckerkennung/wasser-und-saureleckerkennung-2/software/.](http://www.ttk-gmbh.de/wasser-und-saureleckerkennung/wasser-und-saureleckerkennung-2/software/) Kopieren Sie den Ordner

"Update" auf die SD-Karte der Steuerung und öffnen Sie nach dem Einlegen der SD-Karte in die Steuereinheit das Menü "Einstellungen". Der folgende Bildschirm wird automatisch angezeigt....

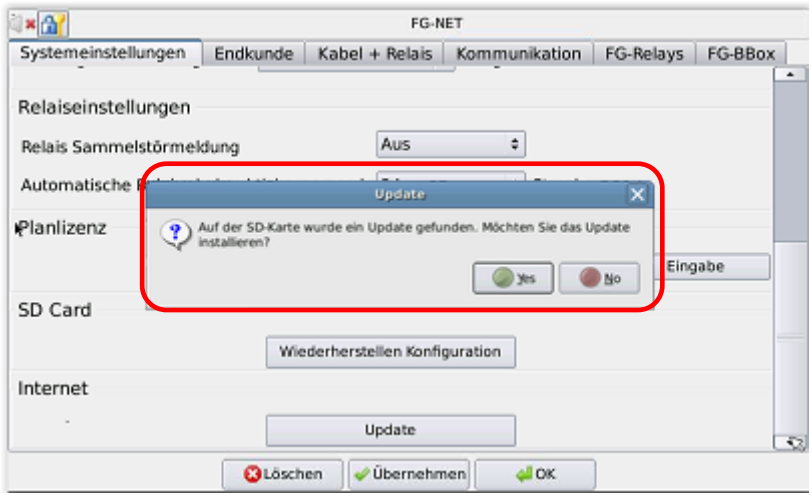

## 2.1.2. Register "Benutzer"

*Startseite* → *Konfiguration* → *Benutzer (1/1)*

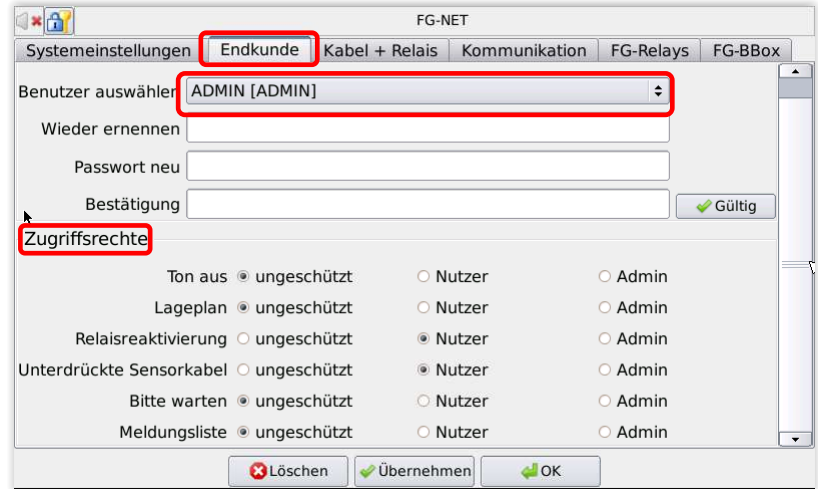

• Benutzerverwaltung: Der Administrator kann die Namen und Passwörter aller Benutzer ändern. Jede Änderung muss zur durch Drücken auf die betreffende Schaltfläche bestätigt werden. Es wird eine Bestätigung angefordert.

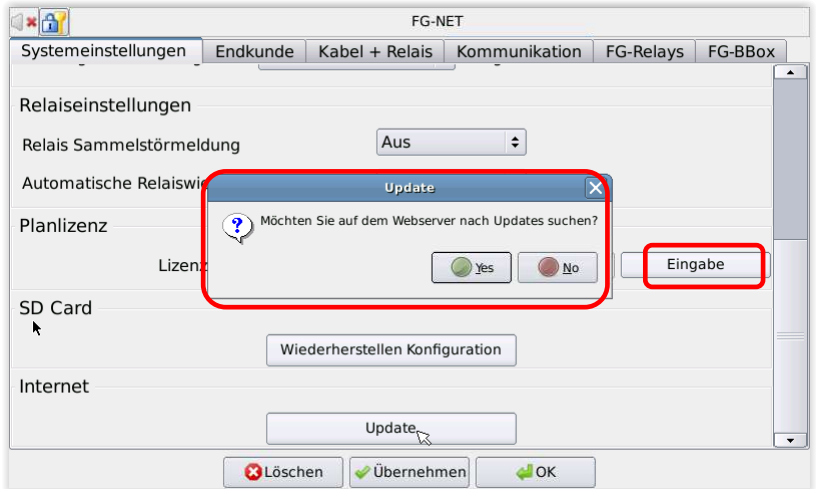

• Eine Warnmeldung weist den Benutzer auf einen Fehler hin.

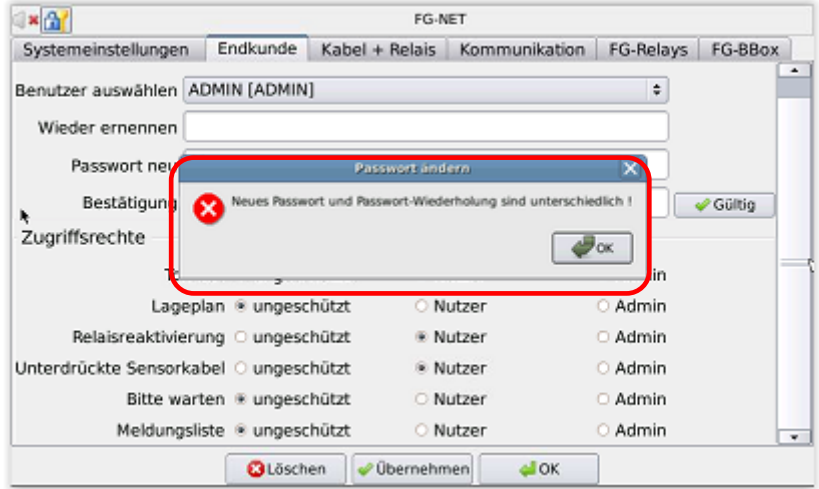

• Der Administrator kann die Benutzer 2-5 durch Setzen oder Entfernen des Häkchens im Feld "Anwenden" aktivieren oder deaktivieren.

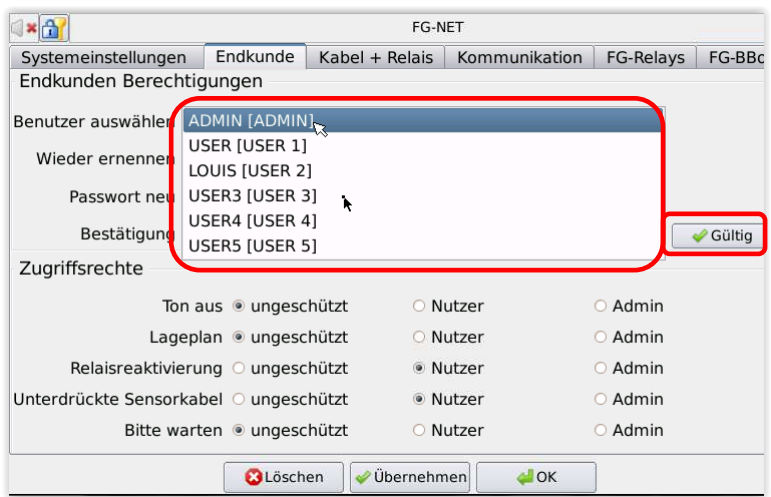

• Zugriffsberechtigungen: Festlegen der Passwortschutzstufe (3 Stufen) für die Funktionen Abschalten der Töne, Anzeige des Lageplans, Standardzurücksetzung, Kabelunterdrückung, Anzeige und Aktualisierung Kabelarchitektur, Anzeige Meldungsliste.

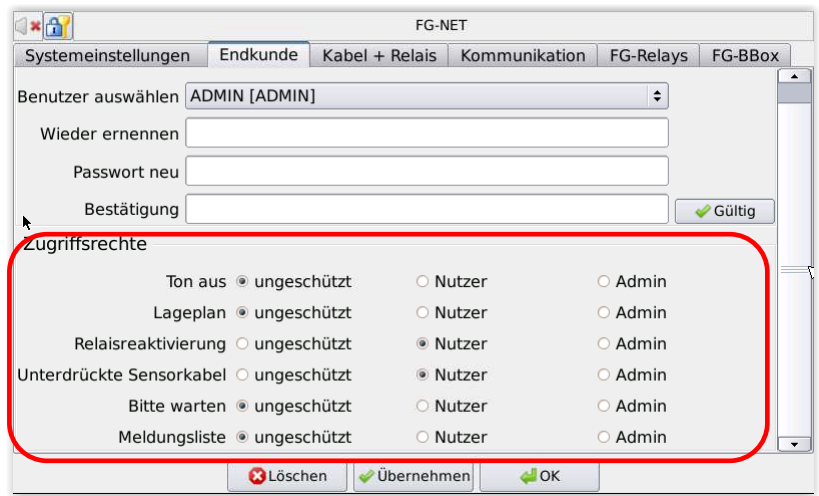

# **2.1.3. Registerkarte "Kommunikation"**

<span id="page-45-0"></span>*Startseite* → *Konfiguration*→ *Kommunikation (1/2)*

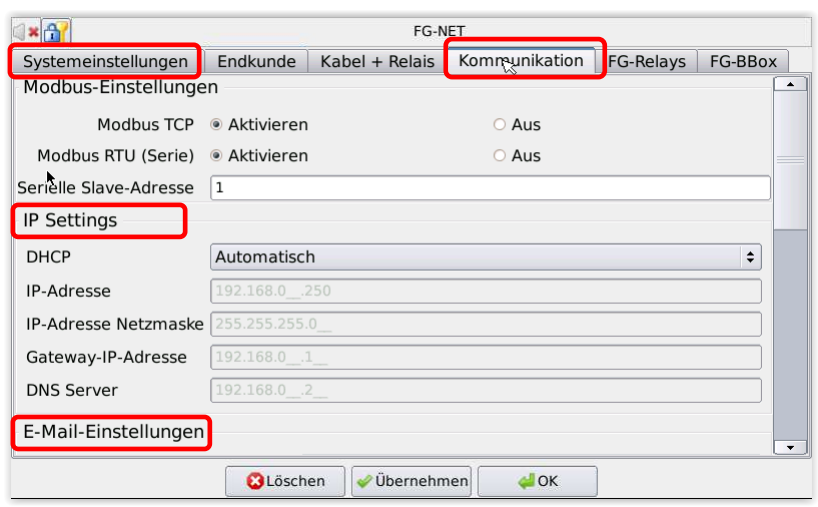

*Startseite* → *Konfiguration*→ *Kommunikation (2/2)*

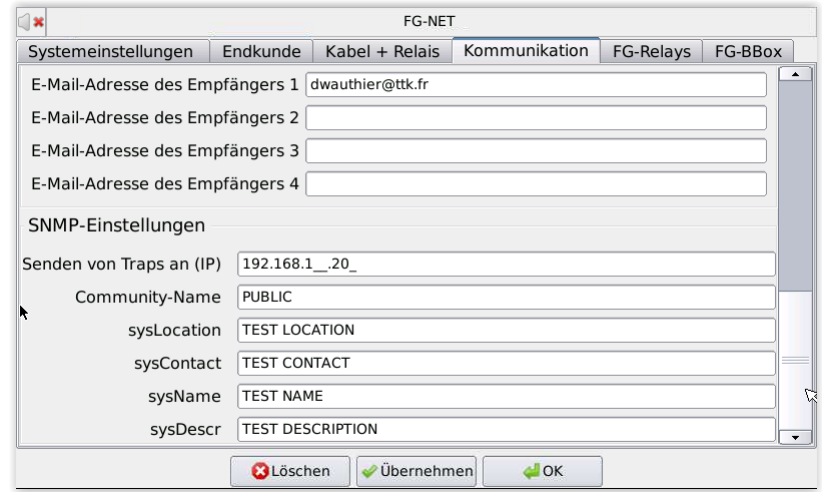

#### **Modbus-Konfiguration:**

- Der Benutzer kann die Funktion Modbus TCP bzw. Modbus RTU (Serie) nach Bedarf aktivieren oder deaktivieren.
- Bei Aktivierung des Protokolls Modbus RTU (Serie) müssen Sie eine Slave-Nummer für die Steuereinheit angeben.

Liegen mehrere Steuereinheiten auf demselben Bus, vergeben Sie für jede Steuereinheit eine andere Slave-Nummer.

[Siehe Kapitel III, Absatz 4.3 "Modbus](#page-73-0)-Kommunikation"

### **IP-Konfiguration:**

Bei Verbindung der Steuereinheit mit dem Computernetzwerk haben Sie folgende Möglichkeiten:

- Versenden von E-Mails im Falle eines Alarms
- Versenden von SNMP-Traps im Falle eines Alarms
- Vereinfachte Aktualisierung der Firmware über die entsprechende Schaltfläche auf der Registerkarte "System". Internet-Verbindung erforderlich.
- Versenden einer Sicherungskopie der Konfigurationsdatei an die Server von TTK während der Aktualisierung über das Internet. Internet-Verbindung erforderlich.
- Synchronisierung der Uhr mit den NTP-Servern. Internetverbindung erforderlich, außer bei Verwendung eines NTP-Servers im lokalen Netzwerk.

Demnächst werden weitere Funktionen zur Verfügung gestellt.

Die folgenden Einstellungen müssen von der IT-Abteilung des Kunden zur Verfügung gestellt werden.

- DHCP: Zum automatischen Abrufen der Netzwerk-IP-Einstellungen (DHCP) oder zur manuellen Konfiguration (siehe unten)
- IP-Adresse: Geben Sie eine IP-Adresse für die Steuereinheit ein. Die MAC-Adresse lautet EC: 46: 44: xx: xx: xx (siehe die Seriennummer der letzten 6 Zeichen).
- Subnetzmaske: Geben Sie die Subnetzmaske ein.
- Gateway: Geben Sie die IP-Adresse des Gateways ein.
- DNS-Server: Geben Sie den Namen der Domäne ein.

## **E-Mail-Konfiguration:**

- SMTP-Server: Geben Sie den E-Mail-Server an.
- SMTP-Port: Standardmäßig wird Port 25 verwendet, dieser kann aber je nach Netzwerkarchitektur des Standortes geändert werden.
- Verschlüsselung: Die verfügbaren Optionen sind "keine Verschlüsselung", "TLS-Verschlüsselung" oder "SSL". Der SMTP-Port muss an die gewählte Option angepasst werden. Normalerweise werden standardmäßig die Ports 25 oder 465 (SSL) oder 587 (TLS) verwendet.
- SMTP-Login: Optional, nur wenn der SMTP-Server dies erfordert, sonst leer lassen.
- SMTP-Passwort: Optional, nur bei Verwendung eines SMTP-Logins erforderlich.
- E-Mail-Adresse der Steuereinheit: Ermöglicht die Angabe einer Absender-Adresse, die Steuereinheit empfängt grundsätzlich keine E-Mails
- Empfänger-E-Mail-Adresse: Adresse zum Versenden von Alarmmeldungen per E-Mail. Pro Adressfeld können bis zu vier Empfänger angegeben werden.

## **SNMP-Konfiguration:**

- Senden von Traps an (IP): IP-Adresse des SNMP-Servers, Alarmmeldungen in Klartext in folgendem Format → Quelle 192.168.1.137; Beschreibung "2012.10.24 10: 47: 51 Leck bei 14 m behoben KABEL\_NAME [2\_07]."
- Community-Name: Name der Gruppe, in der sich die Steuereinheit befindet, in der Regel "PUBLIC".
- sysLocation: Freitext, kurze Beschreibung der Position der Steuereinheit.
- sysContact: Freitext, Kontaktperson im Falle einer Störung.
- sysName: Freitext, Name des Systems.
- sysDescr: Freitext, kurze Beschreibung des Systems.

# **2.1.4. Registerkarte "FG-RELAYS"**

*Startseite* → *Konfiguration*→ *FG-Relays*

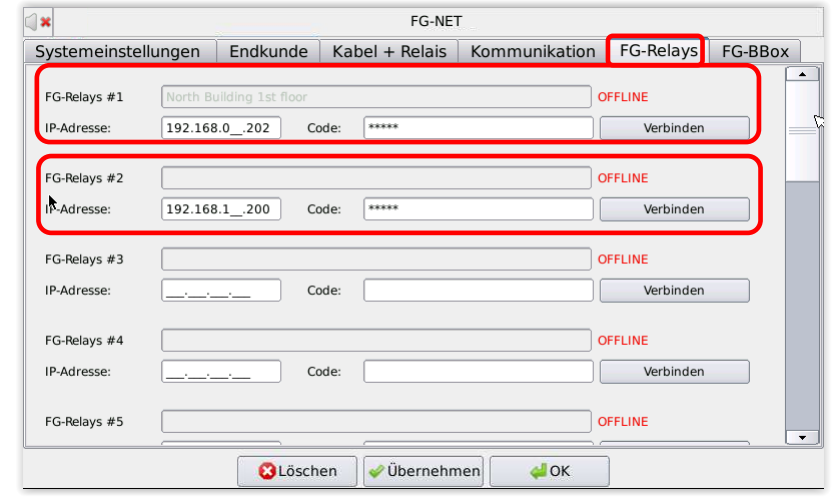

- FG-RELAYS Einführung: Bis zu 16 FG-RELAYS können mit Hilfe von FG-NET über LAN angeschlossen und verwaltet werden. Jedes FG-RELAYS beinhaltet 24 zusätzliche Relais. So können insgesamt 384 (16x24) zusätzliche Relais mit einer FG-NET Steuereinheit verbunden und an jedem Punkt im Netzwerk installiert werden.
- Gruppierung: Bevor FG-RELAYS einsatzbereit ist, müssen Sie eine Verbindung zwischen FG-RELAYS und FG-NET herstellen.

Beide Geräte müssen sich im gleichen Netzwerk befinden und feste IP-Adressen haben.

- o Hinweise zu FG-NET siehe Kapitel III Abschnitt 2.1.4 [Registerkarte "Kommunikation"](#page-45-0)
- o Hinweise zu FG-RELAY[S siehe Kapitel IV Abschnitt 1](#page-79-0)  FG-RELAYS

Geben Sie die IP-Adresse von FG-RELAYS und den Verbindungscode ein, und klicken Sie dann auf die Schaltfläche "Connect".

Der Name des FG-RELAYS erscheint automatisch, und als Status wird "online" angezeigt.

- Wenn FG-NET mit einem oder mehreren FG-RELAYS verbunden ist, programmieren Sie die Relais auf der Registerkarte "Kabels" auf Leck- oder Kabelbruchalarm. [Siehe Kapitel III, Abschnitt](#page-53-0) 2.3 - Registerkarte "Kabel"
- Die Verbindung zwischen FG-NET und FG-RELAYS wird von FG-NET gesteuert. Bei einem Fehler wird auf dem Display von FG-NET eine Warnung angezeigt und das Generalrelais aktiviert.

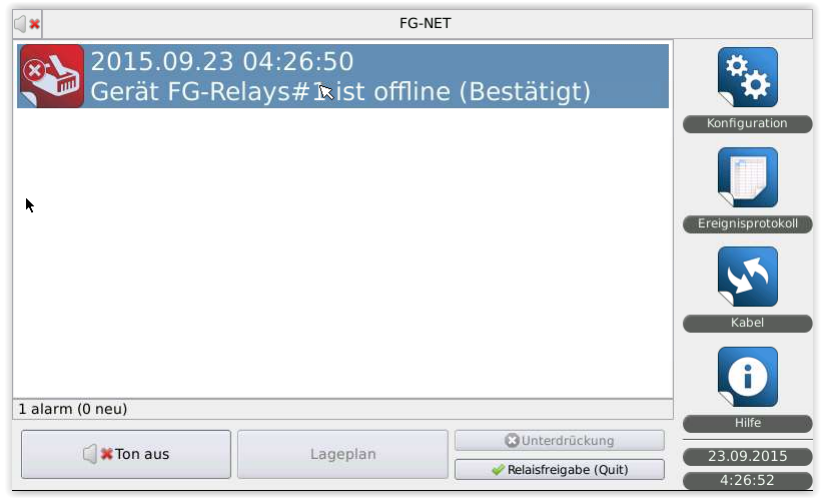

## 2.1.5. Registerkarte, FG-BBOX<sup>'</sup>

*Startseite* → *Konfiguration* → *FG-BBOX*

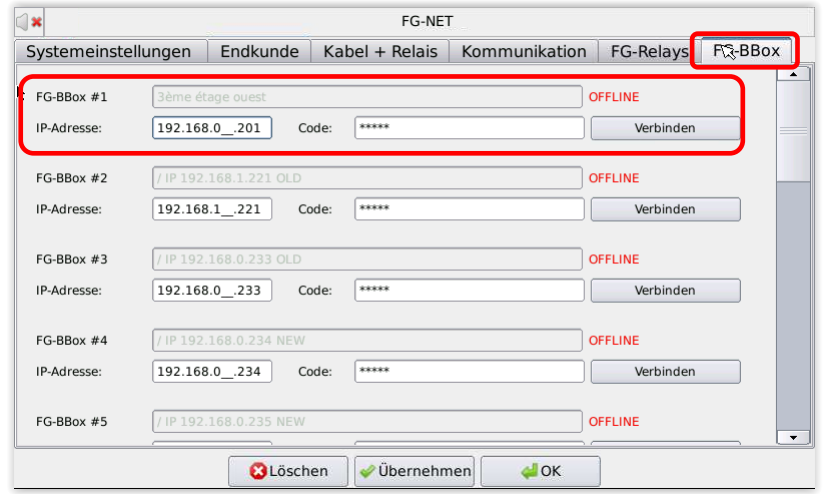

- Einführung in die FG-BBOX: Bis zu 16 FG-BBOX können mit Hilfe von FG-NET über LAN angeschlossen und verwaltet werden. Mit jeder FG-BBOX kann das FG-NET zum Verwalten zweier zusätzlicher Sensorkabel-Schaltkreise erweitert werden.
- Gruppierung: Damit die FG-BBOX einsatzbereit ist, muss eine Verbindung zwischen der FB-BBOX und FG-NET hergestellt werden.

Beide Geräte müssen sich im gleichen Netzwerk befinden und feste IP-Adressen haben.

- o Hinweise zu FG-NET, siehe Kapitel III Abschnitt 2.1.4 [Registerkarte "Kommunikation"](#page-45-0)
- o Hinweise zur FG-BBOX, [siehe Kapitel IV Abschnitt 2](#page-81-0)  FG-BBOX

Geben Sie die IP-Adresse der FG-BBOX und den Verbindungscode ein, und klicken Sie dann auf die Schaltfläche "Connect".

Der Name der FG-BBOX erscheint automatisch, und als Status wird "online" angezeigt.

- Wenn FG-NET mit einer oder mehreren FG-BBOX verbunden ist, programmieren Sie die Relais auf der Registerkarte "Kabel" auf Leck- oder Kabelbruchalarm. [Siehe Kapitel III, Abschnitt 2.3](#page-53-0) - Registerkarte "Kabel"
- Die Verbindung zwischen FG-NET und der FG-BBOX wird von FG-NET gesteuert. Bei einem Fehler wird auf dem Display von FG-NET eine Warnung angezeigt und das Generalrelais aktiviert.

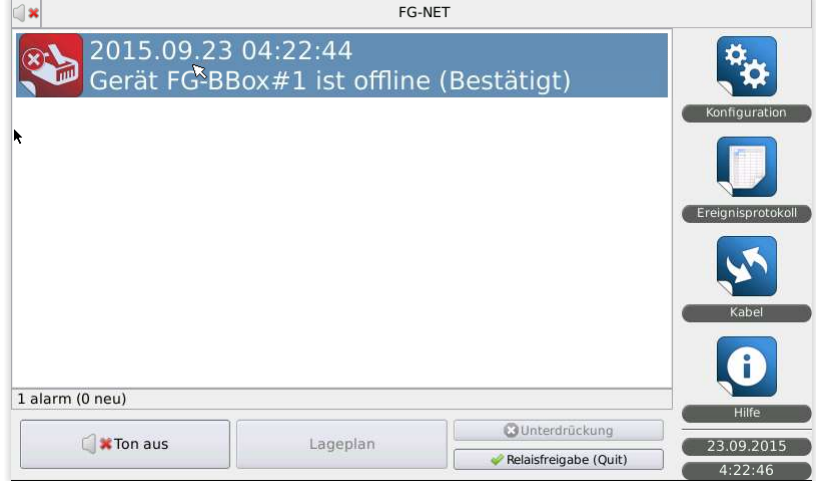

# 2.2. Menü "Meldungsliste"

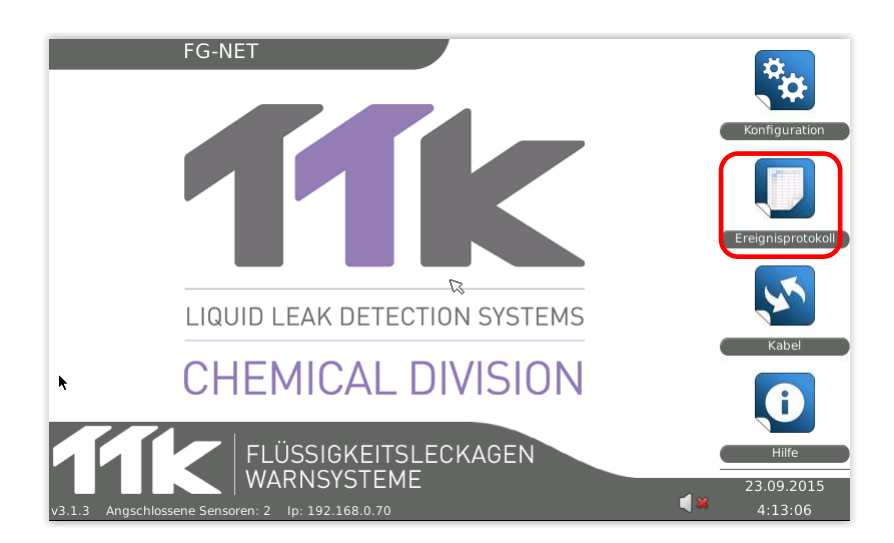

Dieses Menü dient der Anzeige der gespeicherten Alarmhistorie.

Bis zu fünftausend (5000) Ereignisse können auf FIFO-Basis in der Meldungsliste gespeichert werden. Die Anzahl der in der Meldungsliste angezeigten Ereignisse kann im Menü "Konfiguration" > "System" > "Anzeigegröße Protokolldatei" eingestellt werden. Siehe Kapitel III Abschnitt 2.1.1 [Registerkarte "System"](#page-38-0)

Drei Drop-down-Menüs ermöglichen das Filtern der Ereignishistorie nach folgenden Kriterien:

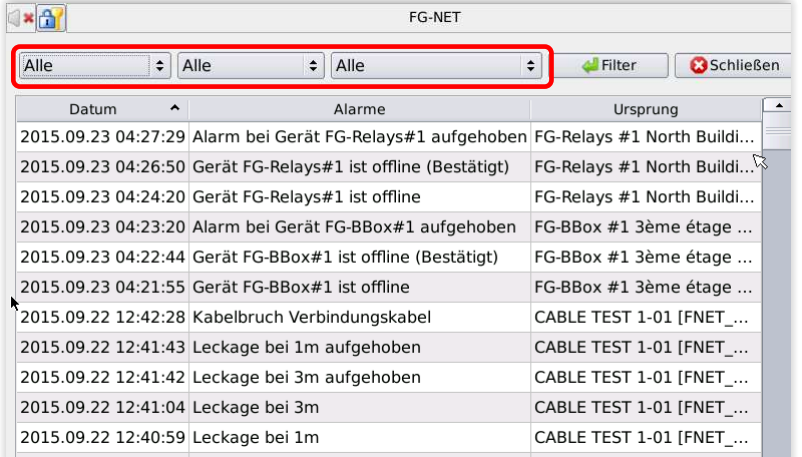

1. Nach Alarmtyp (Leck oder Störung oder externe Geräte)

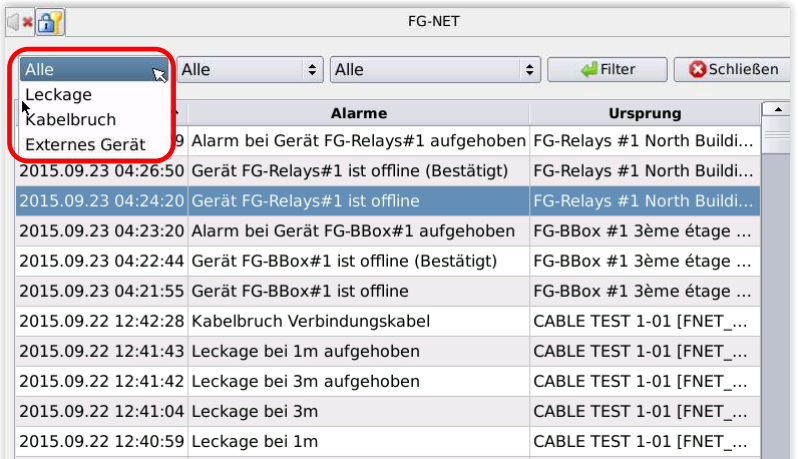

2. Nach Alarmzustand (neu, ausgewählt, deaktiviert, unterdrückt oder behoben)

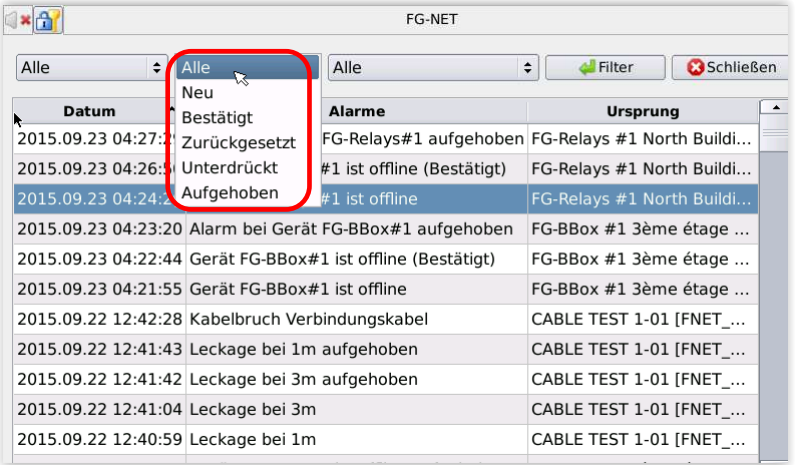

3. Nach Name des Sensorkabels oder Abschluss des Sensorkabelkreises oder Name des externen Geräts (FG-BBOX).

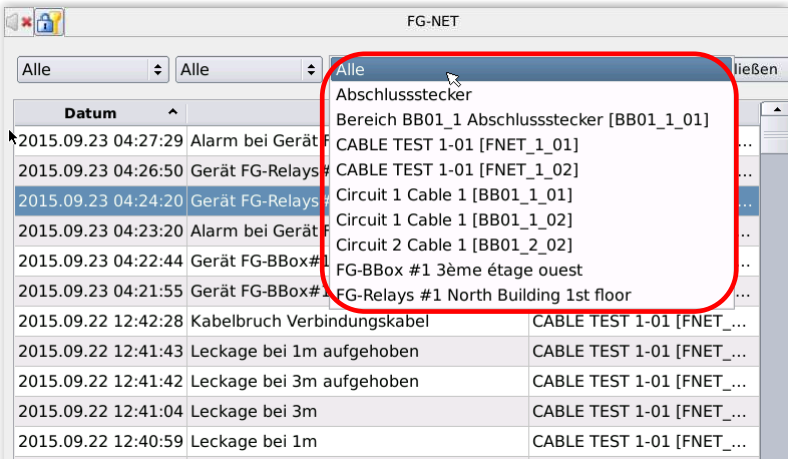

Über die Schaltfläche "Filter" können dann alle Ereignisse abgerufen werden, die den ausgewählten Kriterien entsprechen.

Durch Auswahl der Spaltenüberschriften können die Ereignisse auf- oder absteigend nach Datum, Alarm (alphabetisch) oder Name des Kabels (alphabetisch) sortiert werden.

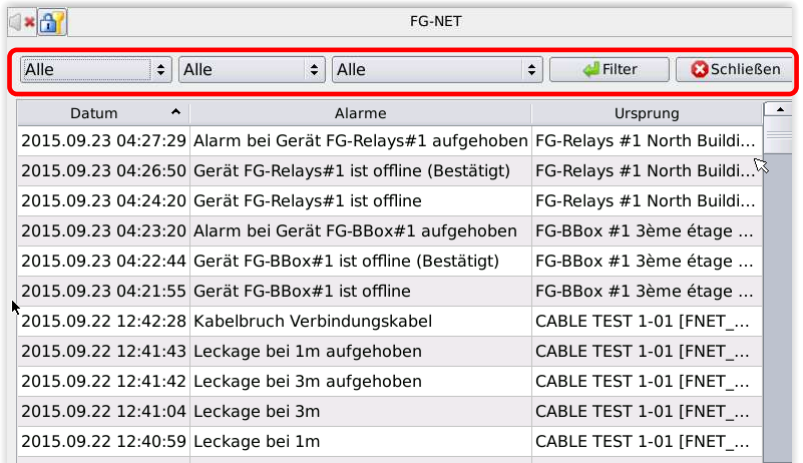

# <span id="page-53-0"></span>2.3. Menü "Kabel"

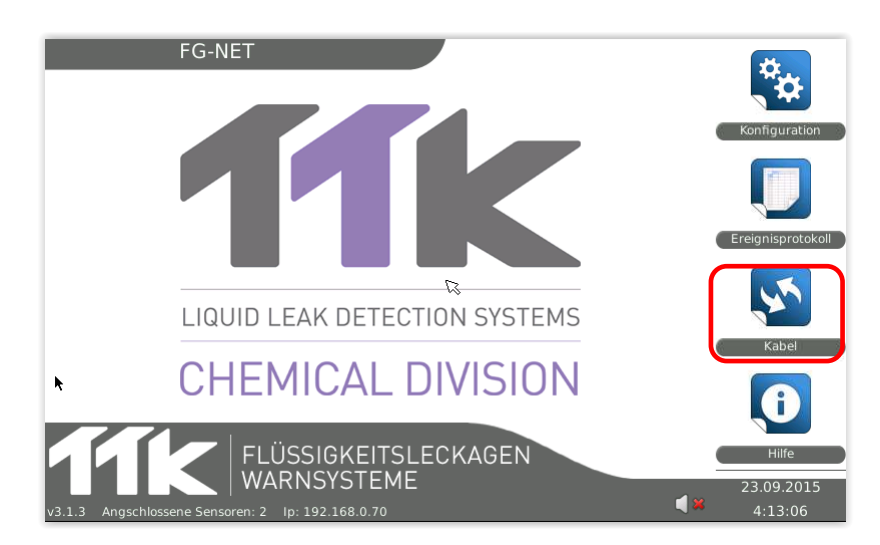

In diesem Menü sehen Sie alle mit der FG-NET Steuereinheit und der FG-BBOX Einheit verbundenen Sensorkabel (wenn angeschlossen). Es enthält ein Pull-down-Menü zur Auswahl der Einheitenquelle. Das Pull-down-Menü "FG-NET Sensorkreise" enthält drei Untermenüs: "Sensorkreis 1", "Sensorkreis 2" und "Sensorkreis 3" (siehe unten).

*Start* → *Kabel*

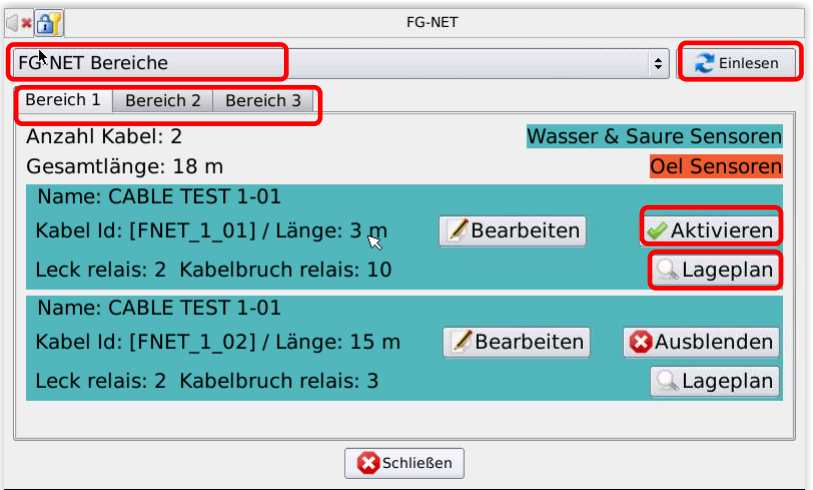

Wenn eine oder mehrere FG-BBOX Einheiten angeschlossen sind, enthält das Pull-down-Menü "FG-BBOX" zwei Untermenüs: "Sensorkreis 1" und "Sensorkreis 2".

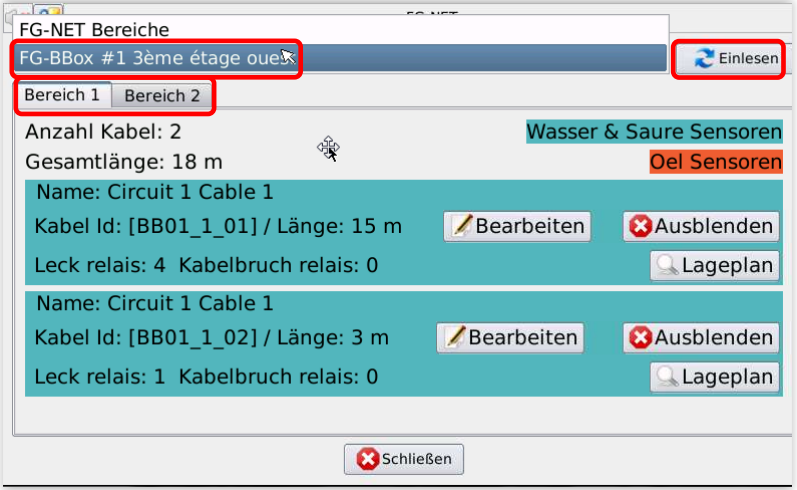

Aktualisieren: Mit dieser Schaltfläche können Sie eine manuelle Überprüfung des Sensorkreises durchführen, um Änderungen an der Architektur der Installation festzustellen. Die Überprüfung dauert nur wenige Sekunden, und der Verlauf wird grafisch dargestellt.

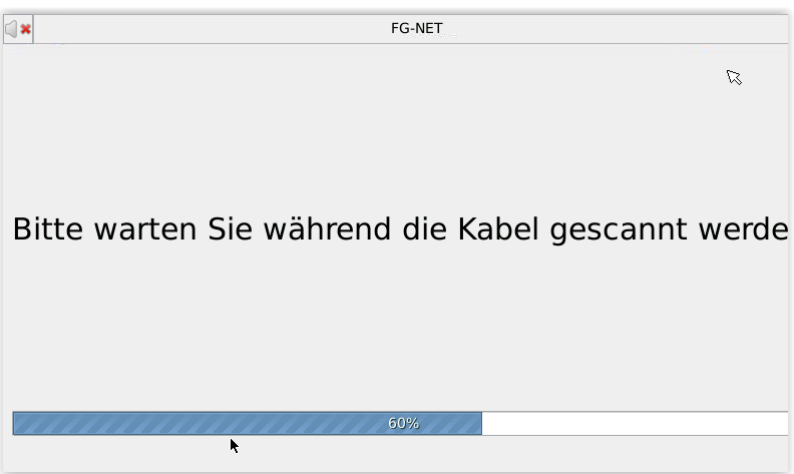

## **2.3.1. Registerkarten Sensorkabelbereich 1, 2, und 3**

Diese Untermenüs geben dem Benutzer einen allgemeinen Überblick über den Aufbau jedes Steuerkreises. Die Sensorkabel werden nach Bereich in einem farbigen Rahmen gruppiert (im Fall von Kabel-Gruppierungen) – Blau für Wasser/Säure-Sensoren und Orange für Öl/Lösemittel-Sensoren.

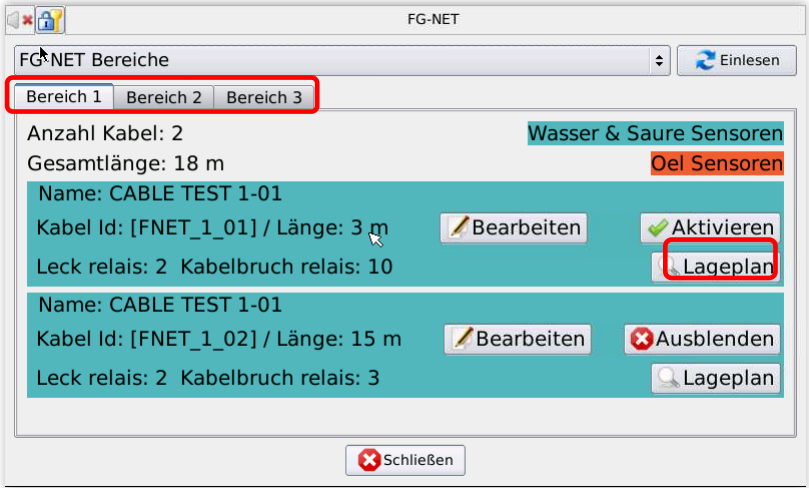

#### **Bearbeiten:**

Über die Schaltfläche "Bearbeiten" an jedem Sensorkabel haben Sie die Möglichkeit, das betreffende Sensorkabel umzubenennen, die Kabel einander zuzuordnen und die Relais einzurichten. Beim Klicken auf die Schaltfläche "Bearbeiten" werden Sie zur Eingabe des Passworts aufgefordert.

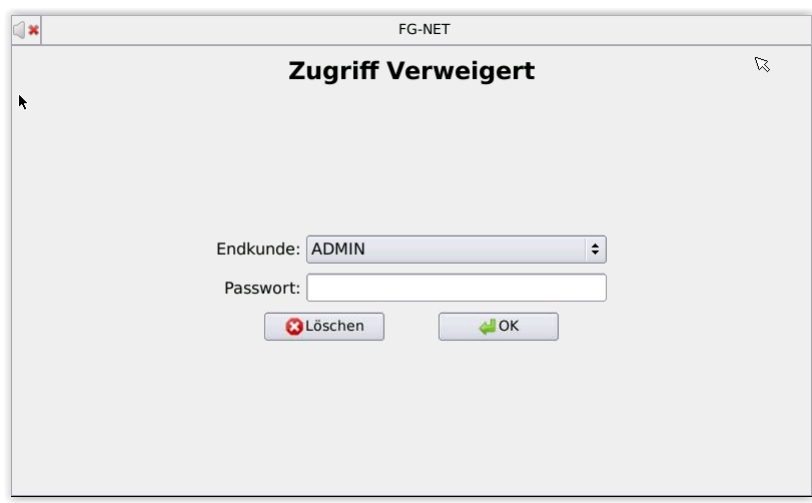

**Tipps:** Die Einheit ist auf allen geschützten Menüebenen mit einer Zeitüberschreitungsfunktion ausgestattet, damit das Passwort vor Ort nicht bei jeder Konfiguration des Systems eingegeben werden muss. Der Status "entsperrt" wird durch ein grünes Vorhängeschloss-Symbol auf allen Displays angezeigt. Klicken Sie auf das Schloss, um die Funktion zu stoppen.

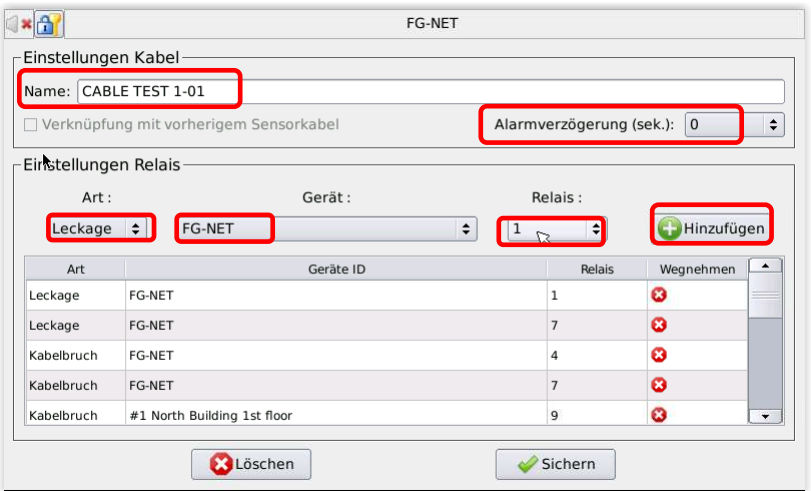

#### **Kabel-Einstellungen:**

- Benennung: Die Kabel werden auf drei Sensorkabelbereiche mit jeweils maximal 40 Kabeln verteilt. Jedes Kabel verfügt über eine eindeutige Kennung im Format "Name der Box Nummer des Sensorkreises\_ Nummer des Kabels".
	- $\circ$  Beispiel 1: "FNET 1 07" ist das Kabel, das an die FG-NET Einheit im Sensorkreis 1 mit der Kabel-Nr. 7 angeschlossen ist.
	- o Beispiel 2: "BB01\_1\_07" ist das Kabel, das an die FG-BBOX Nr. 1 im Sensorkreis 1 mit der Kabel-Nr. 7 angeschlossen ist.
- Daran kann der Benutzer zusätzlich einen aussagekräftigen Kabelnamen anhängen, wie z. B.: "Serverraum".
- Wenn ein FG-OD Sensorkabel im System installiert wird, wird die Art des Kabels im Header gleich unter dem Namen und der Kabellänge angezeigt. Beispiel: Kabel [1\_01] – 7 m Öl-Sensor
- "Dem vorangehenden zuordnen" Mit dieser Option kann eine Kabelgruppe mit jeweils identischen Parametern erstellt werden. Das heißt, alle Alarmaufnahmepunkte werden stets für die gesamte Gruppe, und nicht nur für ein einzelnes Kabel konfiguriert. Dennoch bleibt jedes Kabel unabhängig und behält seine Fähigkeit zum Erkennen von Lecks. Beispiel: In einem Serverraum werden drei Kabel mit einer Länge von jeweils 15 m verlegt und einander zugeordnet. Bei Auftreten eines Lecks am dritten Kabel würde der Aufnahmepunkt im Bereich zwischen 30 und 45 m geortet. Das bedeutet jedoch nicht, dass das System ein zweites Problem am ersten Kabel bei 6 Metern oder ein drittes Problem am zweiten Kabel bei 27 Metern nicht erkennen würde.
- Alarmverzögerung (in Sekunden): Mithilfe dieser neuen Funktion kann die Einheit so konfiguriert werden, dass sie eine Störung erst nach einer bestimmten Dauer meldet und anzeigt (während dieser Zeit muss die Meldung quittiert werden). Einstellbar auf 0, 30, 60, 90 … 300 Sekunden.

Vorsicht bei der Anwendung: Dies ist eine nützliche Einstellung, um Alarmmeldungen wegen eines bloßen Wassertropfens zu vermeiden, der innerhalb weniger Sekunden trocknet.

### **Relais-Einstellungen:**

- Typ (Leck/Bruch): Für jedes Sensorkabel kann die Art der Störung (Leck oder Kabelbruch) frei gewählt werden.
- Karte: Auswahl des Sensorkabels für den Anschluss an eine Einheit: FG-NET oder einzelne FG-BBOX. Beispiel siehe Bildschirmausschnitt unten:

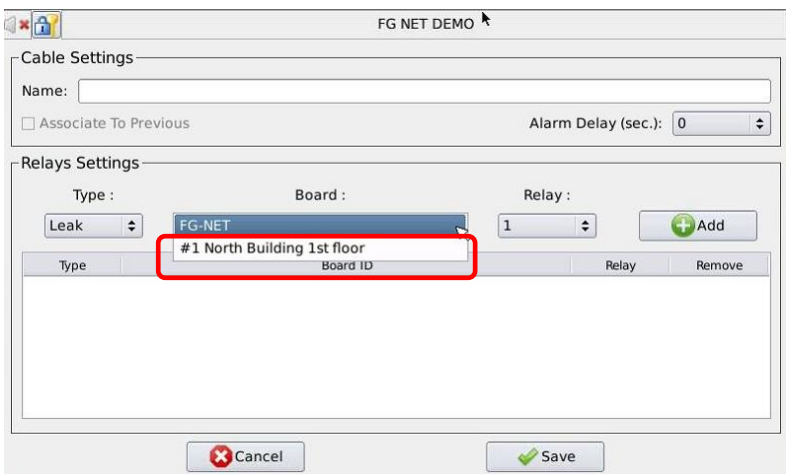

- Relais: Auswahl der Relaisnummer, die bei Alarm aktiviert wird.
- Hinzufügen: Drücken Sie nach Abschluss der Konfiguration auf "Hinzufügen", um das Relais zu der mit diesem Kabel verbundenen Relais-Liste hinzuzufügen.

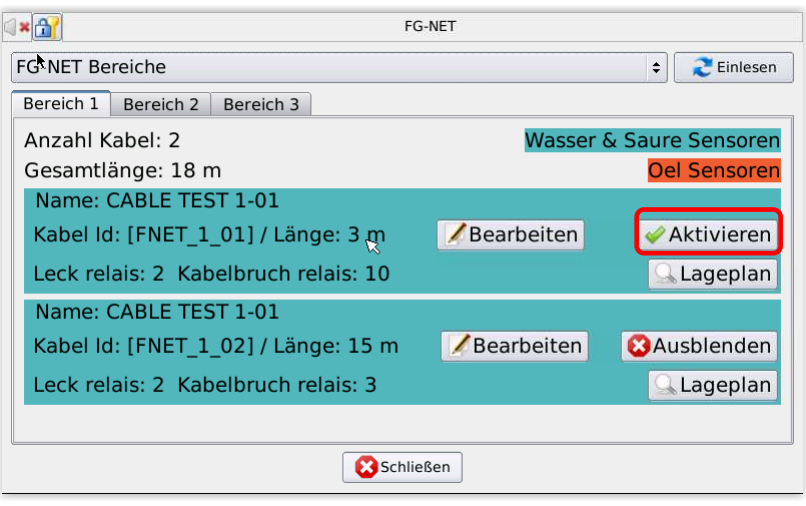

### **Unterdrücken:**

Mit den Schaltflächen "Kabel unterdrücken" können die einzelnen Sensorkabel über einen Zeitraum von bis zu 72 Stunden unabhängig voneinander unterdrückt werden. Während des Unterdrückungszeitraums wird jeder Alarm der betreffenden Sensorkabels vollständig ignoriert.

Drücken Sie auf die Schaltflächen zum Unterdrücken des gewünschten Sensorkabels, und wählen Sie dann die Dauer der Unterdrückung.

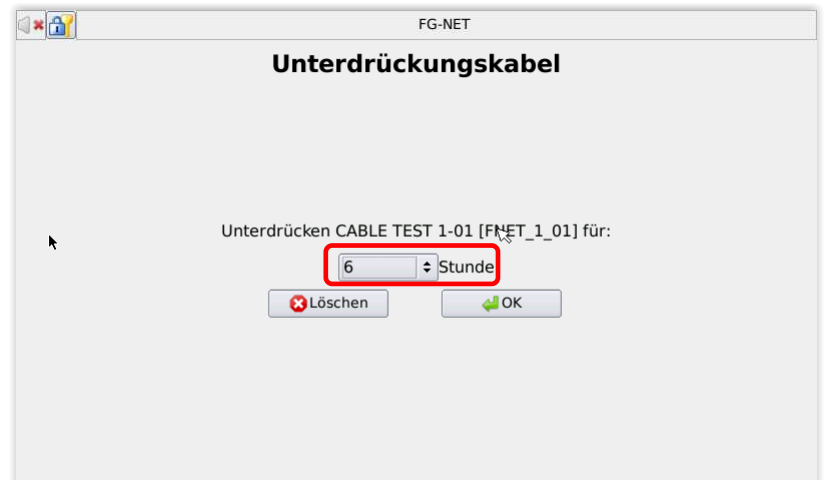

Die unterdrückten Kabel werden am Ende des Unterdrückungszeitraums automatisch erneut aktiviert.

Die Anzahl der unterdrückten Kabel wird auf dem Startbildschirm angezeigt.

Drücken Sie auf den blinkenden Zähler, um die Liste der unterdrückten Kabel aufzurufen.

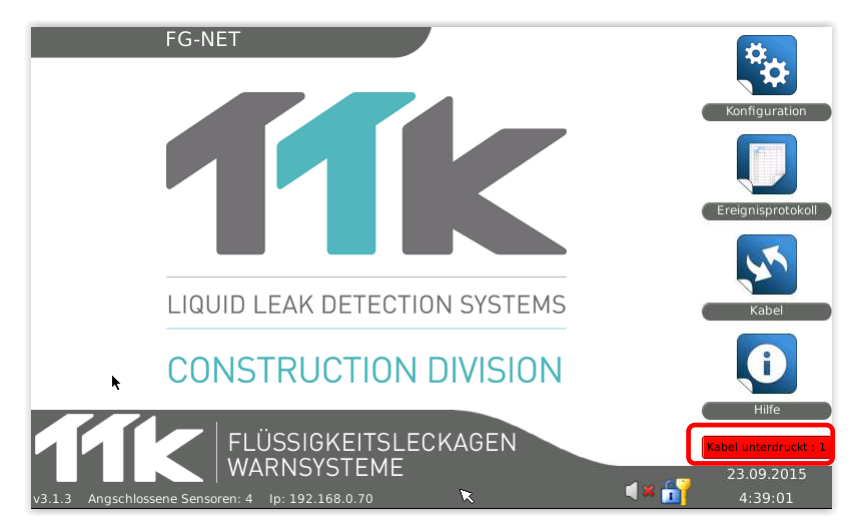

Die unterdrückten Kabel können durch Betätigen der Schaltfläche "Reaktivieren" manuell reaktiviert werden, ohne auf das Ende des Unterdrückungszeitraums zu warten.

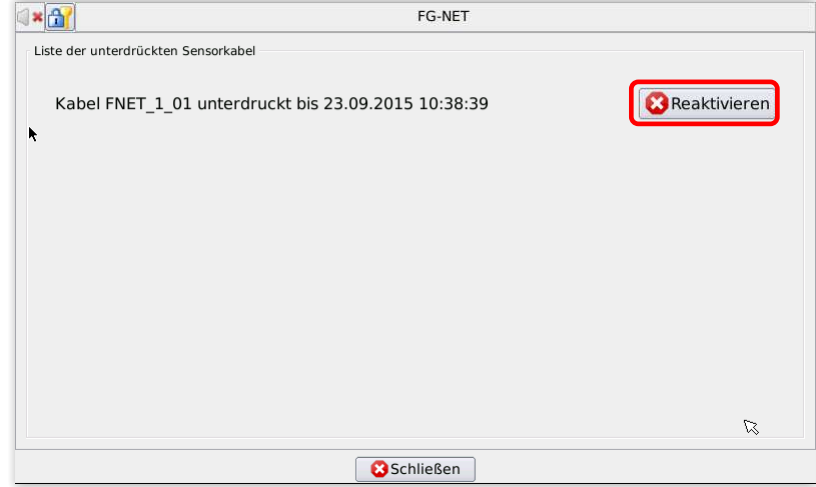

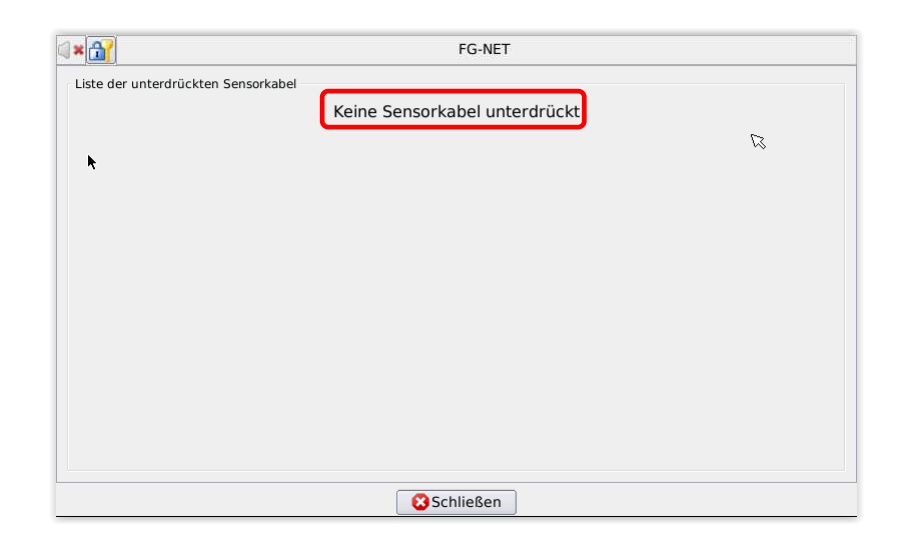

#### Plan:

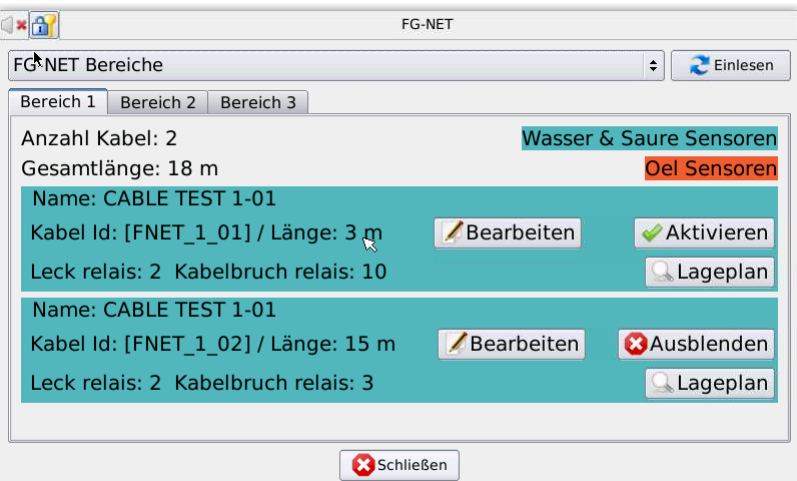

Die Schaltfläche "Plan" ermöglicht die Anzeige des entsprechenden Lageplans der Sensorbereichs. (Optional).

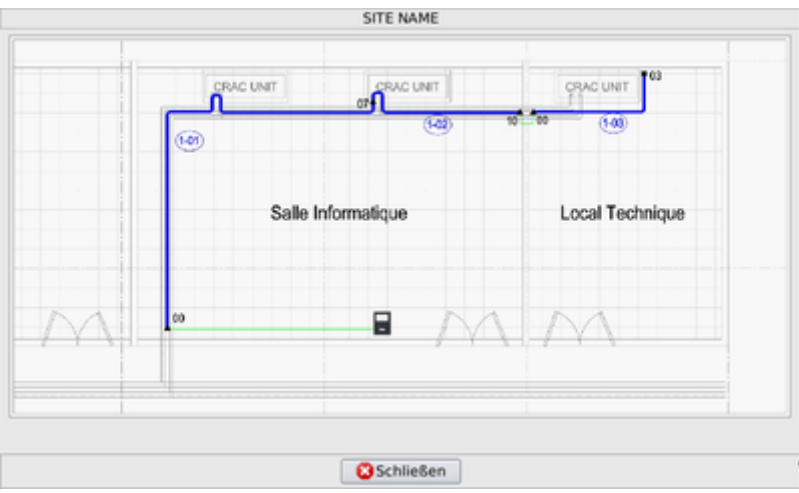

Ist diese Funktion deaktiviert, werden Beispiellagepläne für die Sensorkabel FNET\_1\_01, FNET\_1\_02 und FNET\_1\_03 angezeigt.

Für alle anderen Kabel erscheint die Meldung "Plan ungültig!".

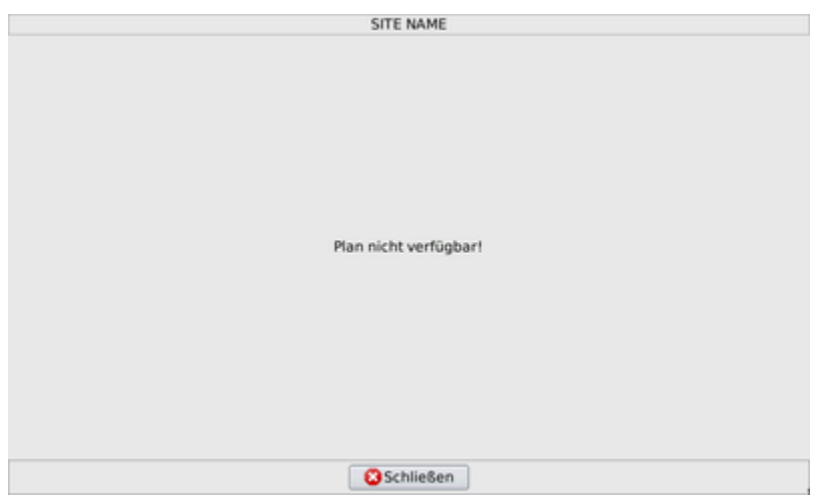

## **2.3.2. Automatische Steuerung der Systemarchitektur**

Bei Änderungen an der Systemarchitektur durch Entfernen oder Hinzufügen eines Sensorkabels erscheint eine Warnmeldung auf dem Display der Steuereinheit.

Mit dieser Funktion lässt sich auch die Länge der Sensorkabel überwachen. Wird ein Sensorkabel durch ein Kabel mit anderer Länge ersetzt, wird eine Warnmeldung angezeigt.

Diese automatische Kontrolle erfolgt automatisch beim Systemstart als auch nach Behebung aller Störungen.

Diese Funktion stellt sicher, dass kein Sensorkabel aus dem System entfernt wird, ohne den Benutzer davon zu benachrichtigen.

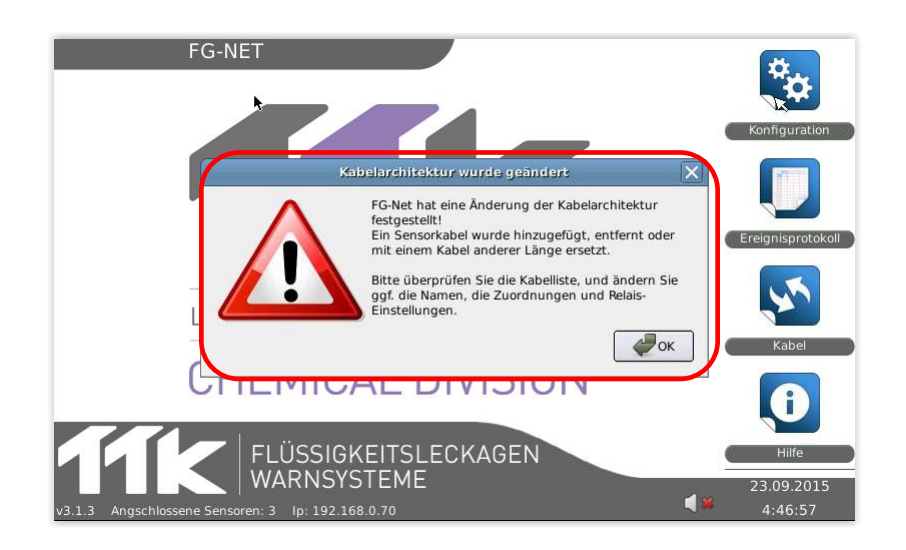

Drücken Sie die "OK"-Taste, um den Alarm abzustellen, überprüfen Sie dann die Liste der installierten Sensorkabel sowie die gesamte Installation, und korrigieren Sie bei Bedarf die Programmierung.

Änderungen an der Installation müssen ggf. auf die integrierten Lagepläne und die Überwachungssysteme (GMS/GLT) übertragen werden.

## 2.4. Menü "Hilfe"

Dieses Menü bietet Informationen zur weltweiten Kontaktaufnahme mit TTK, ein integriertes interaktives Handbuch, einen Flashcode für den Zugriff auf eine spezielle Webseite sowie und technische Informationen über die Steuereinheit.

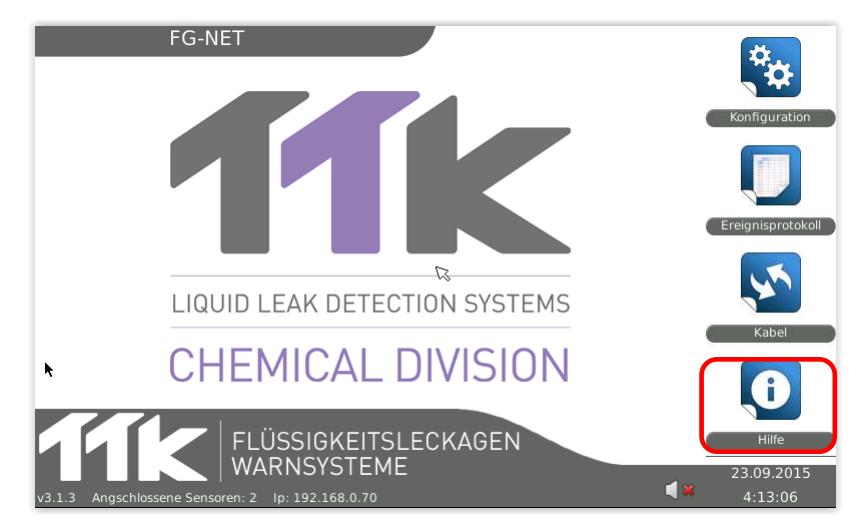

## **2.4.1. Registerkarte "Kontakt"**

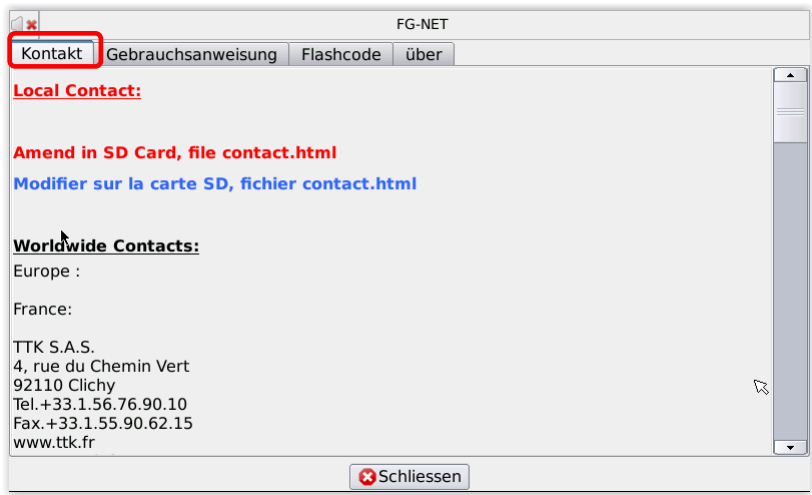

Die Datei "contact.html", die sich auf der SD-Karte im Verzeichnis "Kontakt" befindet, kann so geändert werden, dass die von Ihnen benötigten regionalen Adressen oben in der Liste angezeigt werden.

Der Rest der Liste enthält die weltweiten Adressen von TTK.

## 2.4.2. Registerkarte "Bedienungsanleitung"

Auf dieser Registerkarte finden Sie ein interaktives Handbuch.

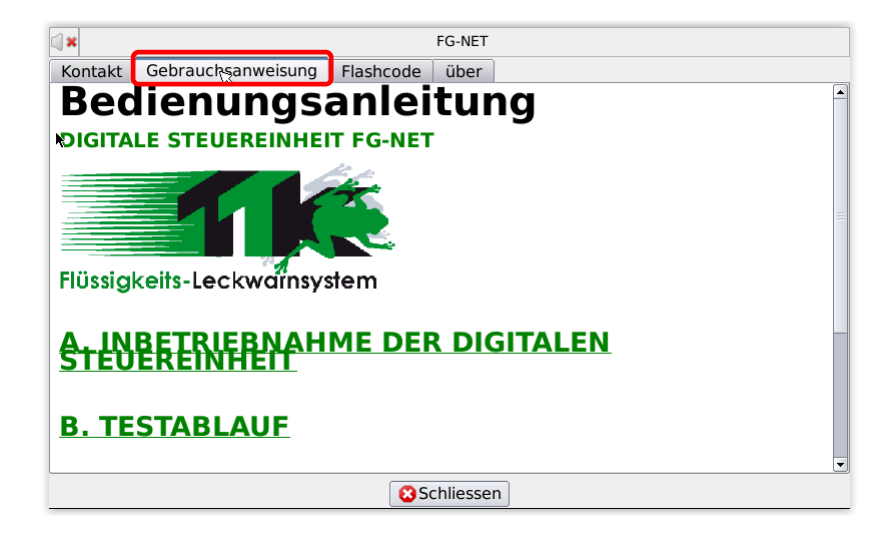

## 2.4.3. Registerkarte "Flashcode"

Der Flashcode (oder QRcode) bietet die Möglichkeit, die Webseite der Steuereinheit FG-Net schnell und einfach über ein Smartphone abzurufen. [www.FG-NET.com](http://www.fg-net.com/)

Hier finden Sie die gesamte Dokumentation des Systems.

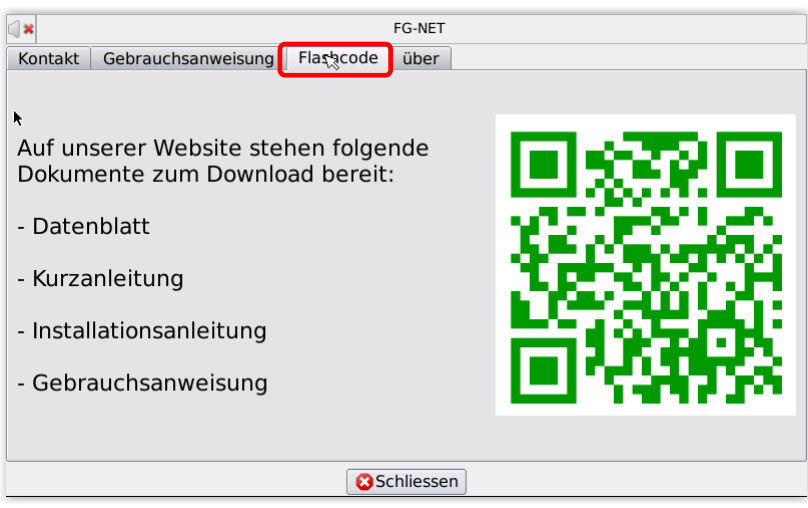

## **2.4.4. Registerkarte "Info"**

Auf dieser Registerkarte finden Sie technische Informationen zur Steuereinheit.

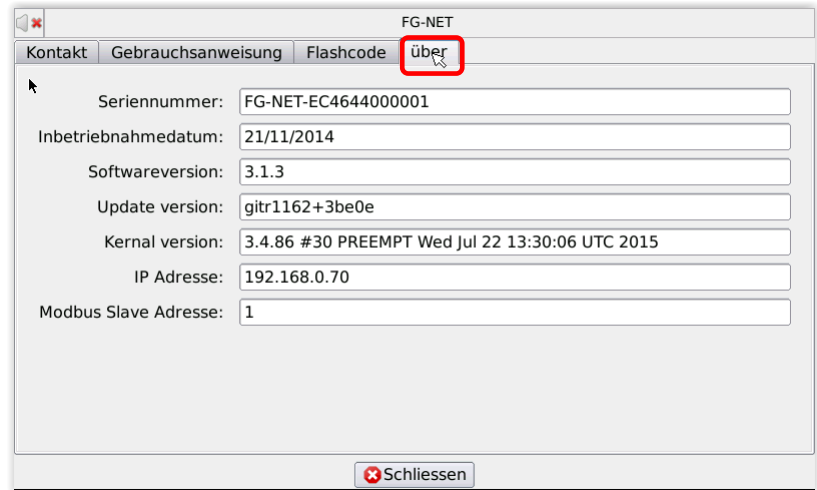

#### **Seriennummer:**

Eindeutige Nummer für jede Steuereinheit. Diese Nummer wird zur Anforderung von Wiederherstellungscodes, der Lizenz für die Pläne usw. benötigt.

#### **Datum der Inbetriebnahme:**

Dieses Datum wird automatisch von der Steuereinheit bei Inbetriebnahme des Systems erstellt.

#### **Software-Version:**

Die Software-Version wird auch unten links im Startbildschirm angezeigt.

### **Version des letzten Updates:**

Diese Information benötigen Sie ggf. bei Problemen mit dem System.

#### **Kernel-Version:**

Diese Information benötigen Sie ggf. bei Problemen mit dem System.

#### **IP-Adresse:**

Dies ist die IP-Adresse, die der Steuereinheit entweder im Automatikbetrieb (DHCP) oder im manuellen Betrieb zugewiesen wird. [Siehe Kapitel III Abschnitt 2.1.4 "IP](#page-36-0)-Konfiguration"

#### **Adresse des Modbus-Slaves:**

Die bei Aktivierung des Protokolls Modbus RTU (serielle Schnittstellen RS232-RS422/485) der Steuereinheit zugewiesene Nummer des Modbus-Slaves. Bei Modbus/TCP ist keine Slave-Nummer erforderlich. [Siehe Kapitel III Abschnitt 2.1.4 "Serieller Anschluss"](#page-36-0)

## **2.5. SD-Karte:**

Die SD-Karte ist für den Betrieb der Steuereinheit nicht zwingend erforderlich.

Bei Ablauf des Zertifikats sind lediglich folgende Funktionen nicht mehr verfügbar:

- Anzeige der erkannten Alarmmeldungen
- Anzeige des Ansprechpartners vor Ort.
- Sicherung der Konfigurationsdatei, der Meldungsliste und der Selbstkontrolldatei auf SD-Karte.

Diese Funktionen werden beim erneuten Einsetzen der SD-Karte automatisch wiederhergestellt. Das Fehlen der SD-Karte wird in allen Menüs durch ein entsprechendes Symbol angezeigt.

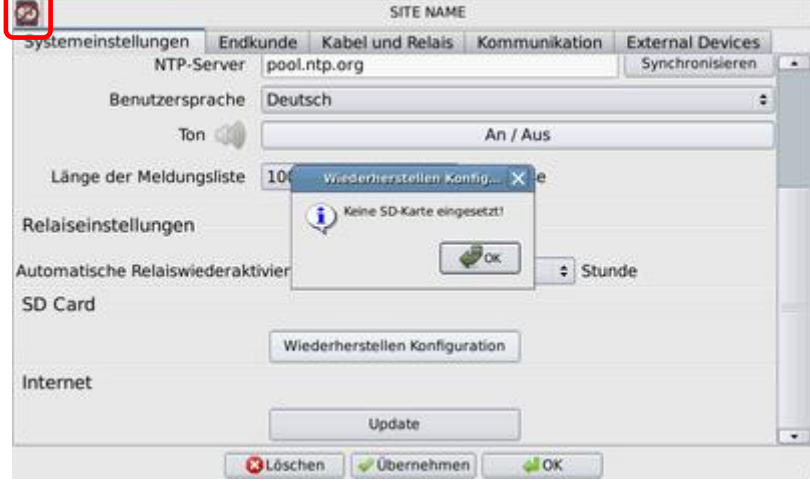

Lieferumfang der SD-Karte.

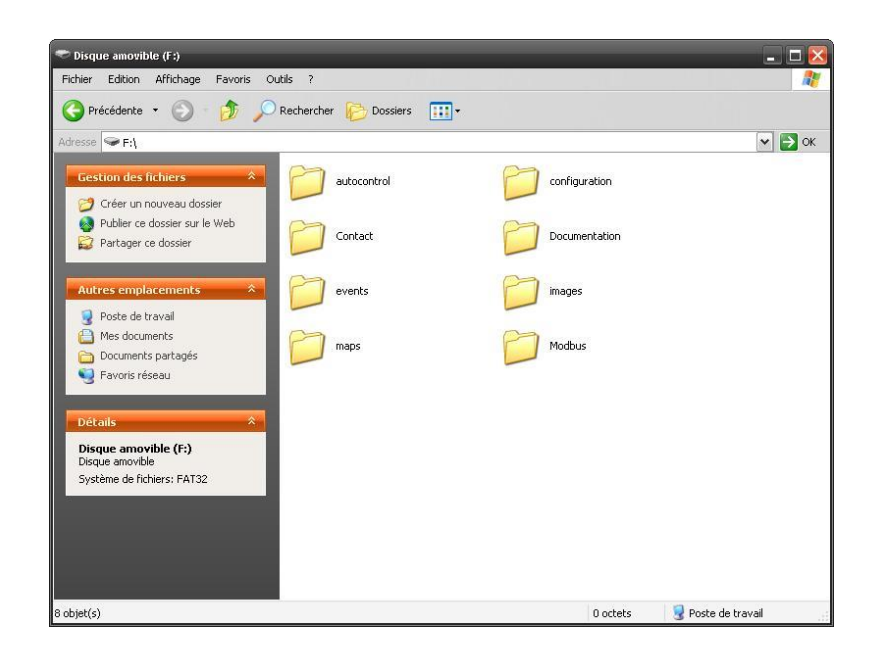

## 1/Selbstkontrolle:

Selbstkontrolldateien im PDF-Format werden von der Steuereinheit automatisch erstellt.

Die letzte Datei befindet sich im Stammverzeichnis dieses Ordners.

Ältere Dateien werden im Unterverzeichnis "Archiv" maximal einmal täglich gespeichert.

Eine neue Datei wird einmal pro Woche oder beim Verlassen des Menüs "Konfiguration" erstellt.

Um eine neue Datei zu erstellen, drücken Sie im Menü "Einstellungen" auf die Schaltfläche OK.

### 2/Einstellungen

Dieser Ordner enthält eine Sicherungskopie der Konfigurationsdatei im internen Systemspeicher.

Setzen Sie bei einem Systemausfall, wenn die Steuereinheit durch eine neue Einheit ersetzt werden muss, die SD-Karte mit der Konfigurationsdatei in die neue Steuereinheit ein, und drücken Sie dann im Menü "Einstellungen" auf der Registerkarte "System" auf die Schaltfläche "Einstellungen wiederherstellen".

Dadurch wird die Konfigurationsdatei wieder in den internen Speicher der Steuereinheit geladen.

Wir empfehlen Ihnen dringend, nach Abschluss der Installation eine Kopie dieser Datei in Ihren persönlichen Ordnern abzulegen.

Sie können diese Datei mit einem Texteditor (Microsoft WordPad, Open Office Writer, ...) zur Programmierung der Steuereinheit bequem am Computer ändern.

### 3/Kontakt:

Die erste Registerkarte im Menü "Hilfe" lautet "Kontakt"; sie enthält das Verzeichnis der weltweiten Niederlassungen von TTK.

Sie können die Datei "contact.html" nach Wunsch ändern, damit die von Ihnen benötigten Adressen oben in der Liste angezeigt werden.

Die Datei kann in Microsoft Word oder mit einem HTML-Editor bearbeitet werden.

4/Dokumentation:

Hier finden Sie verschiedene Dokumente, wie technische Datenblätter, technische Daten, Handbuch, Installationsanleitung, Kurzanleitung und andere.

### 5/Ereignisse:

In diesem Ordner befindet sich eine Protokolldatei mit unbegrenzter Größe unter der Bezeichnung "events.txt".

Die Datei kann mit Microsoft Excel bearbeitet werden.

Bei Systemen, die ausgehend von früheren Versionen (vor 2.1.0) aktualisiert werden, wird eine Kopie der alten Protokolldatei unter dem Namen "log\_defaut.txt" gespeichert.

### 6/Bilder:

Solange im System keine Meldungen auftreten, läuft auf dem Startbildschirm eine Diashow.

Die Dateien dafür befinden sich im Unterordner "fonds"

Sie können diese Dateien löschen oder durch Ihre eigenen Bilder, etwa Ihrem Firmenlogo, ergänzen oder ersetzen.

Größe und Format der Datei (\*.PNG) müssen beibehalten werden.

## 7/Lagepläne:

Auf dem Display der Steuereinheit kann bei Leckagen oder Kabelbruch ein Alarmplan angezeigt werden.

Durch Auswahl der entsprechenden Optionen im Menü "Kabel" kann auf dem Display der Steuereinheit ein Sensorbereichsplan angezeigt werden.

Diese Pläne werden alle in diesem Ordner gespeichert.

Diese Funktion ist standardmäßig deaktiviert.

Auf dem internen Gerätespeicher befinden sich Beispiellagepläne für die drei ersten Sensorkabel.

Geben Sie den Freischaltcode, den Sie bei uns anfordern können, im Menü "Konfiguration" auf der Registerkarte "System" in das Feld "Lizenz für die Pläne" ein.

### 8/Modbus:

Im Unterordner "Modbus Table" finden Sie eine Microsoft Excel-Tabelle mit Informationen darüber, wie Sie die Steuereinheit anschließen können, welche Verzeichnisse ausgelesen werden können und welche Daten das System bereitstellt.

Diese Datei kann problemlos geändert und mit einem Verzeichnis der tatsächlich am Standort installierten Sensorkabel ergänzt werden.

Im Unterordner "ModScan32 Testing Tool" finden Sie ein Tool eines anderen Herstellers zum Testen der Modbus-Slaves.

# **3. WATCHDOG**

Die Steuereinheit FG-NET ist mit einer Watchdog-Funktion ausgestattet.

Diese Funktion überwacht kontinuierlich den ordnungsgemäßen Betrieb der digitalen Steuereinheit, und im Problemfall startet der Watchdog das System neu.

Da mit dem Relais der Steuereinheit auch externe Geräte gesteuert werden können, wird der Neustart nahtlos ausgeführt, wobei der Relais-Status beim Neustart erhalten bleibt.

Die Modbus-Kommunikation wird während des Neustarts angehalten und automatisch fortgesetzt, sobald das System wieder funktionsfähig ist.

Es wurden erhebliche Anstrengungen unternommen, um absolute Zuverlässigkeit zu gewährleisten, und die FG-NET Steuereinheiten wurden zahlreichen Tests unterzogen, um die Voraussetzungen für einen störungsfreien Betrieb zu schaffen.

Diese zusätzlichen Sicherheitsanforderungen, die weit über das normale Maß hinausgehen, garantieren Ihnen ein Höchstmaß an Zuverlässigkeit.

# **4. KOMMUNIKATIONSKONFIGURATION**

Überwachung der digitalen Steuereinheit FG-NET mit Hilfe der Software TOPSurveillance™

## **4.1.Allgemeines**

Die Überwachung der digitalen Steuereinheit FG-NET erfolgt über das JBUS/MODBUS-Protokoll und die serielle Schnittstelle RS232C oder RS422/485.

Das JBUS- oder MODBUS-Protokoll vom Typ Master-Slave wurde entwickelt, um eine Überwachung von mehreren Geräten (den Slaves) durch ein oder mehrere übergeordnete Geräte (die Masters) zu ermöglichen, die alle an die gleiche physikalische Übertragungsart (elektrisch, optisch, Funk usw.) angeschlossen sind. Alle überwachten Geräte sind einfach parallel geschaltet und besitzen unterschiedliche Slave-Nummern.

Die Kommunikation erfolgt stets von Punkt zu Punkt gemäß dem Typ Frage-Antwort, und nur ein Gerät benutzt jeweils die Verbindungsleitung.

Der Benutzer unserer digitalen Steuereinheit FG-NET kann die Slave-Nummern von 1 bis 247 konfigurieren und somit ganz einfach gleichzeitig verschiedene Steuereinheiten an vorhandene Verbindungsleitungen anschließen.

Bei TOPSurveillance™ handelt es sich um eine Software, die speziell für die Erkennung und Lokalisierung von Flüssigkeitslecks mittels der digitalen Steuereinheit FG-NET entwickelt wurde. Die Software wird auf einem PC oder einem anderen mit Microsoft Windows kompatiblen Arbeitsplatzrechner installiert. Die physische Verbindung zwischen dem PC und den überwachten Zentraleinheiten erfolgt über den seriellen Anschluss des PCs und die serielle Schnittstelle der digitalen Steuereinheit FG-NET.

Das JBUS- (MODBUS-) Protokoll erlaubt das Herunterladen sämtlicher nützlicher Informationen von den Zentraleinheiten auf den PC sowie die Verknüpfung von digitalen Daten über Flüssigkeitslecks mit einer Darstellung der genauen Orte der Leckagen auf dem Lageplan des überwachten Bereichs.

Bei einer einzelnen Zentraleinheit und einer kurzen seriellen Verbindung (bis zu 60 m) wird die Verwendung der sowohl auf dem PC als auch den FG-NET-Zentraleinheiten implementierte RS232C-Schnittstelle empfohlen.

Sofern der Anschluss mehrerer Zentraleinheiten gewünscht ist, sowie bei langen Entfernungen von mehr als 60 m zwischen dem Computer und der/den Zentraleinheit(en), ist die Verwendung der RS422- oder RS485-Schnittstelle erforderlich. Beide Schnittstellen sind bereits in den FG-NET-Zentraleinheiten eingerichtet.

Außerdem muss zwischen das JBUS-Anschlusskabel und den seriellen PC-Anschluss ein RS232C-RS422- (oder RS232C-RS485) -Wandler geschaltet werden. Das Kabel (vom Typ RS422) zwischen dem Wandler und der/den Zentraleinheit(en) sollte eine typische Impedanz von etwa 120 Ohm haben, und seine Gesamtlänge darf 1000 m nicht überschreiten.

**(™) FG-NET und TOPSurveillance sind Marken von TTK S.A.S..**

# **4.2. Schaltplan**

Physikalische Darstellung einer Musteranlage mit mehreren an das gleiche Überwachungsgerät angeschlossenen digitalen Steuereinheiten FG-NET, GLT.

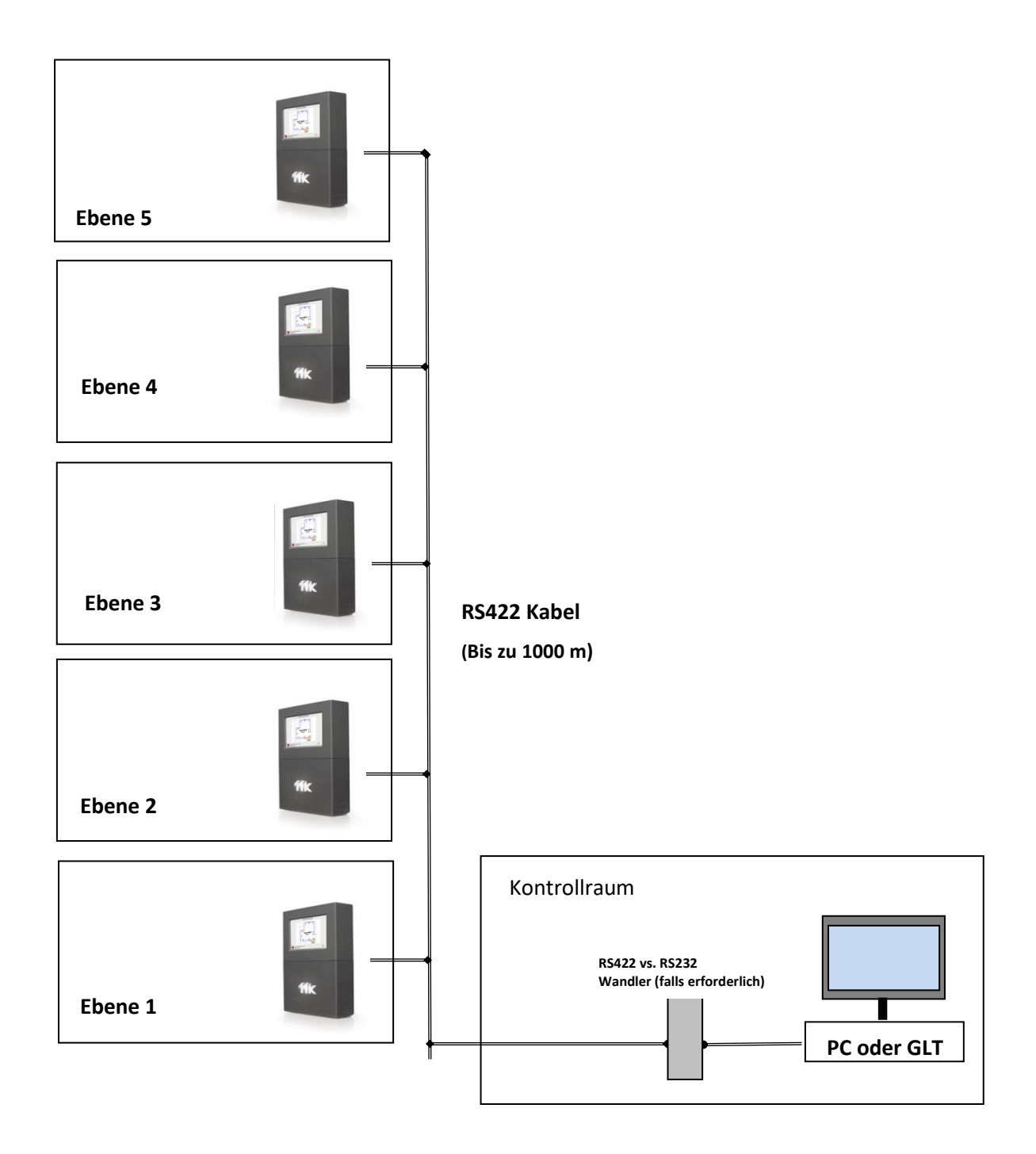
### *Detailplan der FG-NET-Installation auf einer Ebene*

### **Anmerkungen:**

- 1. Bei dem Überbrückungskabel sollte es sich um ein abgeschirmtes Kabel vom Typ TTK BUS 8723 oder ein gleichwertiges Kabel handeln. Der maximale Abstand pro Verbindung mit einem Überbrückungskabel beträgt 150 m.
- 2. Die Gesamtlänge der installierten Kabel (Sensorkabel plus Überbrückungskabel) pro Sensorbereich darf 2000 Meter nicht überschreiten.

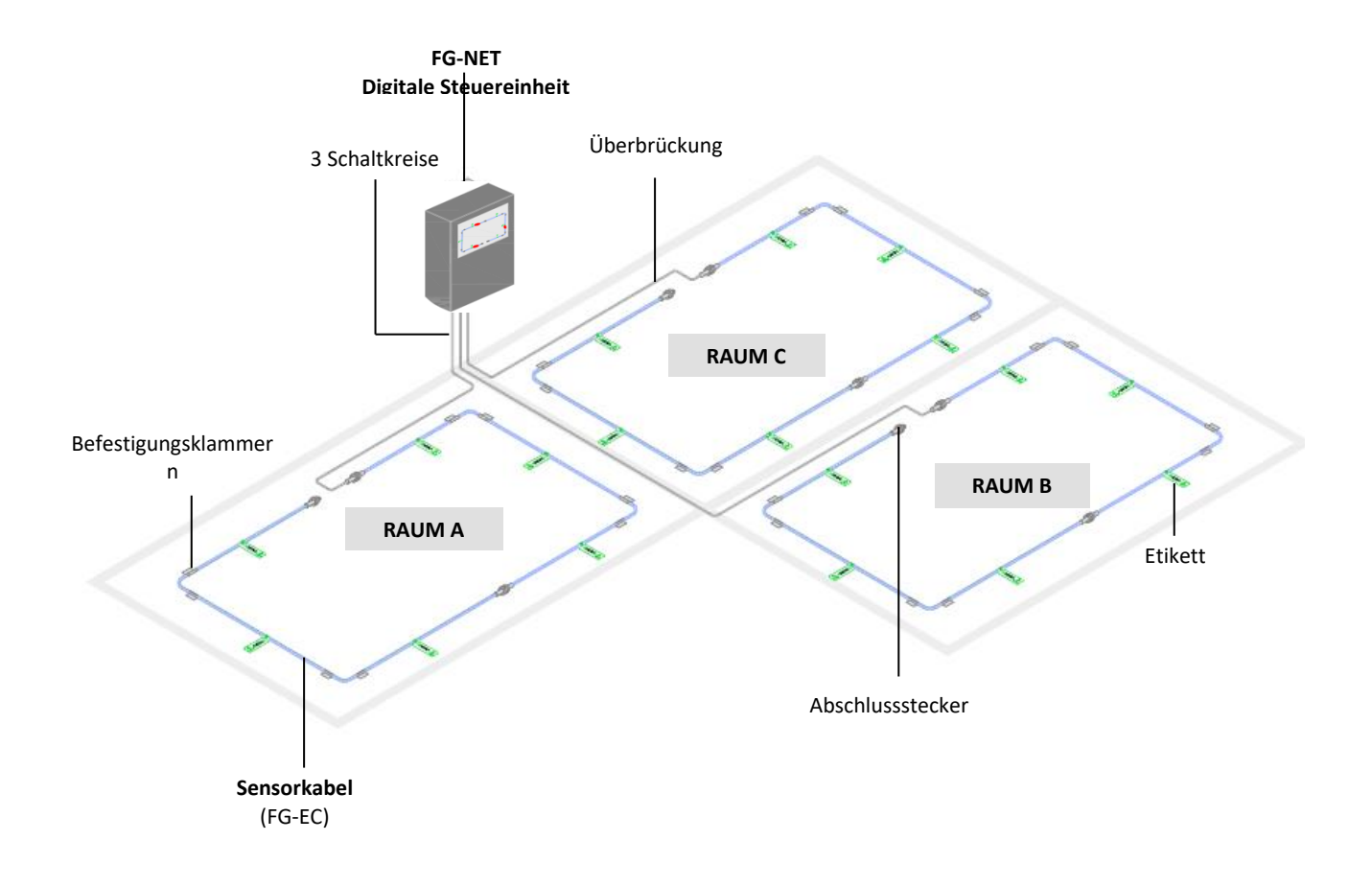

### **4.3. Modbus-Kommunikation**

Durch die Kommunikation der FG-NET Steuereinheiten über das JBUS/MODBUS-Protokoll kann der Status der einzelnen Sensorkabel in Echtzeit überwacht werden. Die beiden Alarmarten (Leck und Kabelbruch) sowie die Alarmzustände werden durch verschiedene Bits codiert, so dass die Position des Kabelschadens auf den Meter genau angegeben werden kann.

Im Zuge der Entwicklung neuer Funktionen für FG-NET wurde eine neue Modbus-Tabelle erstellt; die Modbus-Tabelle für die alte Version FG-SYS der Steuereinheit bleibt aus Gründen der Kompatibilität jedoch weiterhin verfügbar.

Die alte Modbus-Tabelle ist Bestandteil der Dokumentation zur FG-SYS Steuereinheit.

Die mit einer FG-BBOX verbundenen Kabel funktionieren nach dem gleichen Prinzip, es unterscheiden sich nur die MODBUS-Register-Adressen.

### *Anschlussprotokolle Handshake*

Der Zugriff auf die von der Steuereinheit gelieferten Daten kann über folgende Schnittstellen erfolgen:

- Modbus/TCP (Modbus over IP) Port 502.
- Serielle Schnittstelle RS232C oder RS422/485.

Die serielle Schnittstelle ist asynchron.

Folgende Parameter werden verwendet:

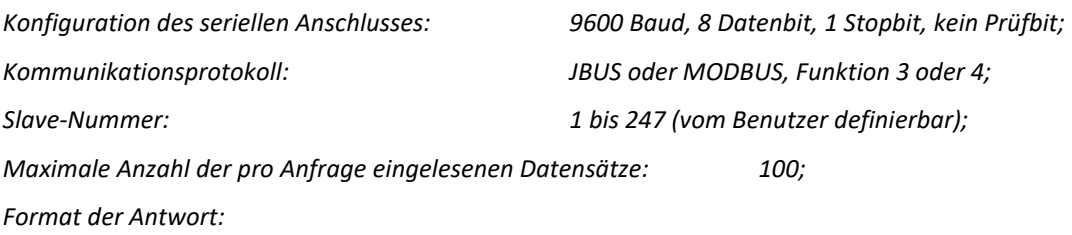

*Slave-Nr. Funktion Anz. Datensätze Datensatz 1 Datensatz 2 … Datensatz n CRC 16 1, 2, …, 99 3 oder 4 bis 100 XXXXh XX XXh … XXXXh XXXXh* 

Für den seriellen Anschluss RS485 ist es erforderlich, Rx+ mit Tx+ und Rx- mit Tx- zu verbinden. Zusätzlich muss die Übertragungsleitung mit einem Widerstand von 120 Ohm/1W abgeschlossen werden. Der Bildschirm wird an das Überwachungsgerät angeschlossen.

Die Abschirmung des Datenübertragungskabels muss mit der Erde des Überwachungsgeräts verbunden werden.

Es wird empfohlen, zwischen aufeinanderfolgenden Abfragen einen Abstand von mindestens 500 ms zu lassen.

### **Achtung!**

Der gleichzeitige Einsatz der Schnittstellen RS232C und RS422/485 ist nicht möglich.

### *Erläuterung der Daten*

Zur Darstellung des Zustands der Sensorkabel werden drei verschiedene Bitfolgen verwendet (Adressen in Dezimaldarstellung)

Die erste Folge (7000) wird für die jeweiligen Alarmtypen verwendet.

- Leck (Bit 4)
- Unterbrechung der Bus-Verbindung (Bit 0)
- Unterbrechung des Sensors (Bit 1)
- Unterbrechung des Abschlusssteckers (Bit 2)
- Übersicht Unterbrechungen (Bus-Verbindung, Sensor und Abschluss werden fortgesetzt) (Bit 7)

Die zweite Folge (8000) wird für die jeweiligen Alarmzustände verwendet.

- Neu (Bit 0)
- Angenommen (Bit 1)
- Deaktiviert (Bit 2)
- Unterdrückt (Bit 3)

Die dritte Folge (9000) wird zur metergenauen Ortung des Alarms verwendet (Bit 0 bis 15)

Die Bit-Adresse für ein bestimmtes Kabel weist demnach folgendes Schema auf:

- Erste Ziffer für die Serie (7, 8 oder 9)
- Zweite Ziffer für den Sensor Sensorkabelbereich (1, 2 oder 3)
- Die beiden letzten Ziffern für die Position des Sensorkabels im Sensorkabelbereich (von 01 bis 40)

Beispiel: Das Typ-Bit für das siebte Kabel im zweiten Sensorkabelbereich (Kabel 2\_07) wäre demnach das Bit 7207, und das Bit für die Ortung dieses Kabels wäre 9207.

Die folgenden vier Bit geben Auskunft über Systemstatus.

- 1. 4096: Übersicht Leck (Bit 4) und Kabelbruch (Bit 7) der Steuereinheit
- 2. 4097: Übersicht Leck (Bit 4) und Kabelbruch (Bit 7) des Sensorkabelbereiches 1
- 3. 4098: Übersicht Leck (Bit 4) und Kabelbruch (Bit 7) des Sensorkabelbereiches 2
- 4. 4099: Übersicht Leck (Bit 4) und Kabelbruch (Bit 7) des Sensorkabelbereiches 3

Je nach Bedarf und Anforderung des Kunden kann der Benutzer alle Bit abfragen oder nur einen Teil bzw. die Bits für die Übersicht. Dies ermöglicht eine einfache und individuelle Programmierung von BMS/GLT.

### **Anmerkungen:**

*Das Abschluss-Bit kann nur einen Kabelbruch codieren. Bei einem Sensorkabelbereich mit N Kabeln muss der Benutzer N+1 Bit lesen (N Bit für die Sensorkabel + 1 Bit für den Abschluss).* 

*Ein unterdrücktes Kabel kann sich nicht im Alarmzustand befinden, im Typ-Bit (7000) können demzufolge keine weiteren Informationen codiert werden. Nur am Zustandsbit (8000) ist erkennbar, ob das Kabel unterdrückt wurde.*

*Im Gegensatz zu den Angaben in der alten Modbus-Tabelle, ist die in Metern angegebene Position nun identisch mit dem Wert, der auf dem Display der Steuereinheit angezeigt wird. Es ist daher durchaus möglich, bei miteinander verbundenen Kabeln einen Alarm bei Meter 472 zu orten.*

*Gemäß Überwachungsgerät kann das Charset in die Interpretation der Antwort eingeschlossen werden oder nicht. In diesem Fall lautet die Adresse der Kabel N+1 (Beispiel: Kabel 2\_07 an der Adresse 7208 statt 7207).*

### **Tipps:**

*Eine erweiterbare Excel-Tabelle mit sämtlichen Informationen finden Sie auf der SD-Karte für die Steuereinheit im Ordner "Modbus" (oder [siehe Anhang 2\)](file:///C:/Users/Thibault/Documents/Meine%20Projekte/09_September/23.09.2015/TTK/03_Übersetzung/_Table_Modbus).*

*Der Ordner "Selbstkontrolle" enthält eine PDF-Datei mit einem Verzeichnis aller mit dem System verbundenen Sensorkabel sowie deren Namen, Längen, Zustände und andere Informationen.*

*Die erstellten Lagepläne der Installation (Option) können im Ordner "maps " gespeichert werden.*

*Entfernen Sie die SD-Karte aus der Steuereinheit, lesen Sie die Daten auf der Karte mit einem PC aus, und kopieren Sie die erforderlichen Dateien (ohne die Dateien zu löschen), und setzen Sie die Karte anschließend wieder in die Steuereinheit ein.*

Die gesamten Informationen einer Steuereinheit, die bis zur maximalen Kapazität ausgelastet ist, können in nur 10 Abfragen abgefragt werden:

- 1. Alarmtypen Sensorkabelbereich 1: Startadresse 7101, Länge 40 Bit
- 2. Alarmtypen Sensorkabelbereich 2: Startadresse 7201, Länge 40 Bit
- 3. Alarmtypen Sensorkabelbereich 3: Startadresse 7301, Länge 40 Bit
- 4. Alarmzustände Sensorkabelbereich 1: Startadresse 8101, Länge 40 Bit
- 5. Alarmzustände Sensorkabelbereich 2: Startadresse 8201, Länge 40 Bit
- 6. Alarmzustände Sensorkabelbereich 3: Startadresse 8301, Länge 40 Bit
- 7. Metergenaue Ortung des Alarms Sensorkabelbereich 1: Startadresse 9101, Länge 40 Bit
- 8. Metergenaue Ortung des Alarms Sensorkabelbereich 2: Startadresse 9201, Länge 40 Bit
- 9. Metergenaue Ortung des Alarms Sensorkabelbereich 3: Startadresse 9301, Länge 40 Bit
- 10. Standardsynthesen pro Steuereinheit und Sensorkabelbereich: Startadresse 4096, Länge 4 Bit

Die Modbus-Funktion muss im Menü "Einstellungen" der Steuereinheit aktiviert werden.

#### **Bei Verwendung der seriellen Schnittstelle muss die Modbus-Slave-Nummer definiert werden.**

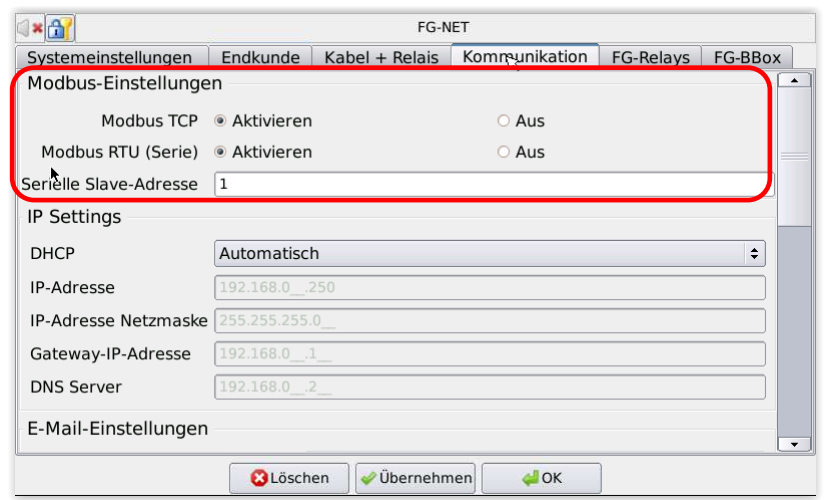

### **4.4. TOPSurveillance™ Software**

Die Überwachungssoftware TOPSurveillance™ wurde so entwickelt, dass sie als allgemeiner Treiber die gesamte JBUS-Kommunikation mit den überwachten Zentraleinheiten übernimmt und ein oder mehrere zusätzliche Fenster bietet, in denen die Alarmmeldungen auf den Lageplänen der geschützten Bereiche lokalisiert werden.

Der Treiber fragt fortlaufend die überwachten Zentraleinheiten nach dem Zustand der angeschlossenen Sensorkabel ab. Beim Auftreten mehrerer Alarme im Sensorkabelnetz wird ein akustischer und optischer Alarm im Fenster des Treibers ausgelöst. Der optische Alarm wird im für jeden Sensorbereich vorgesehenen Abschnitt angezeigt. Der akustische Alarm kann vom Benutzer deaktiviert werden, der optische Alarm hingegen wird automatisch deaktiviert und erlischt nach Beseitigung des Alarms.

Die visuelle Darstellung des aktuellen Zustands eines bestimmten Bereichs kann angezeigt werden, in dem die entspreche Schaltfläche "Lageplan laden/aktualisieren" gedrückt wird.

Der Anteil der von einem Alarm betroffenen Sensorkabel wird rot angezeigt. Art, Position und Zeitpunkt des Alarms werden neben dem Sensorkabel angezeigt.

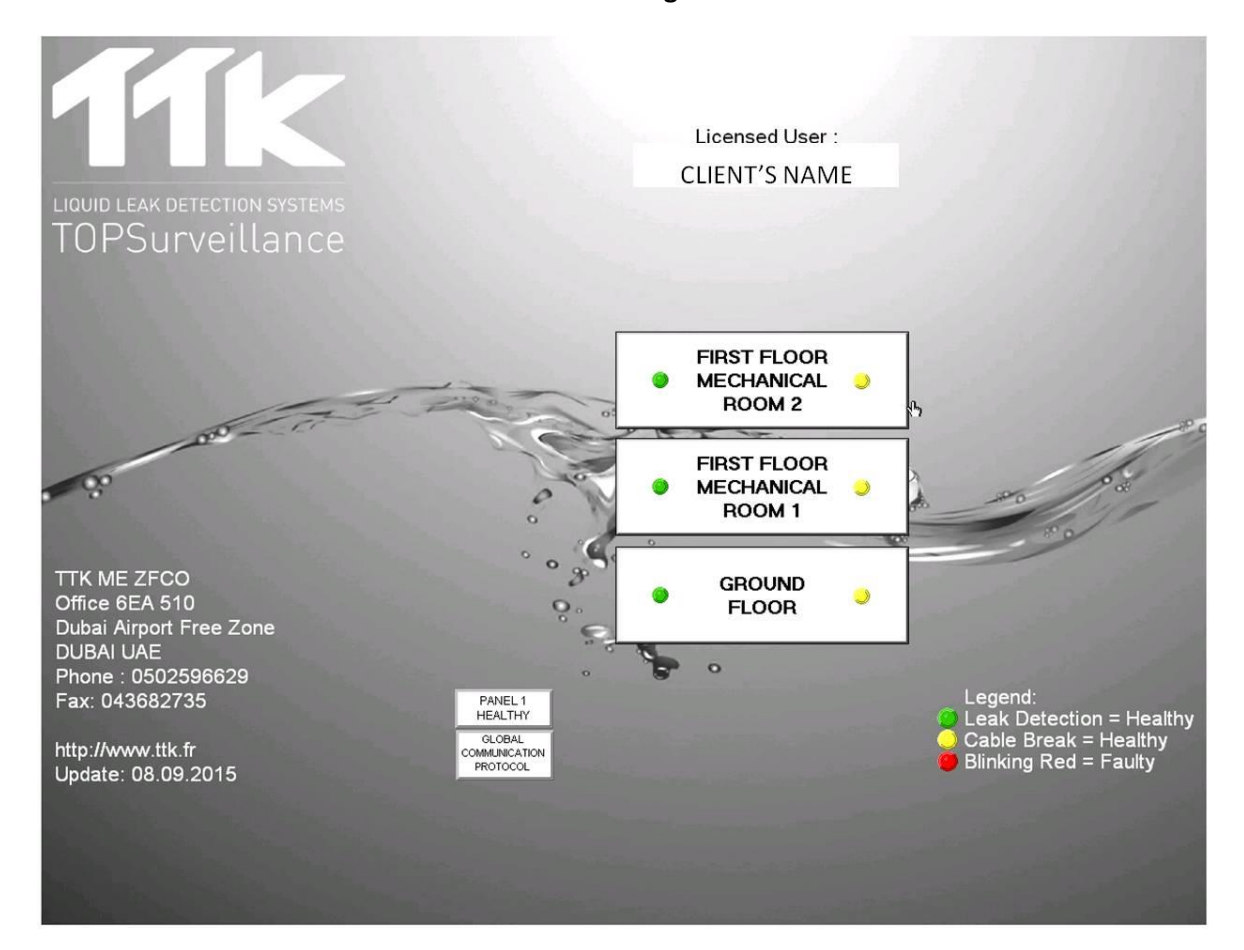

#### **Schnittstelle im störungsfreien Betrieb**

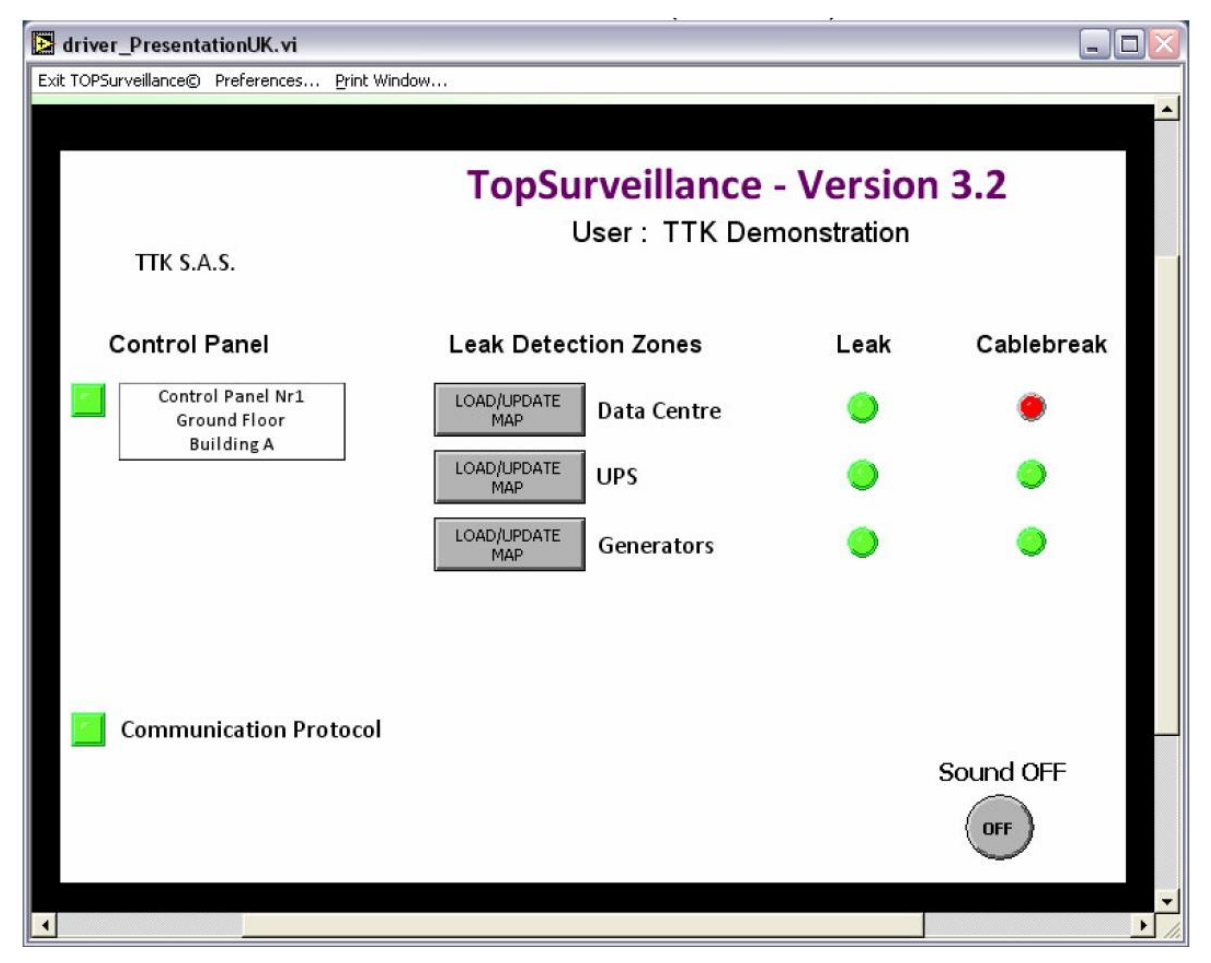

### **Kabelbruch im ersten Bereich (Datenzentrum)**

Der Warnton wird durch Drücken der Schaltfläche "Alarmsignal AUS" im Fenster der Treibersoftware wieder abgestellt.

Wenn ein Alarm abgestellt wird, erzeugt die Software einen kurzen Ton und das entsprechende Alarmlicht wechselt zurück in den normalen "grünen" Zustand.

Die Lagepläne der einzelnen Sensorbereiche können über die entsprechenden Schaltflächen "Lageplan laden/aktualisieren" im Fenster der Treibersoftware aufgerufen werden. Auf diesen Lageplänen wird der tatsächliche Zustand eines Sensorkabels mit allen vorhandenen Störungen in den unterschiedlichen Sensorbereichen angezeigt.

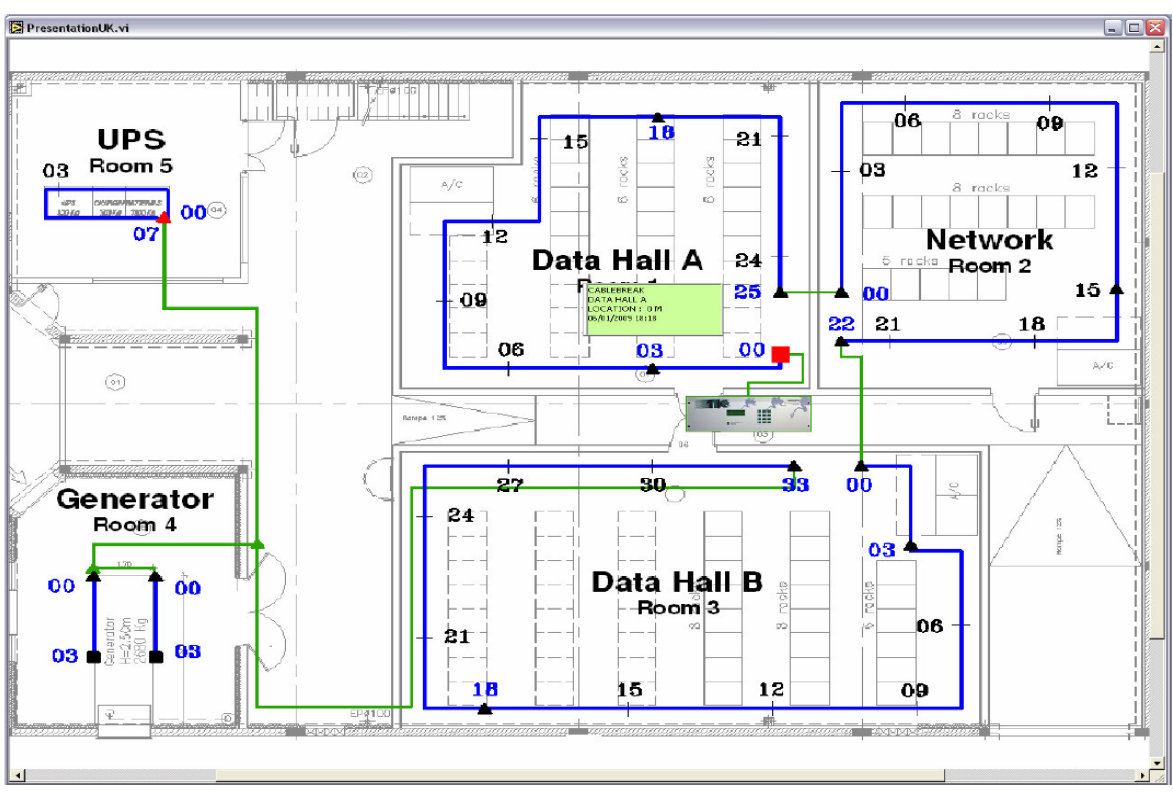

Der Lageplan mit Anzeige eines Kabelbruchs im Bereich "Serverraum A"

**Kabel im Alarmzustand werden in rot dargestellt**, **Kabel im Normalzustand dagegen blau**. Ein kleines Grafikfenster, in dem die Anzeige der Zentraleinheit nachgebildet ist, erscheint neben den einzelnen Sensorkabeln, die sich im Alarmzustand befinden.

Jedes Fenster dieser Software kann auf einem an die parallele Schnittstelle des Computers angeschlossenen Farbdrucker ausgedruckt werden. Der Benutzer kann somit einen Ordner mit verschiedenen Ausdrucken aufbewahren und so den Gesamtzustand der Flüssigkeitslecks in der Anlage nachverfolgen.

# **KAPITEL IV: EXTERNE GERÄTE**

FG-NET wurde von Anfang an für Netzwerkanwendungen konzipiert, um die Leckerkennungssysteme von TTK für das neue Jahrtausend fit zu machen. Zuerst wurden einige Funktionen, wie das Versenden von E-Mails, SNMP und Modbus over IP, hinzugefügt. Im zweiten Schritt wurde das Hinzufügen von externen Geräten ermöglicht, die über das Netzwerk von FG-NET gesteuert werden.

### <span id="page-79-0"></span>**1. FG-RELAYS**

FG-RELAYS ist eine Erweiterung für FG-NET, mit der 24 Relais zum System hinzugefügt werden können. Die Verbindung zwischen FG-NET und FG-RELAYS wird mit Hilfe des bestehenden TCP/IP-Netzwerks hergestellt. Bis zu 16 FG-RELAYS Boxen können von einer FG-NET Steuereinheit verwaltet werden. So können bis zu 384 (24x16) zusätzliche Relais hinzugefügt werden. Diese Boxen lassen sich überall im Netzwerk installieren, vorausgesetzt, dass sie sichim Bereich von FG-NET befinden.

Die IP-Einstellungen für FG-RELAYS können über eine Web-Schnittstelle vorgenommen werden. Die Standard-IP-Adresse lautet 192.168.1.200. Die MAC-Adresse lautet EC: 46: 44: xx: xx: xx (siehe die Seriennummer der letzten 6 Zeichen).

### 1. IP-Einstellungen

Verbinden Sie einen Computer über ein existierendes Netzwerk mit FG-RELAYS, oder stellen Sie eine direkte Verbindung über ein Crossover-Kabel her, indem Sie mit Hilfe dieser Einstellungen eine manuelle IP-Adresse festlegen:

- Computer-IP: 192,168.1,100
- Netzmaske: 255.255.255.0
- Gateway: 192,168.1,100

Öffnen Sie einen Webbrowser (Firefox und Chrome werden empfohlen), und geben Sie die Standard-IP-Adresse des FG-RELAYS in die Adressleiste ein (192.168.1.200).

Sie werden zur Eingabe von Benutzername und Passwort aufgefordert. Geben Sie "admin" und "admin" ein.

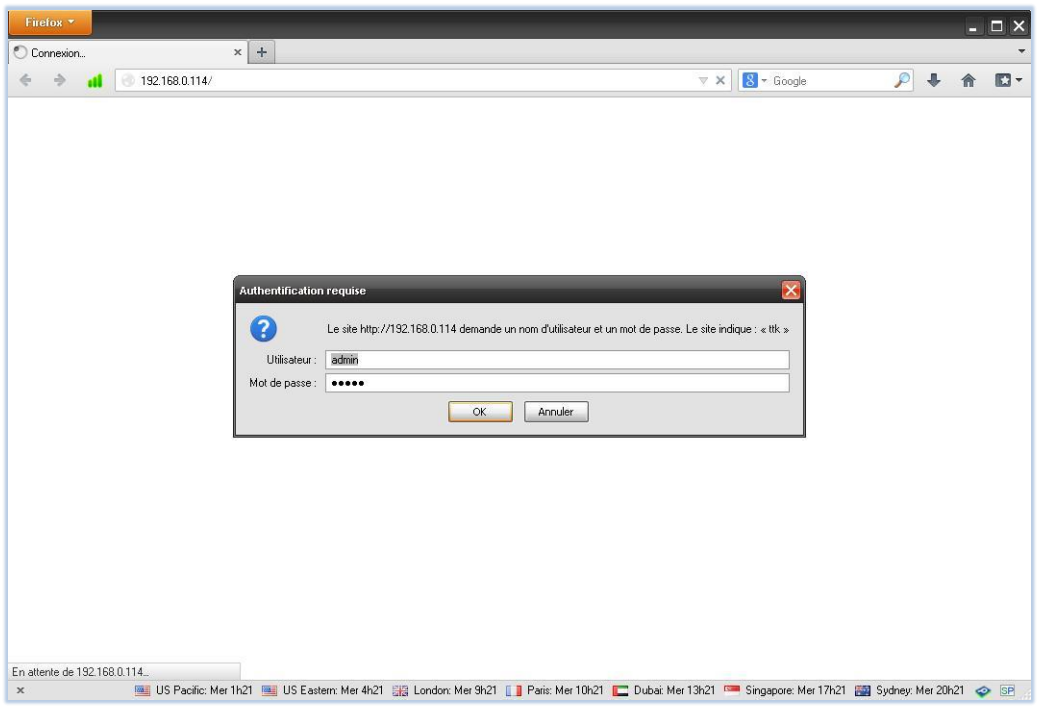

Mit Hilfe der Web-Schnittstelle können Sie die IP-Einstellungen nach Ihren Wünschen ändern. Sie können zum Beispiel den Namen der Box für die einfachere Identifizierung auswählen und das Passwort der Box ändern.

Ausführliche Informationen finden Sie im Dokument "Konfiguration der FG-RELAIS Webschnittstelle", das von unserer Website unter "Produkte"> "FG-RELAYS" heruntergeladen werden kann.

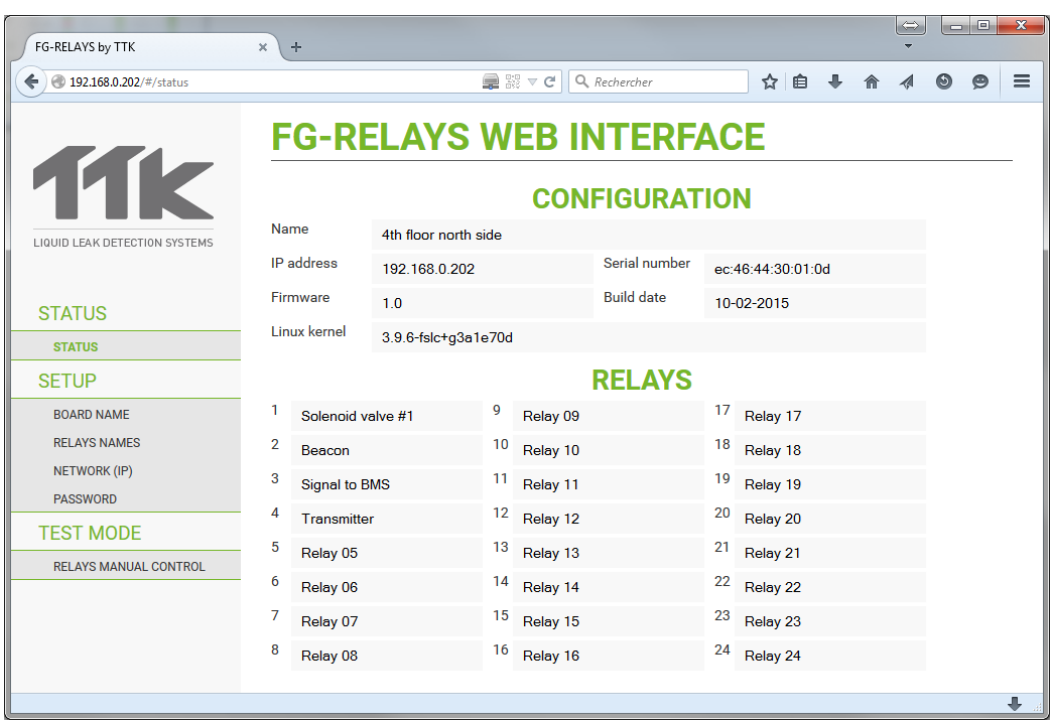

In einer Tabelle sehen Sie alle 24 Relais mit jeweiligem Status.

Sie können den Status eines Relais ändern, indem Sie die dazugehörige Nummer auswählen. Dies ist sehr nützlich während der Inbetriebnahme des Systems oder beim jährlichen BMS-Test. Nach einigen Sekunden überschreibt FG-NET diese manuelle Einstellung und kehrt anschließend wieder in den automatischen Modus zurück.

### 2. Gruppierung mit FG-NET

Zwischen FG-NET und FG-RELAYS muss eine Verknüpfung erstellt werden. Öffnen Sie im "Setup"- Menü von FG-NET die Registerkarte "FG-RELAYS". Wählen Sie ein freies Feld aus, und geben Sie die IP-Adresse und das Passwort von FG-RELAYS ein. Klicken Sie auf die Schaltfläche "Verbinden". Der Name von FG-RELAYS erscheint, und der Status wechselt zu "online".

[Siehe Kapitel III, Abschnitt 2.1.5](#page-79-0) – Registerkarte "FG-RELAYS"

### 3. Relais-Einstellungen

Externe Relais werden in ähnlicher Weise konfiguriert wie interne FG-NET Relais. Öffnen Sie das Menü "Kabel" von FG-NET:

- a. Wählen Sie eine Fehlerart: Leck oder Kabelbruch
- b. Wählen Sie eine Relaisgruppe: "Local" für FG-NET oder 1 für FG-RELAYS #1 oder 2 für FG-RELAYS #2, … Wählen Sie die Karte (Kabelquelle): von FG-NET oder von einem angeschlossenen FG-RELAYS
- c. Wählen Sie eine Relaisnummer: 1 bis 8 für lokale Relais und 1 bis 24 für externe Relais
- d. Drücken Sie die Schaltfläche "Hinzufügen", um die Einstellung in die Liste aufzunehmen
- e. Relaiseinstellungen können aus der Liste entfernt werden, indem Sie auf das Löschen-Symbol drücken.

[Siehe Kapitel III, Abschnitt 2.1.3](#page-53-0) – Registerkarte "Kabel"

### **2. FG-BBOX**

Die FG-BBOX ist ein externes Gerät der digitalen FG-NET Steuereinheit. Das FG-NET kann damit zum Verwalten zweier zusätzlicher Sensorkreise erweitert werden. Die FG-BBOX wird vom FG-NET über ein Standard-Ethernet-Netzwerk überwacht.

1. IP-Einstellungen

Verbinden Sie einen Computer über ein existierendes Netzwerk mit FG-BBOX, oder stellen Sie eine direkte Verbindung über ein Crossover-Kabel her, indem Sie mit Hilfe dieser Einstellungen eine manuelle IP-Adresse festlegen:

- IP-Adresse des Computers: 192.168.1.100
- Netzmaske: 255.255.255.0
- Gateway: 192.168.1.1

Öffnen Sie einen Webbrowser (Firefox und Chrome werden empfohlen), und geben Sie die Standard-IP-Adresse der FG-BBOX in die Adressleiste ein (192.168.1.200). Die MAC-Adresse lautet EC: 46: 44: xx: xx: xx (siehe die Seriennummer der letzten 6 Zeichen). FB-BBOX fordert Sie zur Eingabe von Benutzername und Passwort auf. Geben Sie "admin" und "admin" ein.

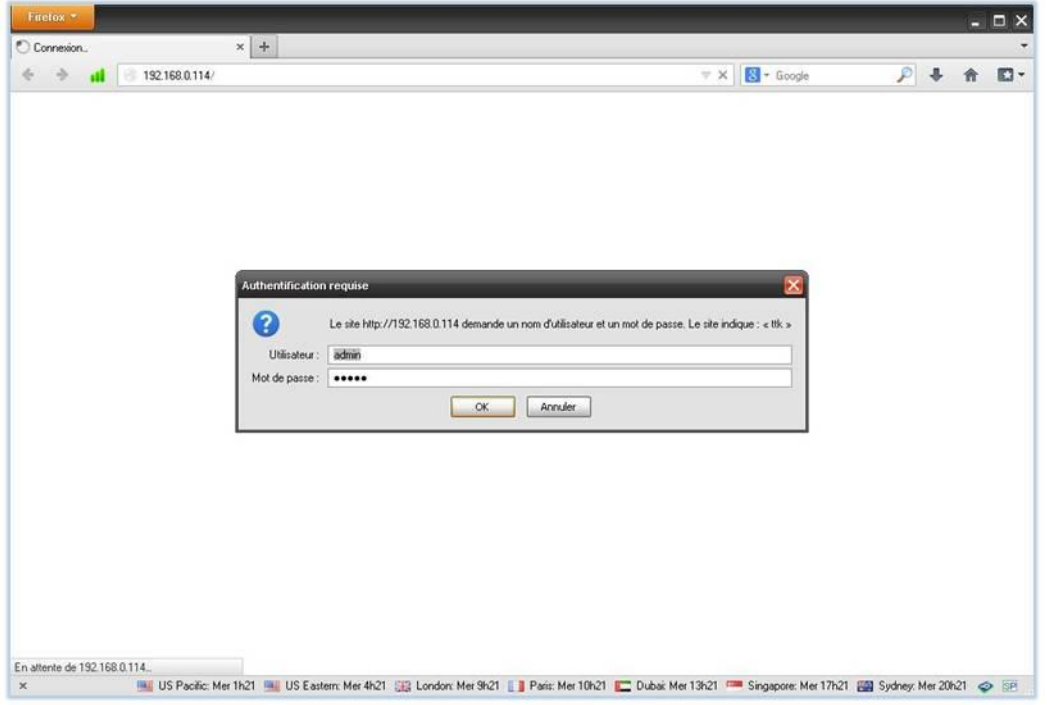

2. Gruppierung mit FG-NET

Zwischen FG-NET und FG-BBOX muss eine Verknüpfung erstellt werden. Öffnen Sie dazu das Menü "Setup" von FG-NET, und wählen Sie dann auf der Registerkarte "FG-BBOX" ein freies Feld aus, und geben Sie die IP-Adresse und das Passwort der FG-BBOX ein. Drücken Sie dann auf die Schaltfläche "Verbinden". Der Name der FG-BBOX wird angezeigt, und der Status wechselt zu "online".

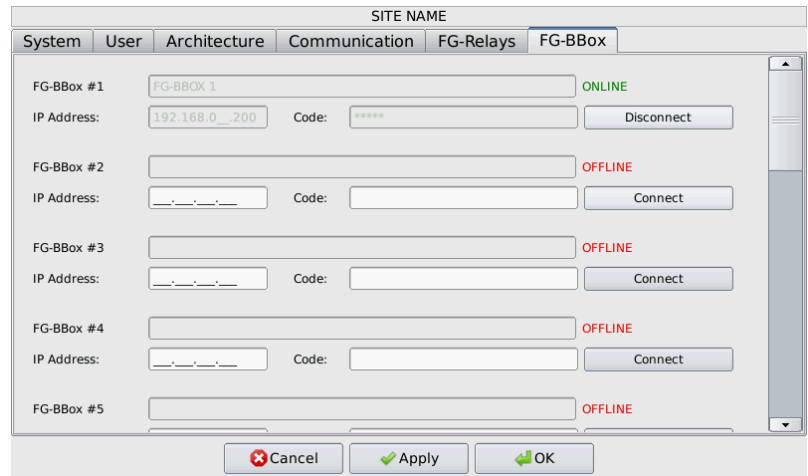

### 3. FG-BBOX Webschnittstelle

Auf der Webschnittstelle der FG-BBOX befinden sich 3 Hauptmenüs: "Status", "Setup" und "Testmodus".

Das Menü "Status" liefert einen Überblick über die Konfiguration der FG-BBOX und deren Echtzeit-Status: Alarme werden auf dieser Schnittstelle ebenfalls angezeigt. Die unter diesem Menü angezeigten Daten werden automatisch durch das System erzeugt.

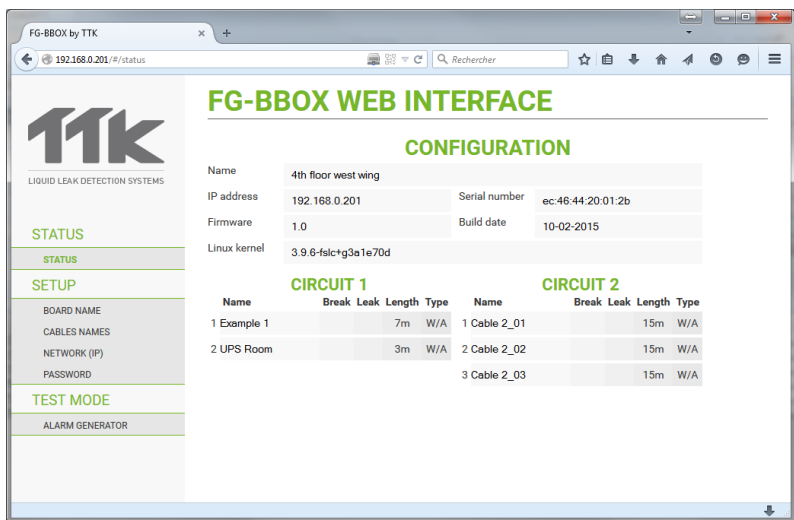

Im Menü "Setup": steht "Kartenname" für die betreffende FG-BBOX Einheit. Diese Bezeichnung kann vom Benutzer umbenannt werden.

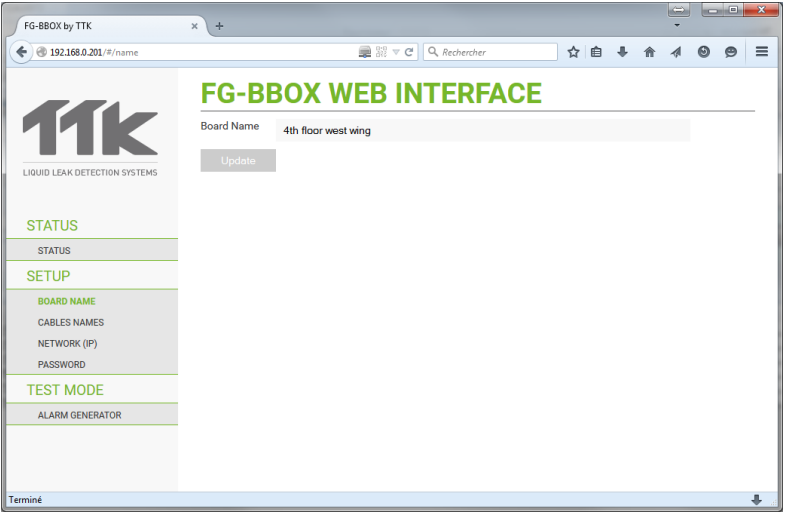

"Setup" > "Kabelnamen": Alle angeschlossenen Kabel werden automatisch von der FG-BBOX erkannt, deren Länge und Typ wird angezeigt (Typ: W/A: Sensorkabel zur Erkennung von Wasser- oder Säurelecks. Der Name für jedes Sensorkabel ist frei wählbar.

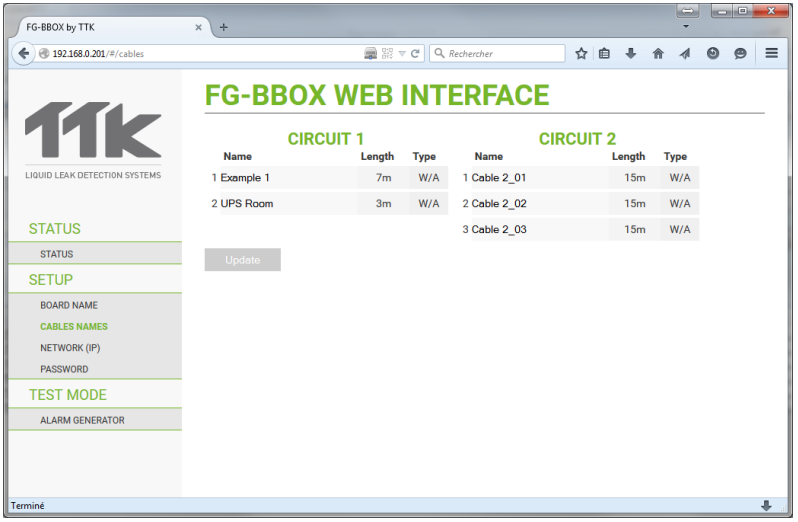

"Setup" > "Netzwerk": Schnittstelle zur Konfiguration des Netzwerks: IP-Adresse, Netzmaske und Gateway.

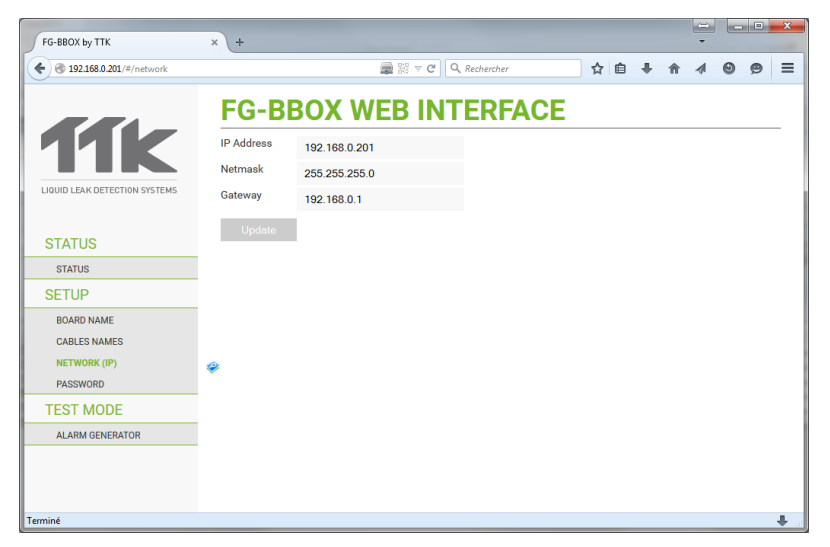

"Setup" > "Passwort": Das Standard-Passwort kann vom Benutzer geändert werden. Das gleiche Passwort wird auf der FG-NET Steuereinheit benötigt, um mit der Funktion "Gruppierung" eine Verbindung zur FG-BBOX herzustellen.

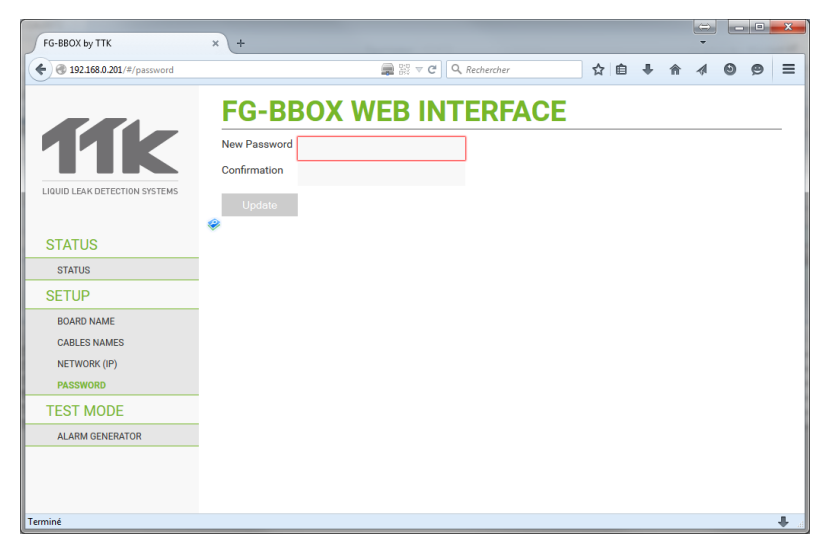

[Siehe Kapitel III, Abschnitt 2.1.5](#page-50-0) - Registerkarte "FG-BBOX"

Ausführliche Informationen finden Sie im Dokument "Konfiguration der FG-BBOX Webschnittstelle", das von unserer Website heruntergeladen werden kann.

# **KAPITEL V: TESTABLAUF**

Alle Komponenten sind installiert; Sie haben die digitale Steuereinheit FG-NET gerade eingeschaltet, nun muss das System getestet werden.

### **1. LECKAGETEST**

Die digitale Steuereinheit befindet sich im Bereitschaftsmodus. Simulieren Sie Lecks an einem Kabel, um die ordnungsgemäße Funktion der digitalen Steuereinheit zu prüfen. Das Leck wird mit einer Genauigkeit von ± 1 Meter lokalisiert.

**Achtung!** Eine Störung muss mindestens 10 bis 20 Sekunden vorliegen, bevor sie r von der digitalen Steuereinheit angezeigt werden kann. Mit einer ähnlichen Verzögerung wechselt die digitale Steuereinheit 30 Sekunden, nachdem die Störung physisch behoben wurde, wieder in den Bereitschaftsmodus zurück.

Geben sie eine kleine Menge Leitungswasser von etwa 5 cm Durchmesser auf den Boden/Tisch, legen Sie dann ein Sensorkabel in das Wasser, jedoch nicht den Steckanschluss oder den schwarzen Mantel!

An der digitalen Steuereinheit erscheint die folgende Alarmmeldung. Gleichzeitig wird ein akustischer Alarm ausgelöst und, sofern es dieser Störung zugeordnet ist, ein Relais aktiviert.

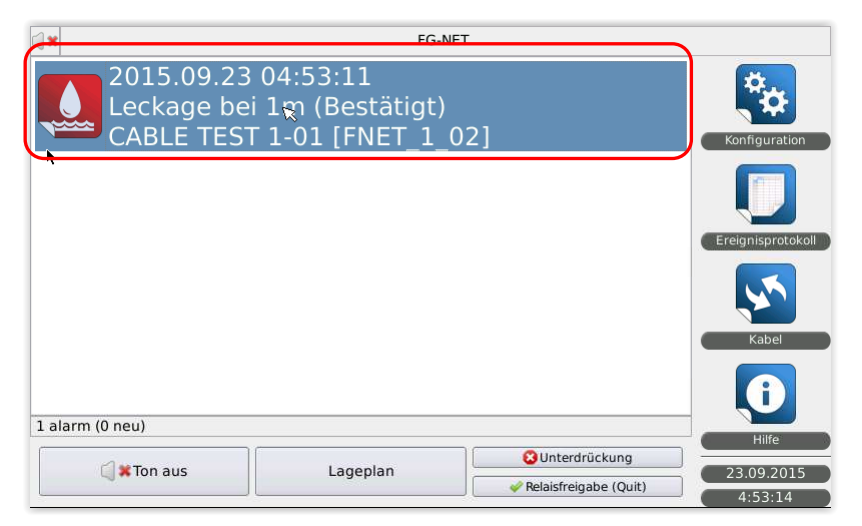

In der oben dargestellten Alarmmeldung werden Ort des Lecks (bei 1 m, Kabel FNET 1 02, Name "CABLE TEST 1-01"), Datum und Uhrzeit angezeigt.

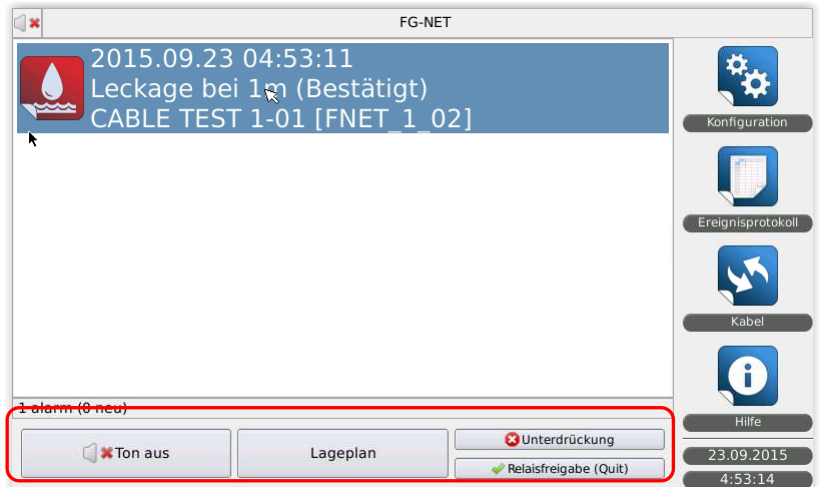

Wenn Sie auf die Alarmmeldung klicken, erscheinen Schaltflächen unten auf dem Bildschirm und stehen zur Auswahl zur Verfügung.

Diese Schaltflächen sind unabhängig von der Art Störung, Leck oder Kabelbruch, verfügbar.

- "Ton aus": Klicken Sie auf diese Schaltfläche, um den akustischen Alarm abzuschalten.
- "Lageplan anzeigen": Diese Schaltfläche ermöglicht die Anzeige des entsprechenden Grundrisses, sofern dieser in der Steuereinheit gespeichert ist.

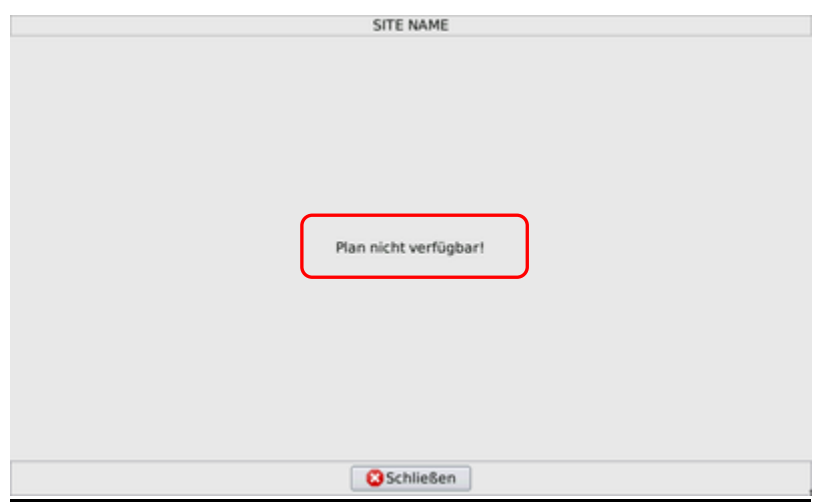

- "Unterdrückung": Durch einen Klick auf diese Schaltfläche wird das alarmauslösende Kabel vom System isoliert. Falls diese Funktion geschützt ist, ist für die Fortführung des Prozesses ein Passwort erforderlich.
- "Erzwingen": Durch einen Klick auf diese Schaltfläche wird das Relais gezwungen, in die Normalposition zurückzukehren, auch wenn die Störung noch nicht behoben wurde. Falls diese Funktion geschützt ist, ist für die Fortführung des Prozesses ein Passwort erforderlich.

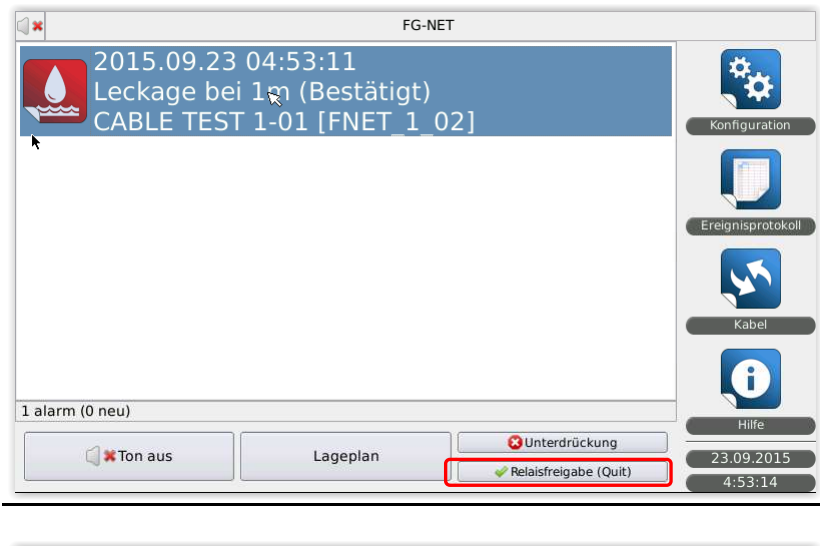

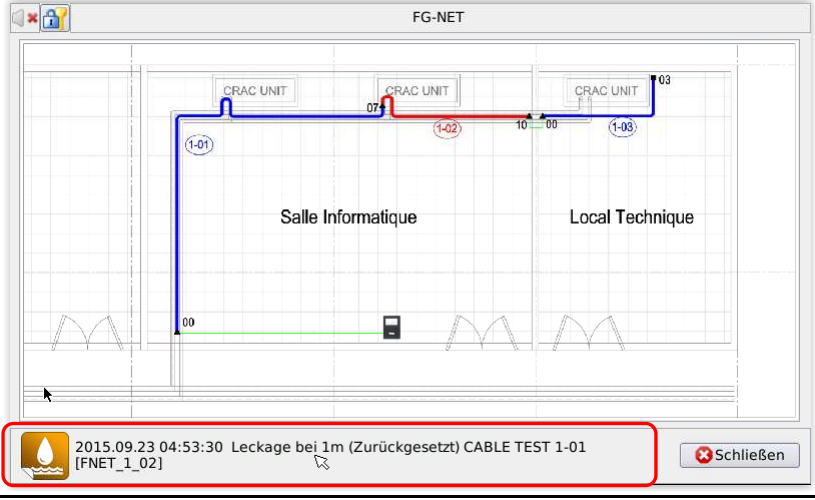

Wenn Sie auf "Lageplan anzeigen" klicken, erscheint der Lageplan, in dem das Sensorkabel mit der Störung rot hervorgehoben ist. Informationen zur Störung befinden sich unterhalb des Plans.

Klicken Sie auf die Karte, um sie zu vergrößern.

Wenn die Störung (hier Leck) behoben ist, erscheint eine entsprechende Meldung.

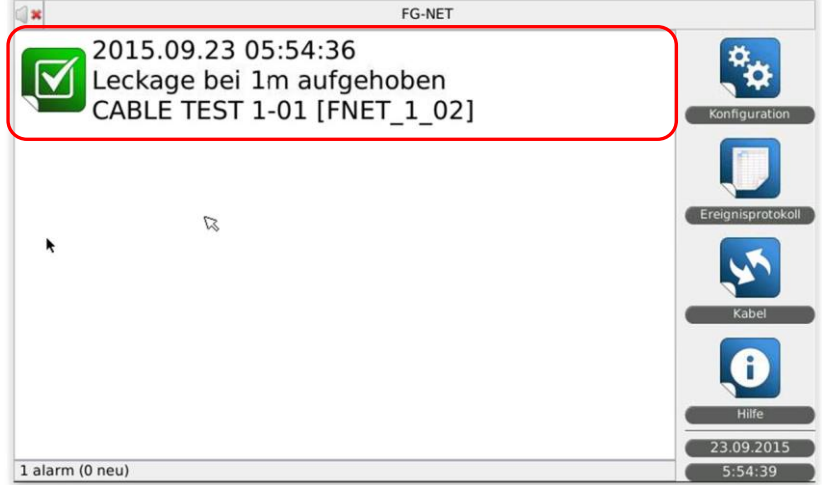

Diese Meldung wird etwa 30 Sekunden angezeigt, dann wechselt die Anzeige zurück zum Startbildschirm.

Die Historie dieses Alarms wird gespeichert und kann vom Startbildschirm aus über "Meldungsliste" abgerufen werden.

### **2. KABELBRUCHTEST**

Die digitale Steuereinheit befindet sich im Bereitschaftsmodus. Trennen Sie eines der Kabel, um die ordnungsgemäße Funktion der digitalen Steuereinheit zu prüfen.

Entfernen Sie den Abschlussstecker am Ende von Sensorkabelbereich 1. Dadurch wird ein Kabelbruch am Ende des Sensorkabelbereiches simuliert.

Nach etwa 30 Sekunden wird der Alarm ausgelöst und an der digitalen Steuereinheit erscheint eine Alarmmeldung. Falls dieser Störung ein Relais zugeordnet ist, wird es aktiviert.

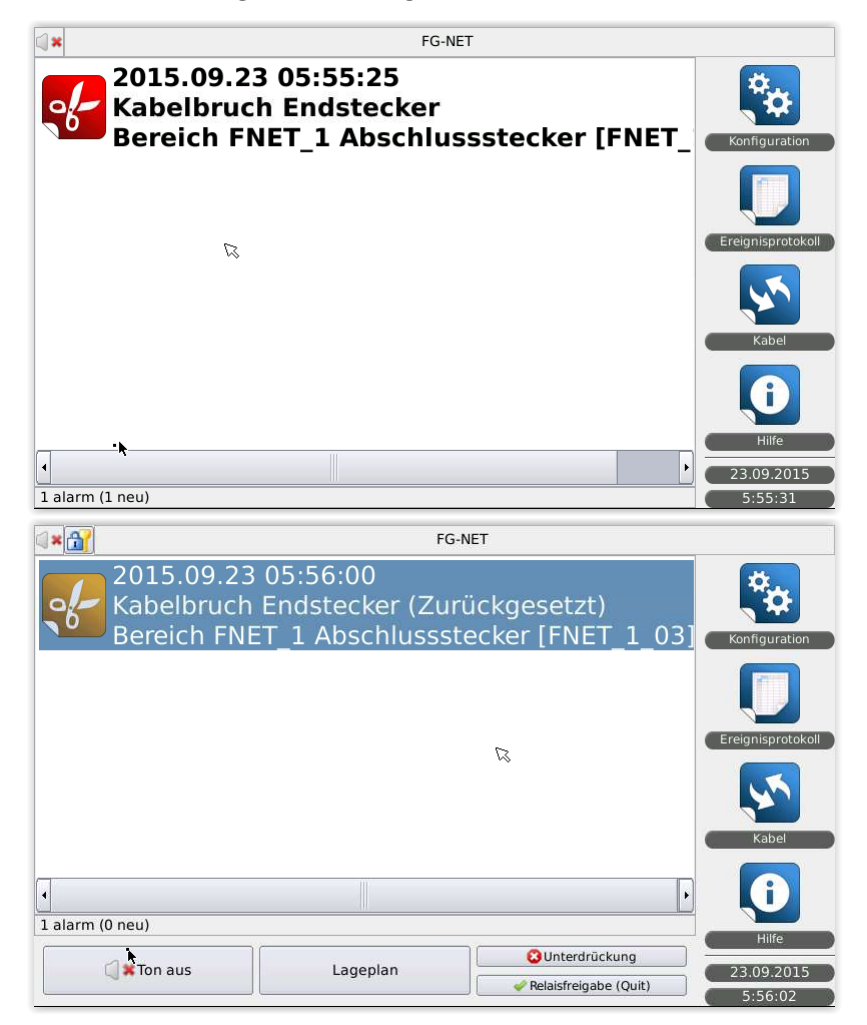

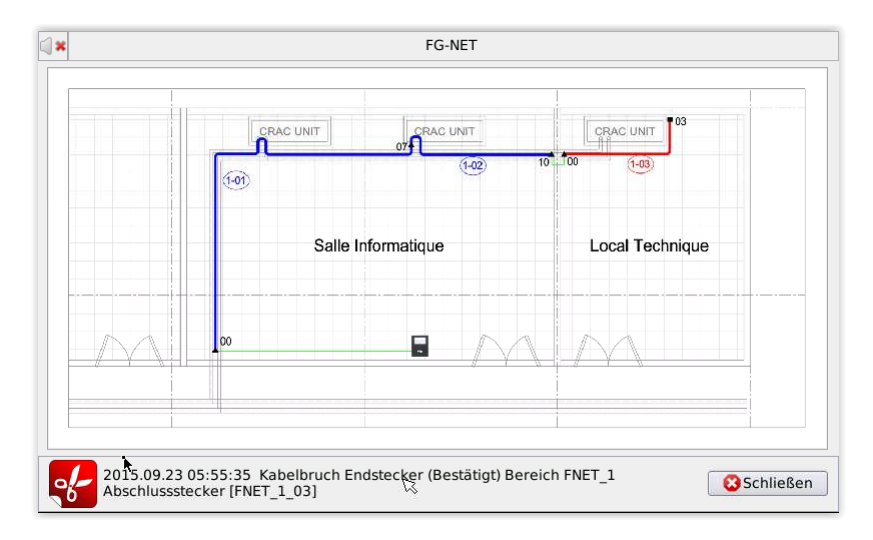

Schließen Sie das Kabel wieder an. Nach etwa 30 Sekunden erscheint eine Meldung, dass die Störung aufgehoben ist, das Relais kippt wieder in die Ausgangsposition, und der Startbildschirm erscheint wieder auf der Steuereinheit

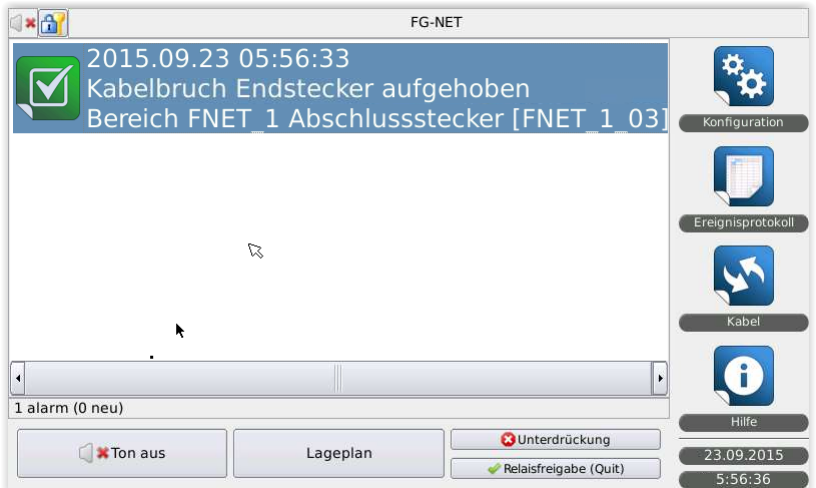

Die Historie dieses Alarms wird gespeichert und kann vom Startbildschirm aus über "Meldungsliste" abgerufen werden.

### **3. FG-NET-LAGEPLÄNE**

Bei den FG-NET-Lageplänen handelt sich um eine optionale integrierte Zeichnung für die digitale Steuereinheit FG-NET. Sie ermöglicht dem Benutzer die Ansicht eines interaktiven Grundrisses direkt auf dem Bildschirm der digitalen Steuereinheit. Auf den Lageplänen wird die Position der Sensorkabel angezeigt. Im Alarmmodus zeigen die Zeichnungen die Position der Sensorkabel in Echtzeit an.

Die Lagepläne (pro Sensorbereich) können jederzeit über das Menü "Kabel" aufgerufen werden:

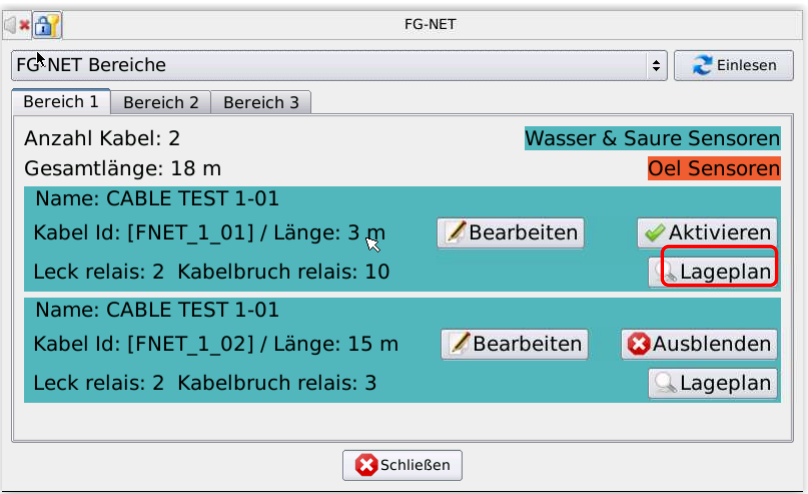

### Sensorbereichsplan:

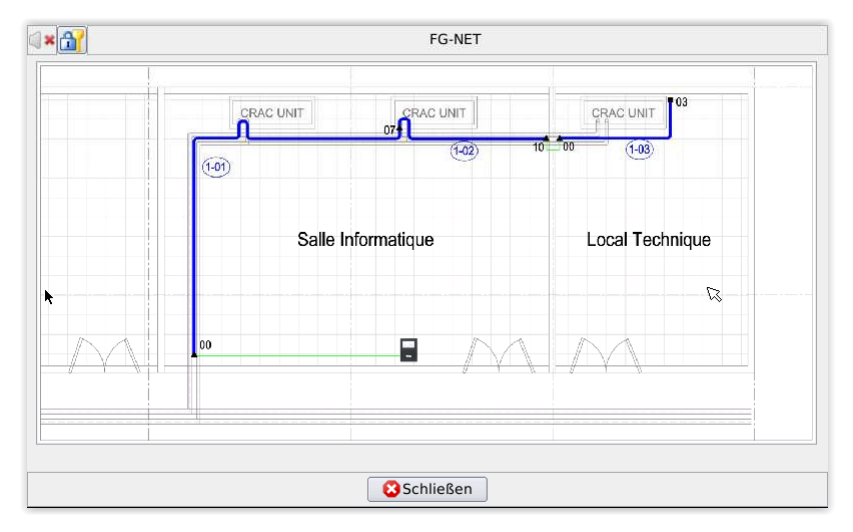

Im Alarmmodus kann der durch die Alarmmeldung betroffene Sensorbereich im Alarmfenster angezeigt werden:

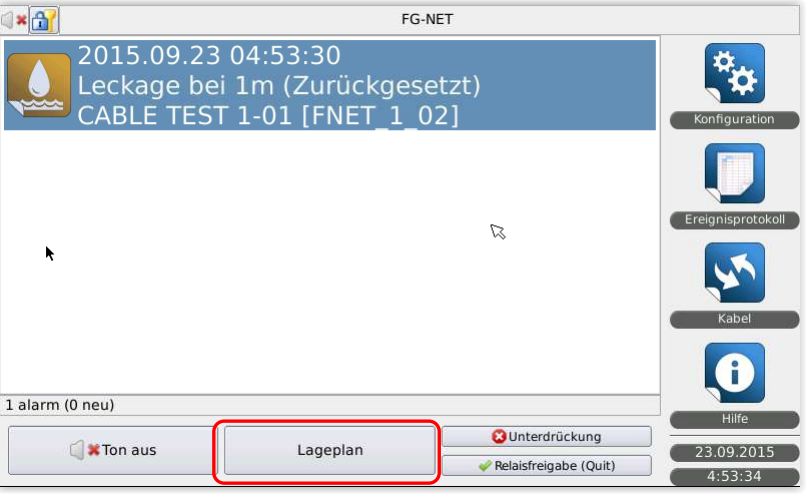

### Alarmplan:

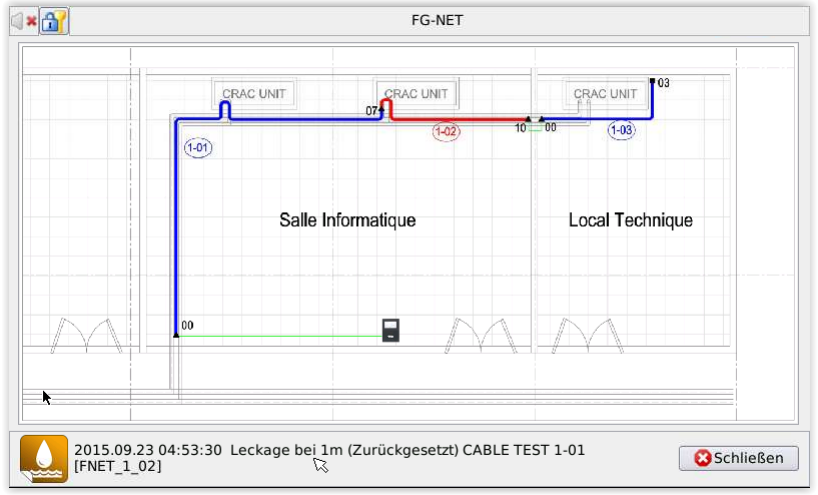

In jedem Lageplan können Sie den gewünschten Ausschnitt vergrößern, indem Sie darauf tippen.

# **KAPITEL VI: WARTUNG UND FEHLERSUCHE**

## **1. SYSTEMPRÜFUNG**

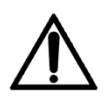

Wir empfehlen dringend, alle 6 Monate eine komplette Wartung des Systems durchzuführen. Die Wartungsprozesse werden von TTK oder autorisierten Händlern je nach Anlage festgelegt

Wir empfehlen dringend, zweimal im Jahr eine komplette Wartung des FG-NET-Systems durchzuführen. Durch diese Tests können Sie den Zustand der Sensorkabelbereiche mit den Sensorkabeln sowie den ordnungsgemäßen Betrieb der digitalen Steuereinheit FG-NET überprüfen. Diese Tests können in besonders exponierten Sensorbereichen häufiger durchgeführt werden.

- Wie Sie Simulationen von Lecks und Kabelbrüchen simulieren, entnehmen Sie bitte dem Abschnitt Testablauf (Kapitel IV):
- Überprüfen Sie die Position der Sensorkabel und ihre Verlegung am Boden
- Überprüfen Sie den Zustand der Klammern und ihre Befestigung
- Überprüfen Sie den Anschluss der Kabel an der Steuereinheit
- Überprüfen Sie, ob die Kabel der Sensorkabelbereiche mit Etiketten (Signalanhängern) gekennzeichnet sind
- Überprüfen Sie die genaue Uhrzeit und das Datum

Nach jeder Wartung muss ein Bericht mit dem Wartungsumfang geschrieben werden.

TTK UK Ltd., TTK Asia Ltd, TTK Pte Ltd und TTK Deutschland GmbH empfehlen ihren Kunden den Abschluss eines Wartungsvertrages mit einem Umfang von zwei Wartungseinsätzen pro Jahr.

### **2. SYSTEMWARTUNG**

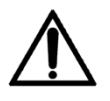

**Achtung:** Vor einem Eingriff an der Zentraleinheit muss die digitale Steuereinheit unbedingt vom Netz genommen (ausgeschaltet) werden.

### **2.1. Austausch eines Sensorkabels**

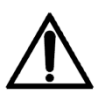

Verwenden Sie nur Teile, die von TTK oder autorisierten Händlern bezogen wurden. Die mit FG-NET kompatiblen Teile sind die Sensorkabel FG-EC und FG-AC.

Sensorkabel lassen sich einfach und schnell austauschen. Lösen Sie dazu die beiden Enden des Kabels, und ersetzen Sie es durch ein neues Kabel.

Der Austausch eines Sensorkabels ist erforderlich, wenn es abgescheuert oder stark verunreinigt ist.

Geringe oder kleinflächige Verunreinigungen können entfernt werden.

Vor dem Austausch eines Sensorkabels muss die Zentraleinheit abgeschaltet werden.

### **2.2. Vorsichtsmaßnahmen für Betrieb und Lagerung**

Das Sensorkabel ist zwar mechanisch robust, bleibt aber ein empfindliches Kabel. Daher müssen die folgenden Anweisungen beachtet werden:

- Bewahren Sie die Sensorkabel in ihrem Originalzustand an einem sauberen und trockenen Ort auf.
- Die Installation der Sensorkabel darf erst erfolgen, wenn alle anderen Arbeiten auf der Baustelle abgeschlossen sind.
- Schützen Sie die Sensorkabel vor Beschädigungen (durch Herunterfallen schwerer Werkzeuge oder Schneidwerkzeuge), Kontakt mit Hitzequellen oder Feuer (Schweißen, gasbetriebene Heizgeräte ...), jeglichem Kontakt mit kontaminierenden Flüssigkeiten (Farben, chemische Reinigungsmittel, Zement ... )
- Verwenden Sie für die Befestigung der Klammern am Boden kein Klebeband; dieses nimmt Feuchtigkeit auf und kann Alarmmeldungen auslösen.
- Reinigung der Steuereinheit: FG-NET kann mit einem leicht angefeuchteten Tuch gereinigt werden.

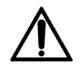

Gießen Sie kein Wasser oder andere Flüssigkeiten über die Steuereinheit! Halten Sie die Steuereinheit geschlossen und außerhalb der Reichweite von nicht befugtem Personal!

### **2.3. Hinzufügen von Sensorkabeln zu einem bestehenden Sensorkabelbereich**

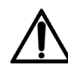

Verwenden Sie nur Teile, die von TTK oder autorisierten Händlern bezogen wurden. Die mit FG-NET kompatiblen Teile sind die Sensorkabel FG-EC und FG-AC.

Die Erweiterung der digitalen Steuereinheit FG-NET erfolgt entweder durch Hinzufügen von Sensorkabeln in einem Sensorkabelbereich bestehender Kabel (maximal 40 Sensorkabel pro Sensorkabelbereich) oder durch Installation eines neuen KabelSensorkabelbereiches (siehe 3.4). Wenn Sie Sensorkabel an einen anderen Ort verlegen möchten, gehen Sie auf die gleiche Weise vor.

- Schalten Sie die digitale Steuereinheit ab;
- Fügen Sie die Sensorkabel hinzu bzw. verlegen Sie sie;
- Schalten Sie die Steuereinheit ein
- Prüfen und ändern Sie die Benennung der Kabel im Menü "Kabel" (siehe Kapitel III 3.);
- Folgen Sie dem Testablauf

### **2.4. Hinzufügen eines neuen Sensorkabelbereiches mit Sensorkabeln (Sensorkabelbereiche Nr. 2 und Nr. 3)**

Wenn die maximale Kapazität eines bestehenden Sensorkabelbereichs (40 Sensorkabel) erreicht ist, müssen weitere Kabel in einem weiteren Sensorkabelbereich installiert werden. Hierfür wird ein Anschlusskabel für den neuen Sensorkabelbereich benötigt.

**Wenn Sensorkabelbereich Nr. 2 genutzt wird:**

**- Entfernen Sie die vorhandene Brücke zwischen 2A und 2B.**

**Wenn Sensorkabelbereich Nr. 3 genutzt wird:**

**- Entfernen Sie die vorhandene Brücke zwischen 3A und 3B.**

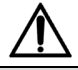

Ein Nebenschluss zwischen Teil 1 und Teil 2 führt zu einem Defekt der digitalen Einheit.

- Schalten Sie die Steuereinheit ein
- Öffnen Sie im Menü "Kabel", um die Kabel zu benennen.
- Folgen Sie dem Testablauf

### **2.5. Entfernen des Systems**

Falls das System aus irgendeinem Grund vom Installationsort entfernt werden soll, müssen dabei die geltenden nationalen und internationalen Vorschriften eingehalten werden.

Diese Steuereinheit enthält eine eingelötete Einweg-Lithium-Batterie, die vom Anwender nicht ausgetauscht oder gewartet werden muss. Bitte entsorgen Sie die Batterie nach dem Entfernen entsprechend den geltenden gesetzlichen Vorschriften!

## **3. LEITFADEN FÜR DIE FEHLERSUCHE**

### **Die Lagepläne werden nicht angezeigt:**

Die Lagepläne werden auf der SD-Karte gespeichert. Wenn die Karten nicht angezeigt werden, überprüfen Sie, ob das Feld "Lizenz für die Lagepläne" im Menü "Konfiguration" auf der Registerkarte "System" erscheint. Wenn diese Funktion deaktiviert ist, ist dieses Feld ausgeblendet. Siehe Kapitel [III, Abschnitt 2.1.1 "Lizenz für die Lagepläne"](file:///C:/Users/Thibault/Documents/Meine%20Projekte/09_September/23.09.2015/TTK/03_Übersetzung/_Onglet_%25E2%2580%259CSyst%25C3%25A8me%25E2%2580%259D)

Überprüfen Sie auch, ob die SD-Karte richtig in die FG-NET-Steuereinheit eingesetzt ist. Überprüfen Sie dann in der Datei "map", ob die Zeichnungen auf der SD-Karte im Ordner "maps" vorhanden sind und ob deren Namen mit den folgenden Bezeichnungen übereinstimmen:

- alarm-FNET 1 01.png
- zone- FNET 1 01.png
- alarm-FNET 1 02.png
- $\ddotsc$

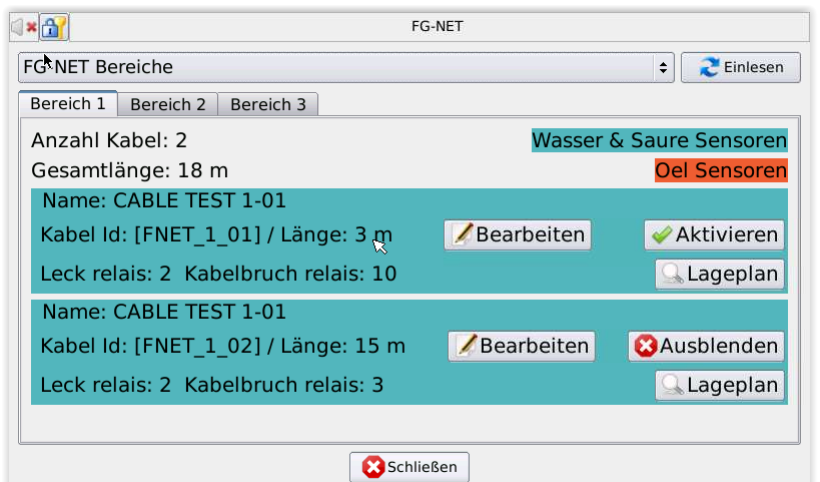

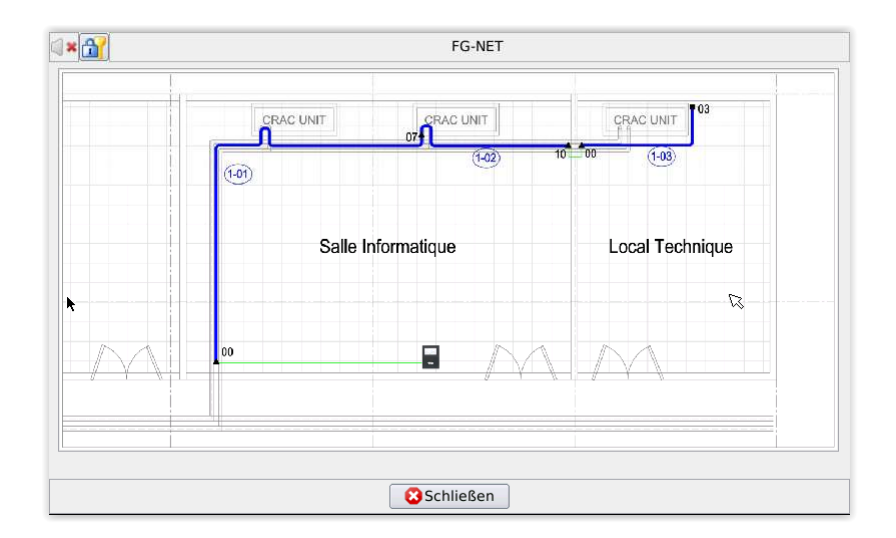

### **Das Passwort ist ungültig:**

Bitten Sie den Administrator, die Zugriffsrechte zu überprüfen. Normalerweise haben Sie als Benutzer keinen Zugriff auf das Menü "Einstellungen". Nur der Administrator hat Zugriff auf dieses Menü.

Bei Verlust des Administratorpassworts wenden Sie sich bitte an den Installateur, um ein vorübergehendes Passwort zu erhalten.

### **Bei einer Störung (Leck oder Kabelbruch) wird eine Alarmmeldung auf dem Display der Steuereinheit angezeigt. Warum werde ich nicht durch einen Alarmton gewarnt?**

Im Falle einer Störung aktiviert die FG-NET-Steuereinheit einen akustischen Alarm und zeigt eine Alarmmeldung an.

Falls kein Alarm ertönt, überprüfen Sie zuerst, ob das Symbol "Ton aus" rechts auf der Startseite zu sehen ist. Wenn nicht, überprüfen Sie die Einstellungen. Öffnen Sie dazu im Menü "Einstellungen" die Registerkarte "System", und wählen Sie dann die Option "Warnton EIN/AUS", um den Status zu ändern.

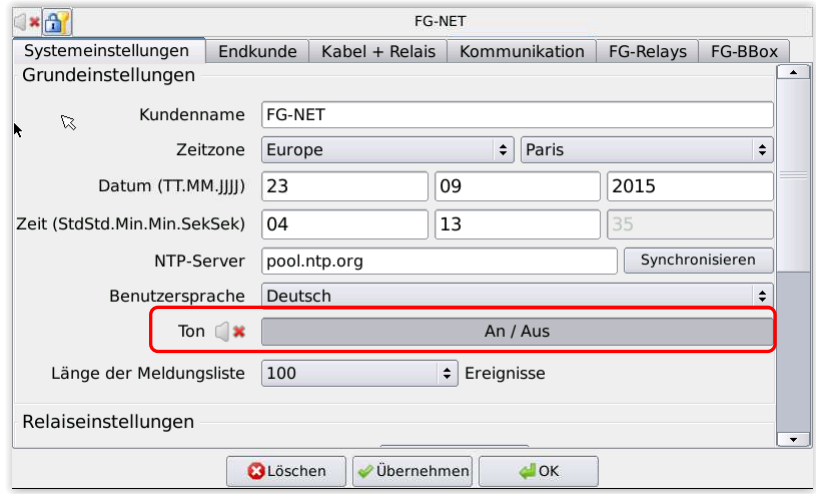

#### **Leckalarm wird nicht sofort aktiviert:**

Wenn ein Leckalarm erst einige Minuten nach dem Aufleuchten der roten LED am Sensorkabel aktiviert wird, ist dies möglicherweise auf die Konfiguration der "Alarmvorlaufzeit" an der FG-NET-Steuereinheit zurückzuführen.

Rufen Sie das Menü über "Kabel" – "Bearbeiten" Button (siehe Abbildung unten) auf, setzen Sie die Alarmvorlaufzeit auf "0" Sekunden, und klicken Sie auf "Übernehmen". Führen Sie anschließend einen Lecktest an dem Sensorkabel durch.

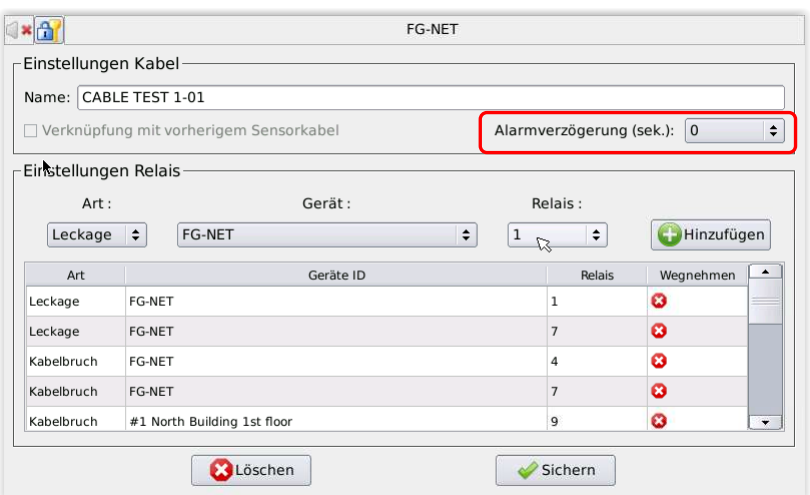

#### **Leckalarm wird nicht nach 5 Minutenausgelöst:**

Sollte der Leckalarm bei einem Leck nicht aktiviert werden, obwohl die rote LED am Sensorkabel aufleuchtet, bedeutet dies, dass das Leck vom Sensorkabel erkannt wurde. Möglicherweise ist die Konfiguration der "Unterdrückungs"-Funktion an der FG-NET-Steuereinheit die Ursache für das Ausbleiben des Alarms. Überprüfen Sie auf dem Startbildschirm, ob eine Unterdrückungs-Meldung (wie in der Abbildung unten) angezeigt wird. Wenn ja, klicken Sie auf diese Meldung, und setzen Sie dann das unterdrückte Kabel wieder zurück. Die Unterdrückungs-Meldung sollte anschließend nicht mehr auf der Startseite angezeigt werden. Führen Sie anschließend einen Lecktest an diesem Sensorkabel durch.

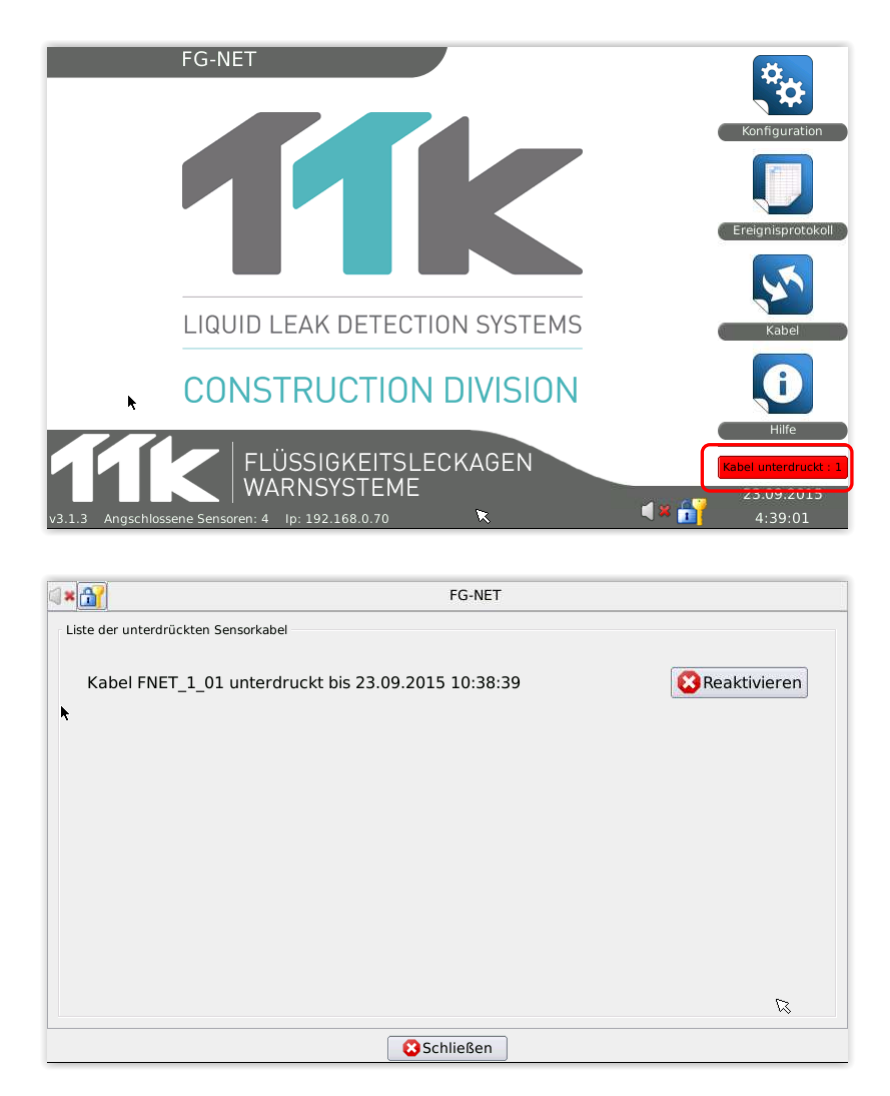

### **Das Leck wird erkannt, aber die Flüssigkeit wird nicht präzise lokalisiert:**

Das Leck wird mit einer Genauigkeit von ± 1 Meter lokalisiert. Ist ein Leck in diesem Umkreis nicht sichtbar, überprüfen Sie die gesamte Länge der Kabel. Es ist nicht möglich, dass sich die undichte Stelle entweder stromauf- oder stromabwärts befindet; jedes Kabel wird separat von einem Chip gesteuert, mit dem Stecker verbunden und ist dadurch vollkommen unabhängig.

#### **Beim Einschalten werden die Sensorkabel nicht erkannt:**

Überprüfen Sie das Anschlusskabel FG-CLC auf der Anschlussleiste der digitalen Steuereinheit. Durch ein Vertauschen der zwei Paare rot + schwarz und grün + weiß wird die Elektronik des ersten angeschlossen Sensorkabels beschädigt.

### **Leckmeldung erscheint und verschwindet immer wieder:**

Die Leckmeldung bleibt nicht dauerhaft erfasst. Die Kontaminierungsschwelle des Sensorkabels ist nicht erreicht. Entweder liegt ein kleines Leck vor (das nicht ausreicht, um den Alarm auszulösen) oder das Kabel ist verunreinigt (Schmutz, Farbe, Fett, Bitumen ...).

#### **Die Relais funktionieren nicht:**

Im Falle einer Störung (Leck oder Kabelbruch) aktiviert die FG-NET-Steuereinheit das/die zugehörigen Relais. Wenn das Relais nicht aktiviert wird, überprüfen Sie die Einstellungen. Im Menü "Konfiguration" > "System" finden Sie die Einstellungen für das allgemeine Relais, im Menü "Kabel" diejenigen für spezifische Relais.

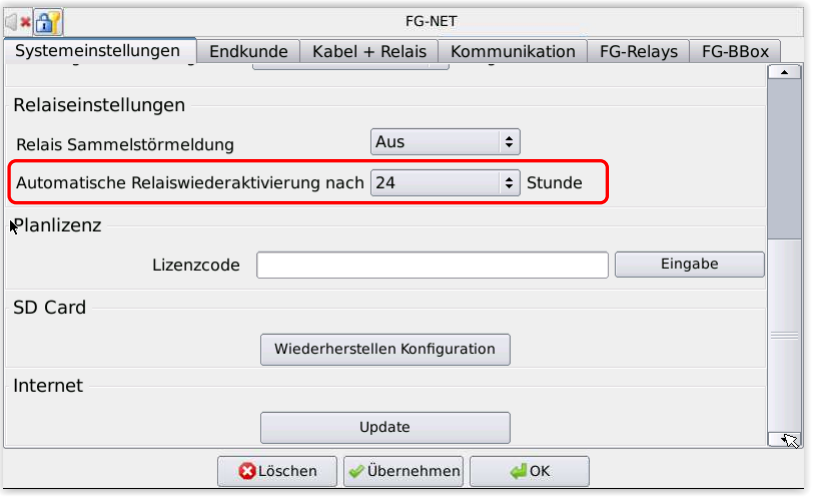

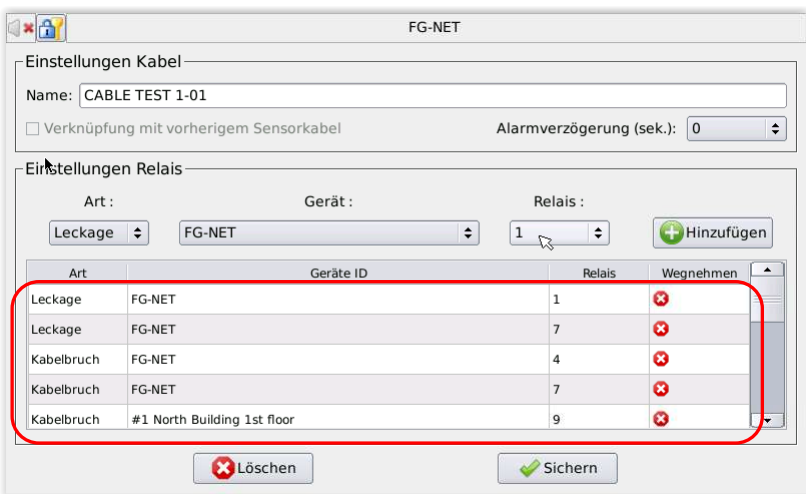

### **Die Steuereinheit kann keine E-Mails/SNMP-Nachrichten versenden:**

Bei ordnungsgemäßer Konfiguration kann die FG-NET-Steuereinheit sowohl E-Mails als auch SNMP-Nachrichten versenden.

Falls Sie keine Nachrichten erhalten, überprüfen Sie die IP-Adresse: Suchen Sie im "Hilfe"-Menü nach der IP-Adresse; überprüfen Sie dann, ob das Netzwerk angeschlossen ist und funktionsfähig ist.

#### **Probleme mit der Anzeige:**

Die Hintergrundbeleuchtung blinkt; dies bedeutet, dass vom Sensorkabel ein neuer Alarm entdeckt wurde.

Wählen Sie den Alarm aus, um die Blinkfunktion abzustellen.

Sollten Sie andere Probleme auftreten, wenden Sie sich bitte per E-Mail an TTK unter der Adresse: [vertrieb@ttk-gmbh.de](mailto:vertrieb@ttk-gmbh.de)

# **Anhang**

**1. Anschlussdiagramm und Nennspannungen der digitalen Steuereinheit FG-NET E bzw. F** 

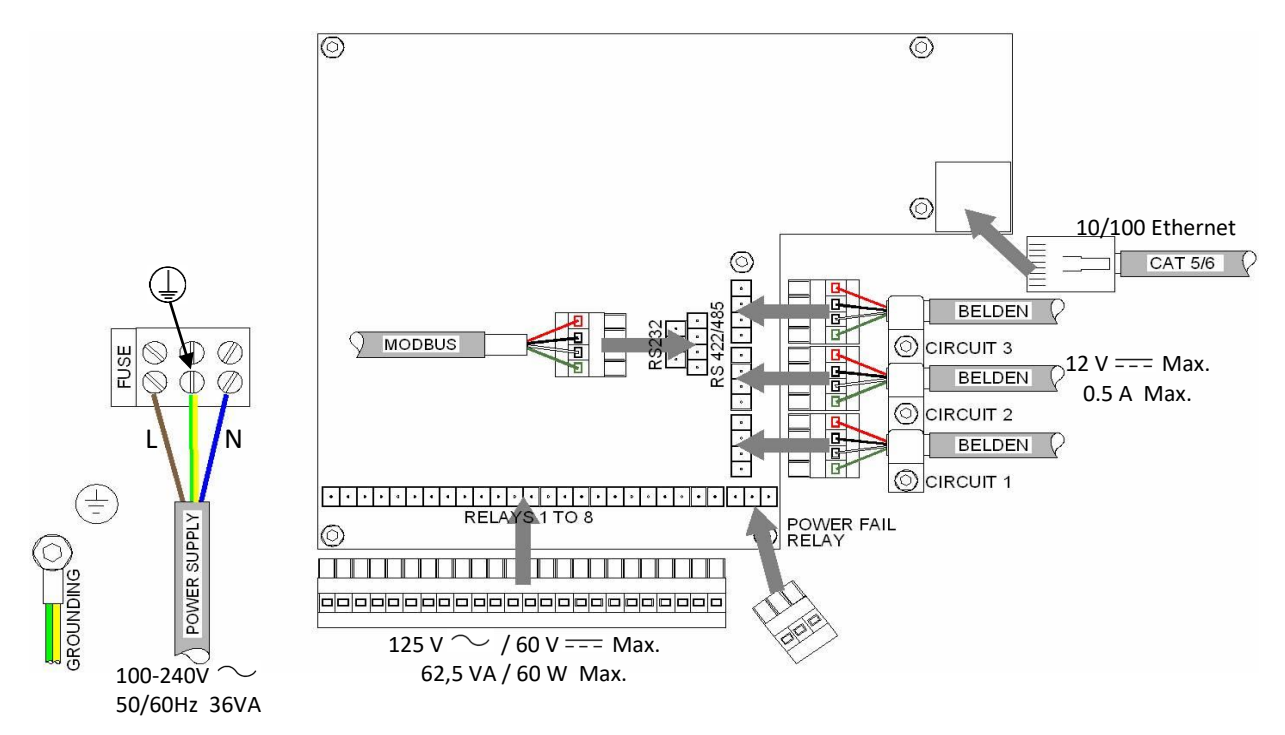

## **2. Modbus-Tabelle**

**Project : Subject:BMS integration points with Leak Detection system PANEL TYPE : FG-NET Location : IP Address : XXX.XXX.XXX.XXX BAUDRATE: 9600 (nicht änderbar) PARITÄT: NEIN (nicht änderbar) 8 DATENBITS (nicht änderbar) SLAVE-Nummer kann von 1 bis 247 konfiguriert werden** PROTOCOL : MODBUS TOP port 502<br>and/or, Serial MODBUS RTU, use <u>ONE SERIAL INTERFACE ONLY,</u> RS232 OR RS422 OR RS485<br>RS 232: Use 3 points terminal and crossover cable<br>RS 422: Use 4 points terminal and crossover cable<br>RS 485:

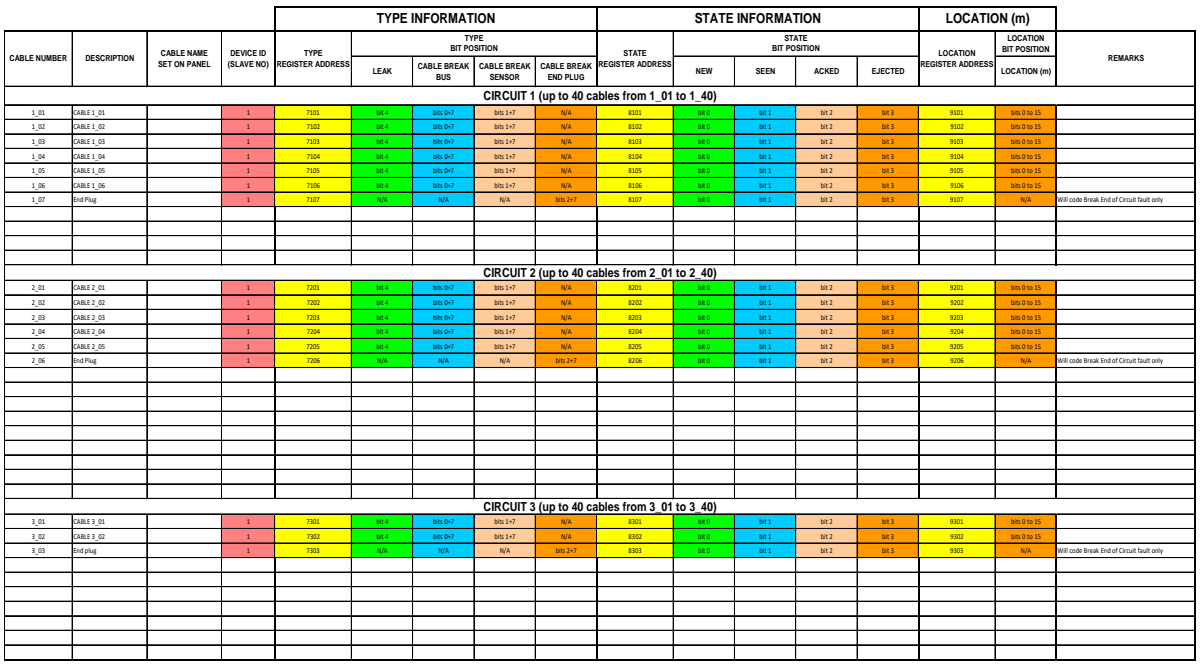

#### **CABLE INFORMATION**

.<br>TPE: Types can be Leaks, or Cable Break Bus (communication loss), or Cable Break Sensor (only the sensing part), or Cable Break End of Circuit (missing end plug), bit 7 is a common fault for these three Cable Breaks, sho

**STATE:** States can be New, or Seen, or Acknowledged, or Ejected, when a cable is ejected, the TYPE and LOCATION Registers won't code alarms anymore, show this register in Binary.

.<br>CCATION: Locations are given in meters, the system will return a 0 value when there is no alarm, associations will affect this value and the location is always given as per the panel display (LE. 587 meters), show this r

**CHECK SECOND SHEET FOR BITS LAYOUT**

ADDITIONAL REGISTERS<br>4096 FOR SYSTEM BLOGAIL STATUS, this will show if there is any Leak or Cable Break anywhere on the <u>Panel</u><br>4097 FOR CIRCUIT 1 GLOBAL STATUS, this will show if there is any Leak or Cable Break anywhere

**CK SECOND SHEET FOR BITS LAYOUT** 

### **3. Leitfaden zur Inbetriebnahme**

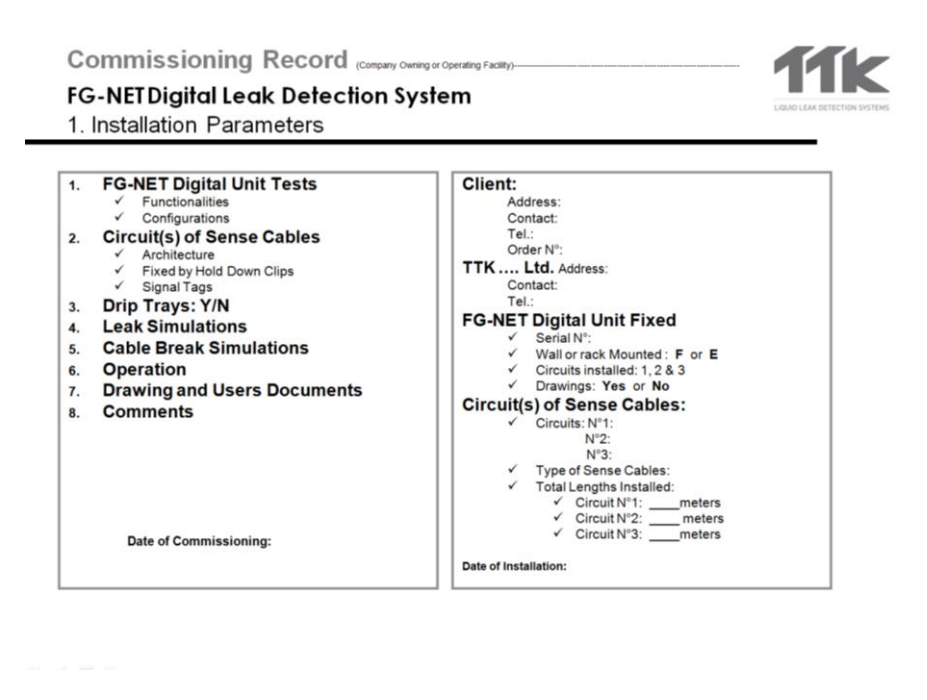

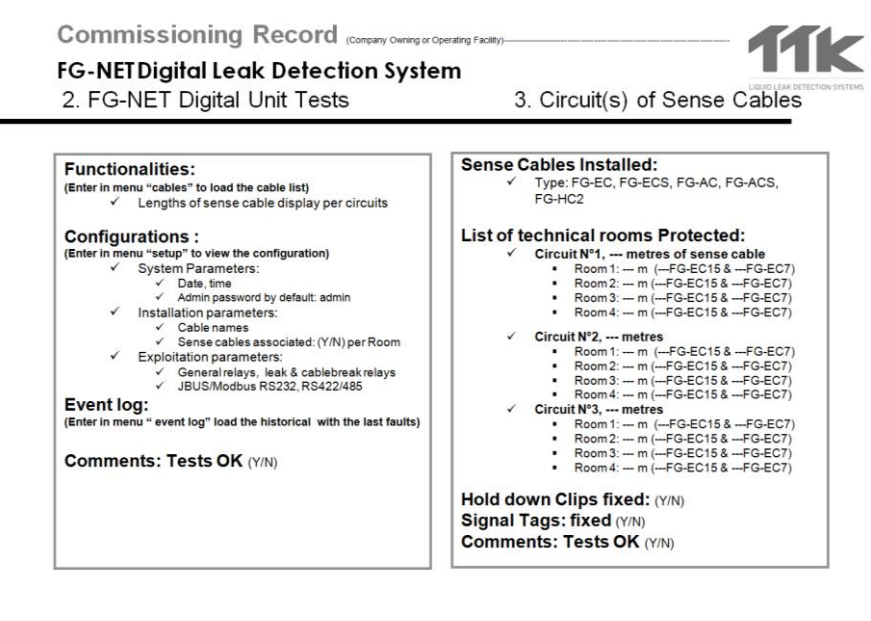

 $\Phi \times \equiv \Phi$ 

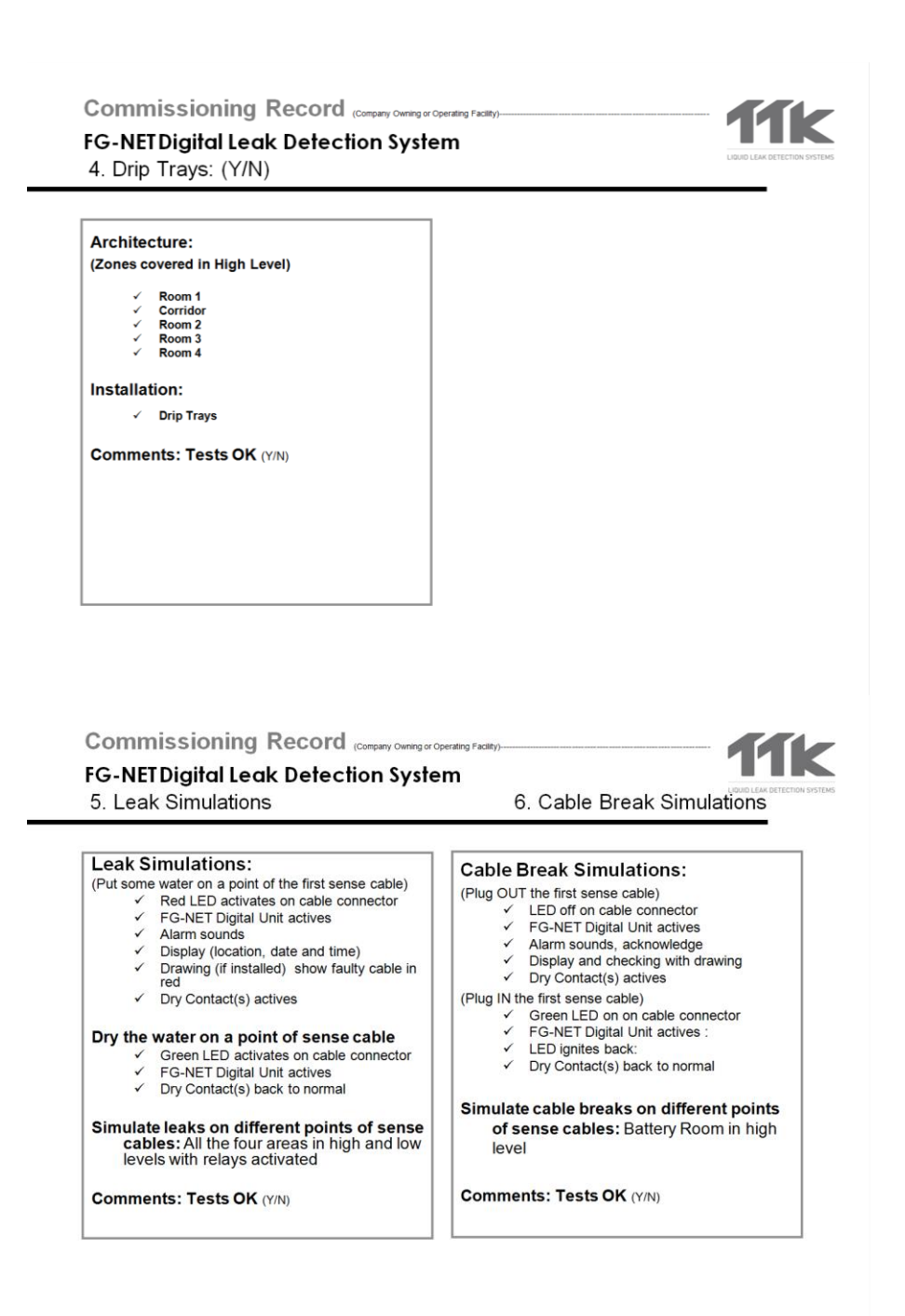

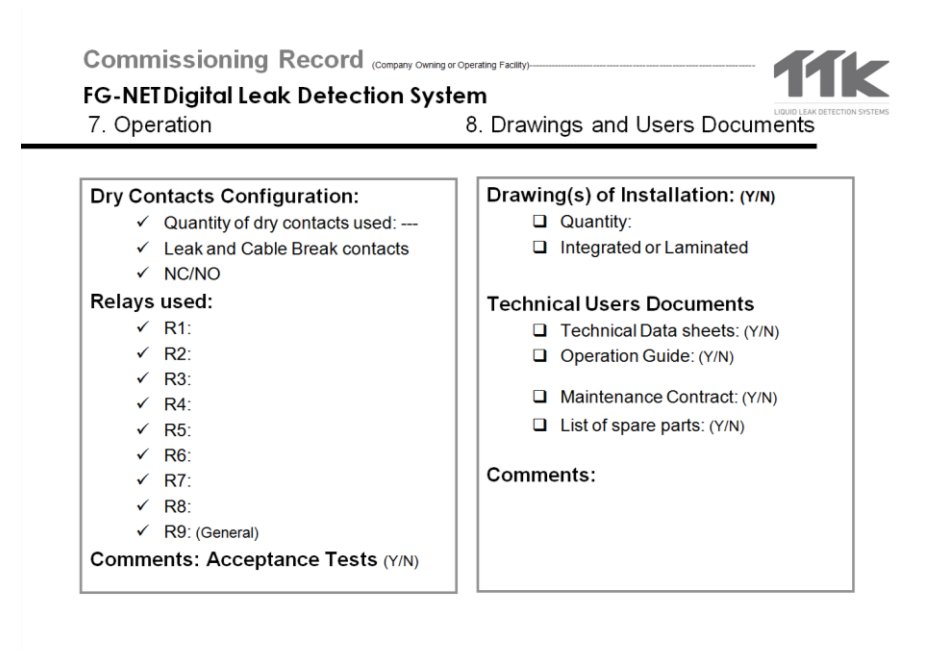

 $\Phi \times \Xi \; \Phi$ 

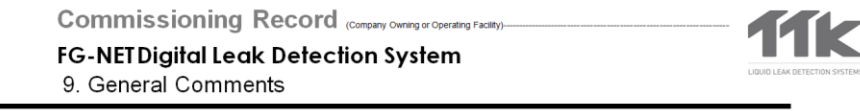

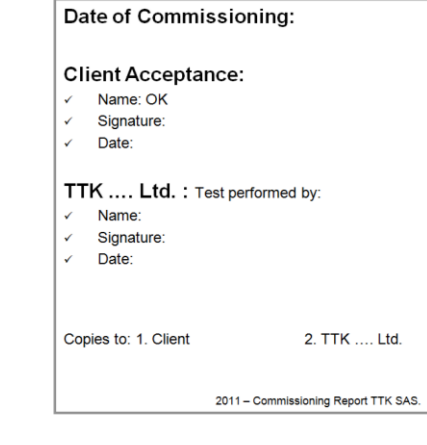

 $\dot{\varphi} \neq \equiv \dot{\varphi}$